# tehnot=ka

[https://tehnoteka.rs](https://tehnoteka.rs/?utm_source=tehnoteka&utm_medium=pdf&utm_campaign=click_pdf)

# **Uputstvo za upotrebu**

HONOR X8 6/128GB Midnight Black

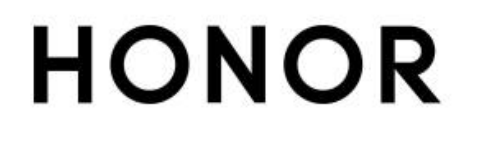

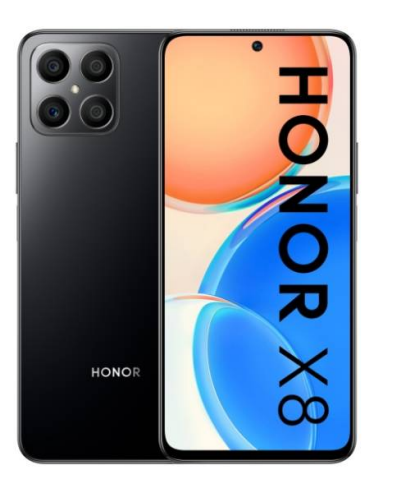

Tehnoteka je online destinacija za upoređivanje cena i karakteristika bele tehnike, potrošačke elektronike i IT uređaja kod trgovinskih lanaca i internet prodavnica u Srbiji. Naša stranica vam omogućava da istražite najnovije informacije, detaljne karakteristike i konkurentne cene proizvoda.

Posetite nas i uživajte u ekskluzivnom iskustvu pametne kupovine klikom na link:

[https://tehnoteka.rs/p/honor-x8-6128gb-midnight-black-akcija-cena/](https://tehnoteka.rs/p/honor-x8-6128gb-midnight-black-akcija-cena/?utm_source=tehnoteka&utm_medium=pdf&utm_campaign=click_pdf)

# **HONOR X8** Korisničko uputstvo

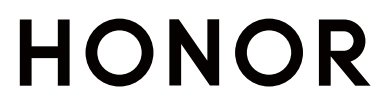

# Sadržaj

# Osnovni podaci

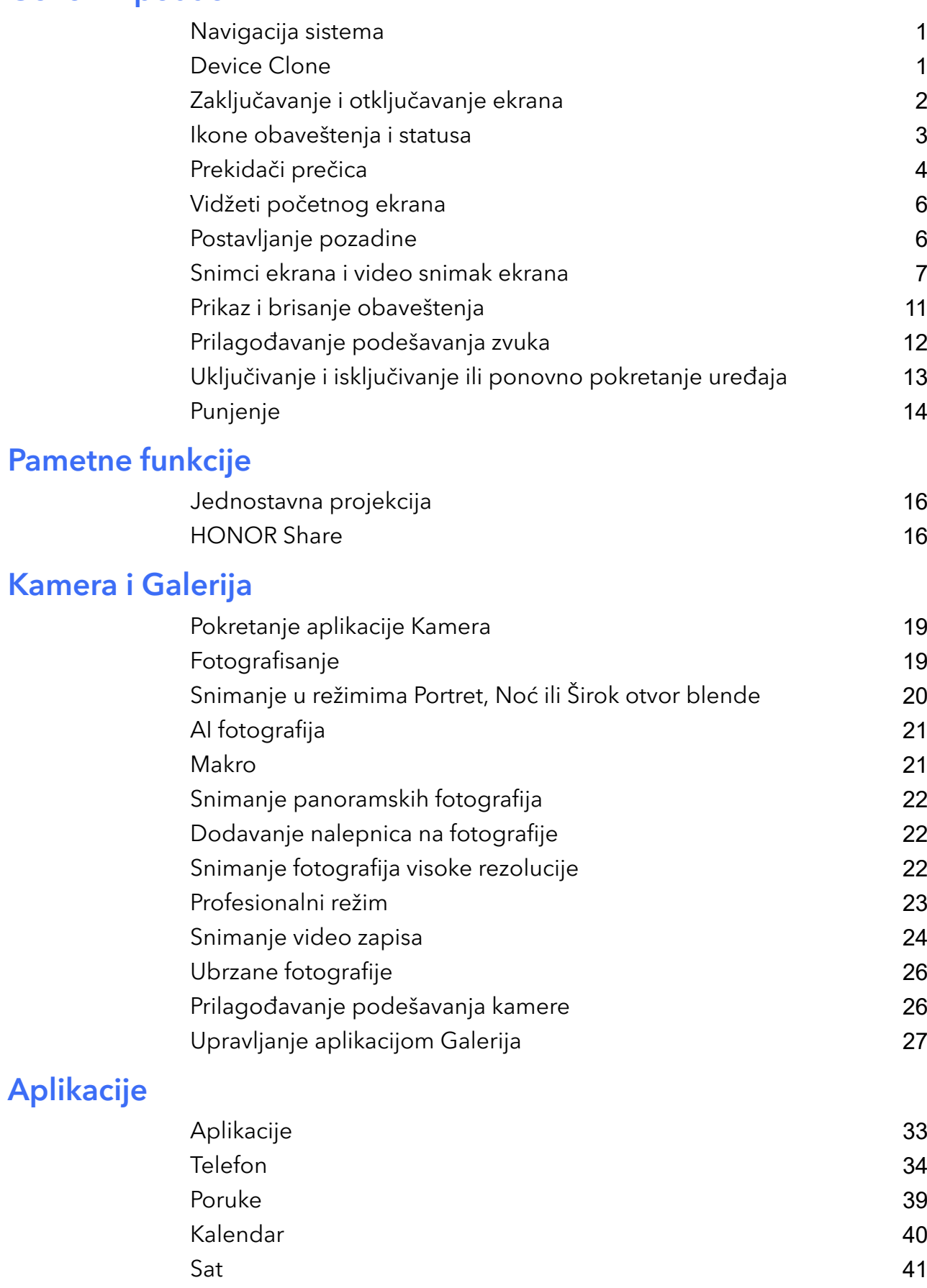

Beleške 42

Snimač zvuka 45

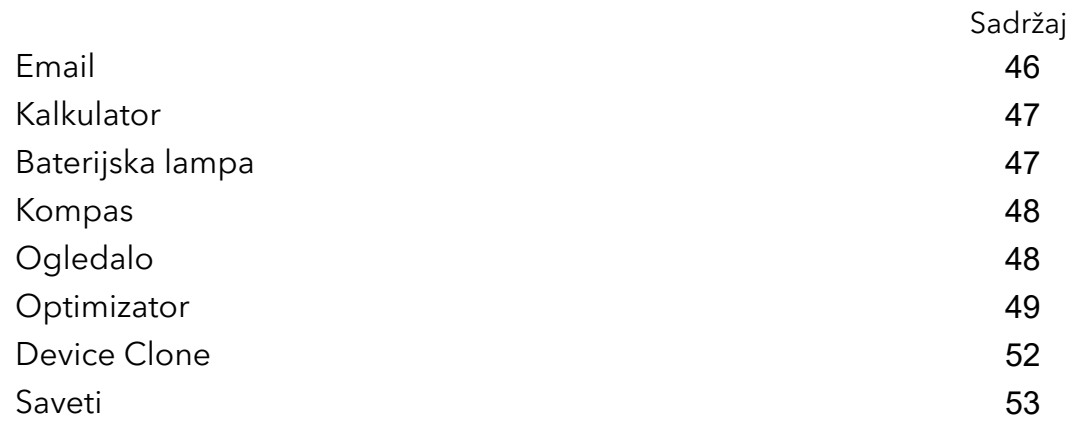

# Podešavanja

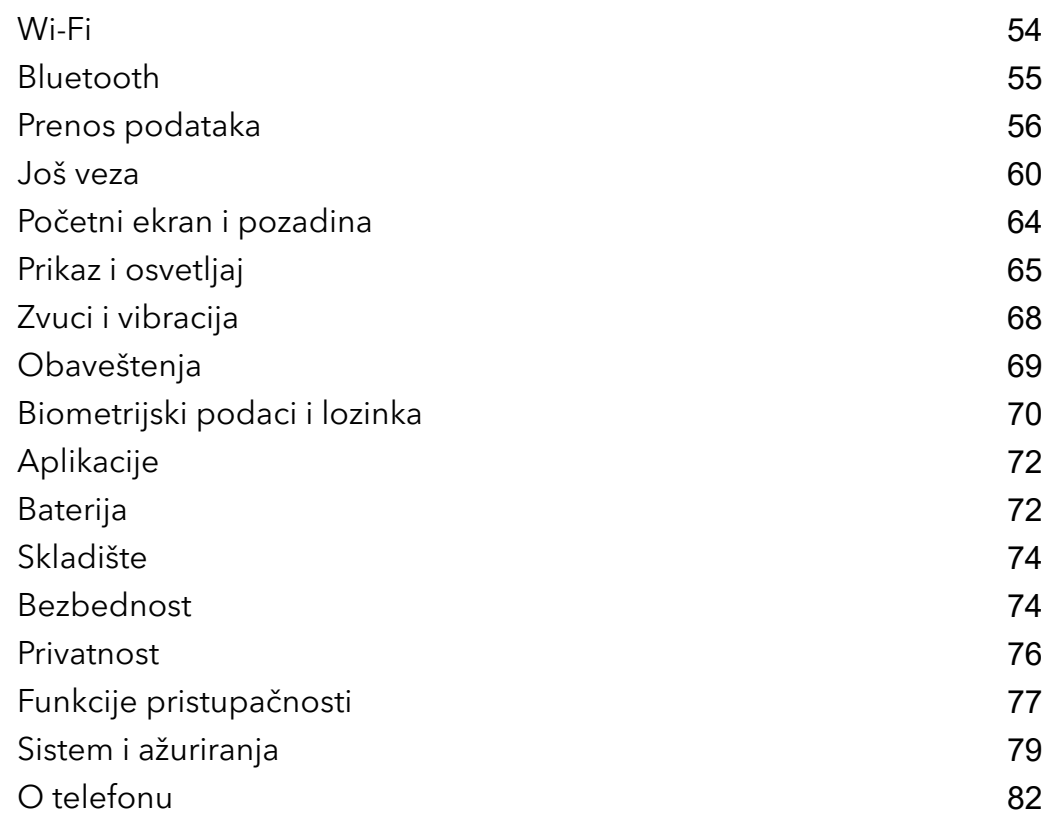

# Osnovni podaci

# Navigacija sistema

# Promena režima Navigacija sistema

# Korišćenje navigacije sa tri tastera

Izaberite opcije Podešavanja > Sistem i ažuriranja > Navigacija sistema i izaberite opciju Navigacija sa tri tastera.

Zatim možete da:

- Dodirnete opciju < da biste se vratili na prethodni meni ili izašli iz aktuelne aplikacije. Takođe, možete da koristite ovaj taster radi zatvaranja tastature na ekranu.
- Dodirnete opciju  $\bigcirc$  da biste se vratili na početni ekran.
- Dodirnite opciju  $\Box$  da biste pristupili ekranu sa skorašnjim zadacima.

Možete da dodirnete opciju Podešavanja da biste konfigurisali više podešavanja.

- Izaberete kombinaciju tastera za navigaciju.
- Omogućite opciju Sakrij tastere za navigaciju da biste dozvolili sakrivanje trake za navigaciju kada se ne koristi.
- Dodirnete opciju  $\overline{\mathbf{V}}$  (ako je dostupna u izabranoj kombinaciji tastera za navigaciju) da biste otvorili tablu sa obaveštenjima.

# Device Clone

# Upotreba aplikacije Device Clone za premeštanje podataka na novi uređaj

Aplikacija **Device Clone** vam omogućava da brzo i jednostavno premestite sve osnovne podatke (uključujući kontakte, kalendar, slike i video zapise) sa starog telefona na novi telefon.

# Migriranje podataka sa Android uređaja

- 1 Na novom telefonu, otvorite aplikaciju Device Clone . Umesto toga, izaberite opcije Podešavanja > Sistem i ažuriranja > Device Clone, dodirnite opciju Ovo je novi uređaj, zatim dodirnite opciju Honor ili opciju Drugi Android.
- 2 Pratite uputstva na ekranu da biste preuzeli i instalirali aplikaciju Device Clone na stari uređaj.
- 3 Na starom uređaju, otvorite aplikaciju Device Clone i dodirnite opciju Ovo je stari uređaj. Pratite uputstva na ekranu da biste stari uređaj povezali sa novim telefonom skeniranjem koda ili ručnim povezivanjem.
- 4 Na starom uređaju, izaberite podatke koje želite da klonirate, zatim dodirnite opciju Prenesi da biste započeli kloniranje.
- Aplikacija Device Clone je dostupna samo na telefonima sa verzijom Android 7.0 ili novijom verzijom.

#### Migriranje podataka sa iPhone ili iPad uređaja

- 1 Na novom telefonu, otvorite aplikaciju Device Clone . Umesto toga, izaberite opcije Podešavanja > Sistem i ažuriranja > Device Clone, dodirnite opciju Ovo je novi uređaj, zatim dodirnite opciju *iPhone/iPad.*
- 2 Pratite uputstva na ekranu da biste preuzeli i instalirali aplikaciju Device Clone na stari uređaj.
- 3 Na starom uređaju, otvorite aplikaciju Device Clone i dodirnite opciju Ovo je stari uređaj. Pratite uputstva na ekranu da biste stari uređaj povezali sa novim telefonom skeniranjem koda ili ručnim povezivanjem.
- 4 Na starom uređaju, izaberite podatke koje želite da klonirate, zatim pratite uputstva na ekranu da biste dovršili kloniranje podatka.

Aplikacija Device Clone je dostupna samo na telefonima sa verzijom iOS 8.0 ili novijom verzijom.

# Zaključavanje i otključavanje ekrana

# Zaključavanje i otključavanje ekrana

### Zaključavanje ekrana

Ako uređaj ostane neaktivan u određenom vremenskom periodu, on će automatski zaključati ekran i ući u režim spavanja da bi sačuvao energiju.

Alternativno, možete ručno da zaključate ekran na bilo koji od sledećih načina:

- Pritisnite taster za uključivanje i isključivanje.
- Primaknite dva prsta na početnom ekranu da biste ušli u režim izmene ekrana. Dodirnite opciju Vidžeti , zatim prevucite ikonu Zaklj. ekrana na početni ekran. Sada možete da dodirnete ikonu Zaklj. ekrana da biste zaključali ekran.

#### Postavljanje perioda isteka vremena ekrana

Idite u meni Podešavanja > Prikaz i osvetljaj > Spavanje i izaberite period isteka vremena ekrana.

#### Otključavanje ekrana pomoću lozinke

Kada se ekran uključi, prevucite nagore od sredine ekrana da bi se prikazalo polje za unos lozinke. Zatim, unesite lozinku zaključanog ekrana.

### Korišćenje funkcije Otključavanje licem

Uključite ekran i poravnajte ga sa licem. Kada se lice prepozna, uređaj će se otključati.

#### Otključavanje uređaja korišćenjem otiska prsta

Senzor otiska prsta pritisnite registrovanim prstom da biste otključali uređaj.

# Prikaz potpisa na zaključanom ekranu

Idite u meni Podešavanja > Početni ekran i pozadina, dodirnite opciju Potpis na zaključanom ekranu, zatim unesite tekst koji će se prikazati na zaključanom ekranu.

Da biste uklonili potpis, dodirnite opciju **Potpis na zaključanom ekranu** i izbrišite tekst.

# Pokretanje aplikacija sa zaključanog ekrana

Sa zaključanog ekrana možete da pokrećete uobičajene aplikacije, kao što su Kamera, Kalkulator i Tajmer.

- Uključite ekran, dodirnite i držite ikonu aplikacije Kamera u donjem desnom uglu i prevucite nagore da biste otvorili aplikaciju Kamera.
- Uključite ekran, prevucite nagore sa donje ivice ekrana da biste otvorili tablu sa brzim operacijama, dodirnite ikonu da biste pokrenuli aplikaciju. Ovo obuhvata aplikacije Baterijska lampa, Kalkulator, Tajmer itd.

# Ikone obaveštenja i statusa

# Ikone obaveštenja i statusa

Ikone statusa mreže mogu da se razlikuju u zavisnosti od regiona ili dobavljača usluga mreže.

Podržane funkcije se razlikuju u zavisnosti od modela uređaja. Neke od sledećih ikona možda neće biti primenjive za vaš uređaj.

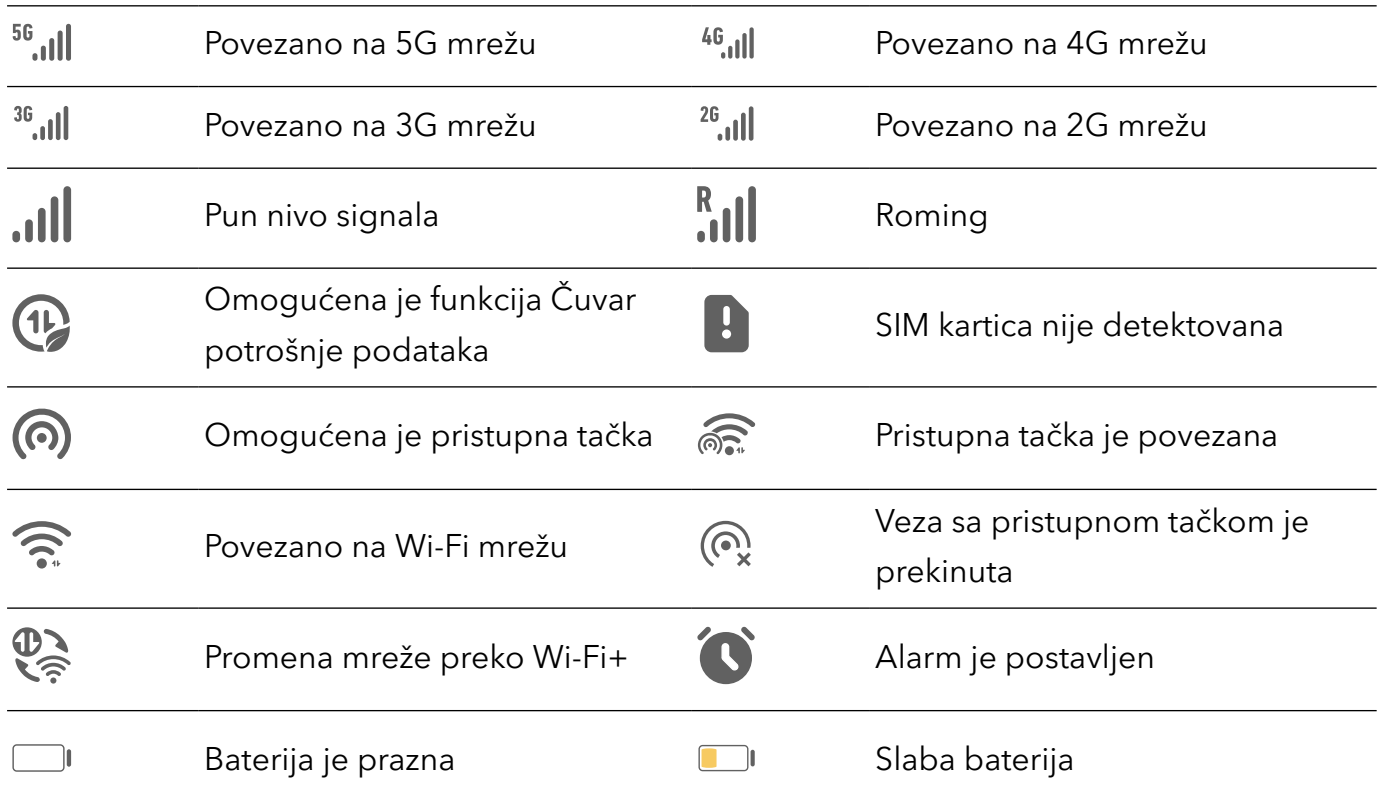

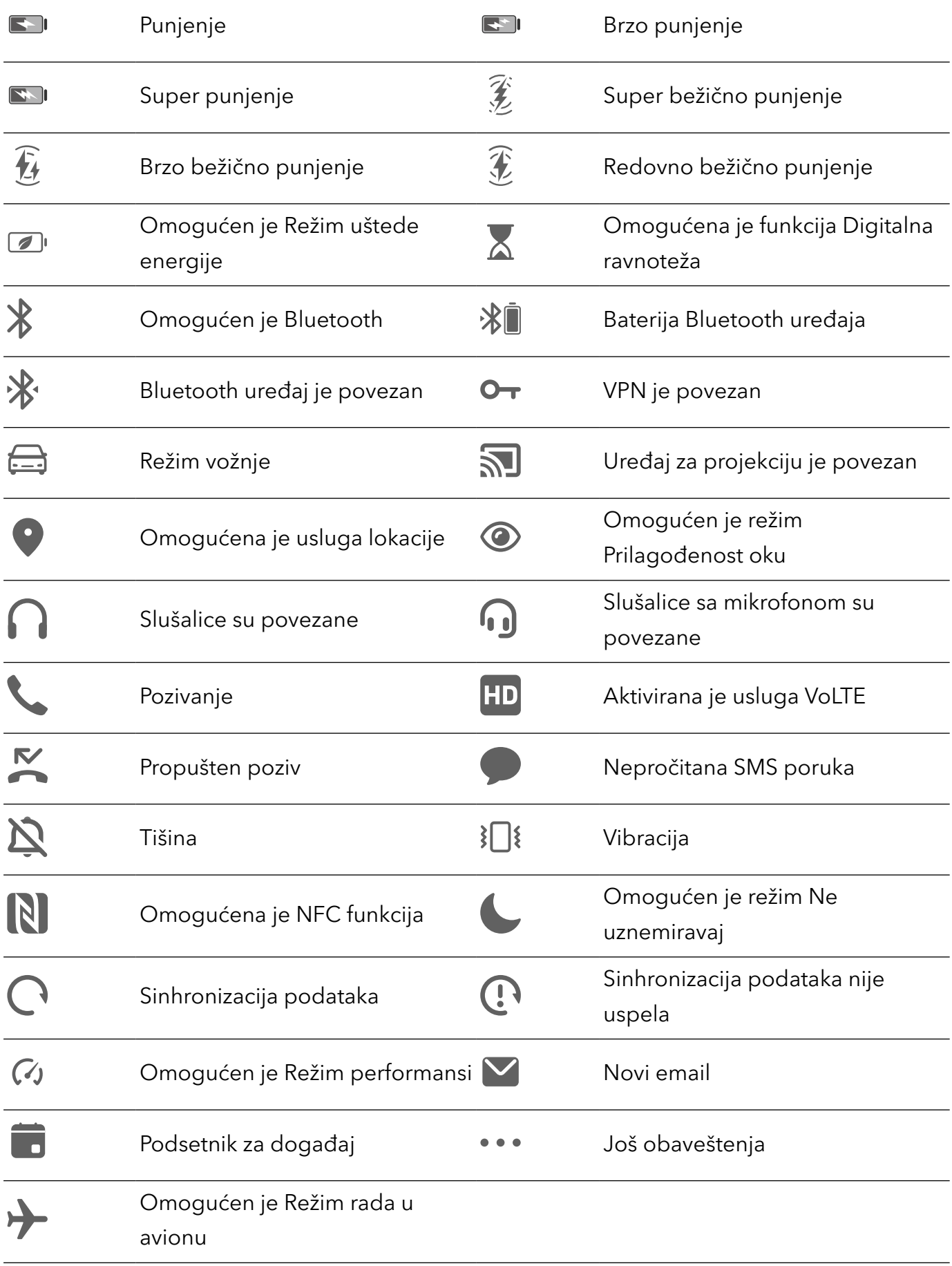

# Prekidači prečica

# Korišćenje prekidača prečice

## Uključivanje prekidača za prečice

Prevucite statusnu traku nadole da biste otvorili tablu sa obaveštenjima, zatim ponovo prevucite statusnu traku nadole da biste prikazali sve prečice.

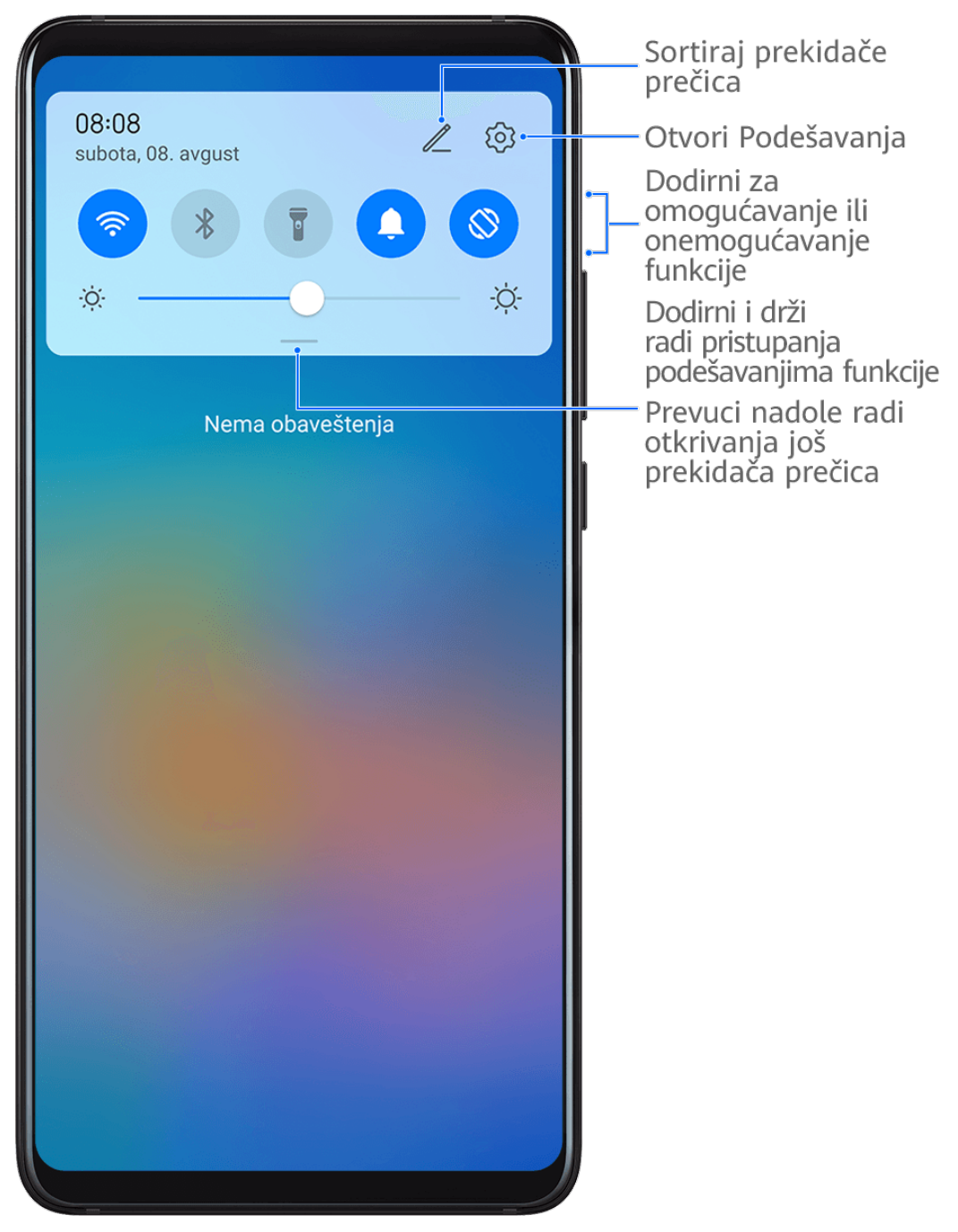

- Dodirnite prekidač prečice da biste omogućili ili onemogućili odgovarajuću funkciju.
- Dodirnite i držite prekidač prečice da biste pristupili ekranu sa podešavanjima odgovarajuće funkcije. (Podražavaju neke funkcije.)
- Dodirnite opciju  $\{0\}$  da biste pristupili ekranu sa sistemskim podešavanjima.

# Prilagođavanje prekidača prečica

Dodirnite opciju Z, dodirnite i držite prekidač prečice, zatim je prevucite u željeni položaj.

# Vidžeti početnog ekrana

# Dodavanje, premeštanje ili brisanje vidžeta na početnom ekranu

Možete da dodajete, premeštate ili brišete vidžete na početnom ekranu, kao što su vidžeti za opcije Zaključavanje ekrana, Vreme, Beleške, Sat, Kontakti i Kalendar, u skladu sa ličnim potrebama.

#### Dodavanje vidžeta za aplikacije Vreme i Sat i drugih vidžeta na početni ekran

- 1 Primaknite dva prsta na početnom ekranu da biste pristupili režimu za podešavanja početnog ekrana.
- 2 Dodirnite opciju Vidžeti, zatim prevucite nalevo da biste prikazali sve vidžete.
- 3 Neki vidžeti, kao što je Vreme, imaju različite formate. Dodirnite vidžet da biste prikazali sve formate i prevucite nadesno radi skupljanja.
- 4 Dodirnite vidžet da biste ga dodali na početni ekran. Ako na aktuelnom ekranu nema prostora, dodirnite i držite vidžet, zatim ga prevucite na drugi ekran.
- $\mathbf{d}$ Da biste konfigurisali aplikaciju Vreme, otvorite je i dodirnite opciju  $\ddot{\cdot}$  da biste postavili konfiguracije kada se to zatraži.

Na primer, za prebacivanje između stepeni Celzijusa i Farenhajta, izaberite opcije  $\cdot$  > Jedinica temperature i dodirnite opciju Celzijus (℃) ili opciju Farenhajt (℉).

#### Premeštanje ili brisanje vidžeta

Dodirnite i držite vidžet na početnom ekranu, zatim ga prevucite u željeni položaj. Ili dodirnite opciju Ukloni da biste izbrisali vidžet.

# Postavljanje pozadine

# Postavljanje pozadine

#### Korišćenje unapred podešene pozadine

- 1 Izaberite opcije Podešavanja > Početni ekran i pozadina > Pozadina.
- 2 Dodirnite sliku koju želite da postavite kao pozadinu.
- 3 Postavite sledeće u skladu sa svojim potrebama:
- Zamućenje: primenjuje efekat zamućenja, koji se može podešavati prevlačenjem klizača.
- Može da se pomera: omogućava pomeranje pozadine na početnom ekranu.
- 4 Dodirnite opciju  $\checkmark$ , zatim odredite da li želite da je postavite kao pozadinu za opciju Zaključani ekran, Početni ekran ili Oba.

#### Postavljanje slike iz aplikacije Galerija kao pozadine

- 1 Otvorite aplikaciju Galerija i otvorite sliku koju želite da postavite kao pozadinu.
- 2 Idite u meni  $\cdot$  > Postavi kao > Pozadina, zatim pratite uputstva na ekranu da biste završili podešavanje.

# Snimci ekrana i video snimak ekrana

# Pravljenje snimka ekrana

#### Pravljenje snimka ekrana pomoću zgloba prsta

- 1 Izaberite opcije Podešavanja > Funkcije pristupačnosti > Prečice i pokreti > Napravi snimak ekrana i obezbedite da je opcija Snimci ekrana pomoću zgloba prsta omogućena.
- 2 Dva puta brzo kucnite ekran jednim zglobom prsta da biste napravili snimak ekrana.

#### Pravljenje snimka ekrana pomoću kombinacije tastera

Istovremeno pritisnite i držite taster za uključivanje i isključivanje i taster za smanjenje jačine zvuka da biste napravili snimak ekrana.

### Pravljenje snimka ekrana pomoću prečice

Prevucite statusnu traku nadole da biste otvorili tablu sa obaveštenjima, zatim ponovo

prevucite statusnu traku nadole da biste prikazali sve prečice. Dodirnite opciju **ved** da biste napravili snimak ekrana.

### Deljenje ili izmena snimka ekrana ili prebacivanje na Snimak listanja ekrana

#### Osnovni podaci

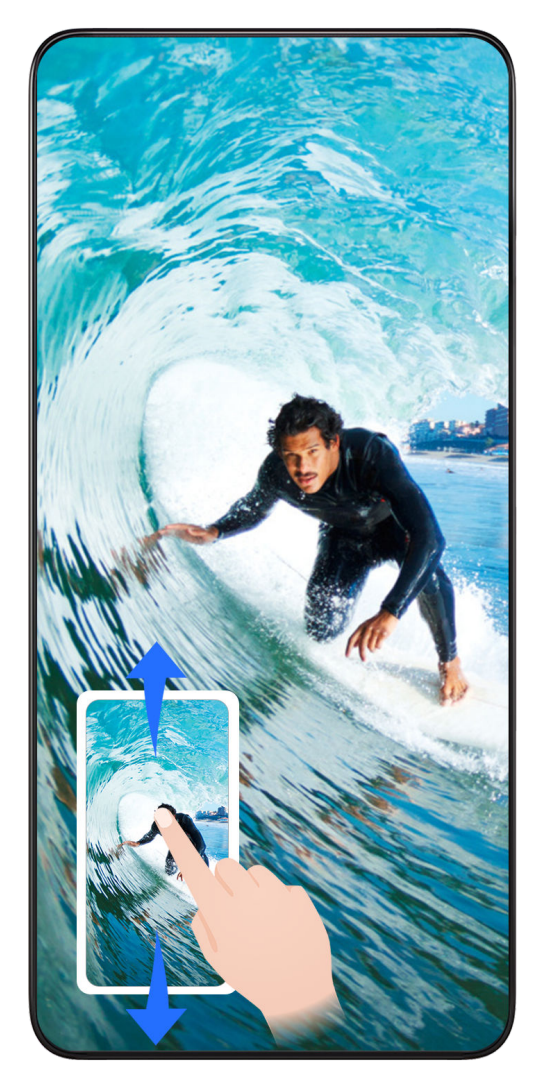

Kada napravite snimak ekrana, u donjem levom uglu ekrana prikazaće se sličica. Zatim možete da:

- Prevučete nadole po sličici da biste napravili snimak listanja ekrana.
- Prevučete nagore na sličici da biste izabrali način deljenja snimka ekrana sa prijateljima.
- Dodirnete sličicu da biste je izmenili ili izbrisali. Takođe možete i da dodirnete opciju Snimak listanja ekrana da biste napravili snimak listanja ekrana.

Snimci ekrana se podrazumevano čuvaju u aplikaciji Galerija.

### Pravljenje snimka listanja ekrana pomoću zgloba prsta

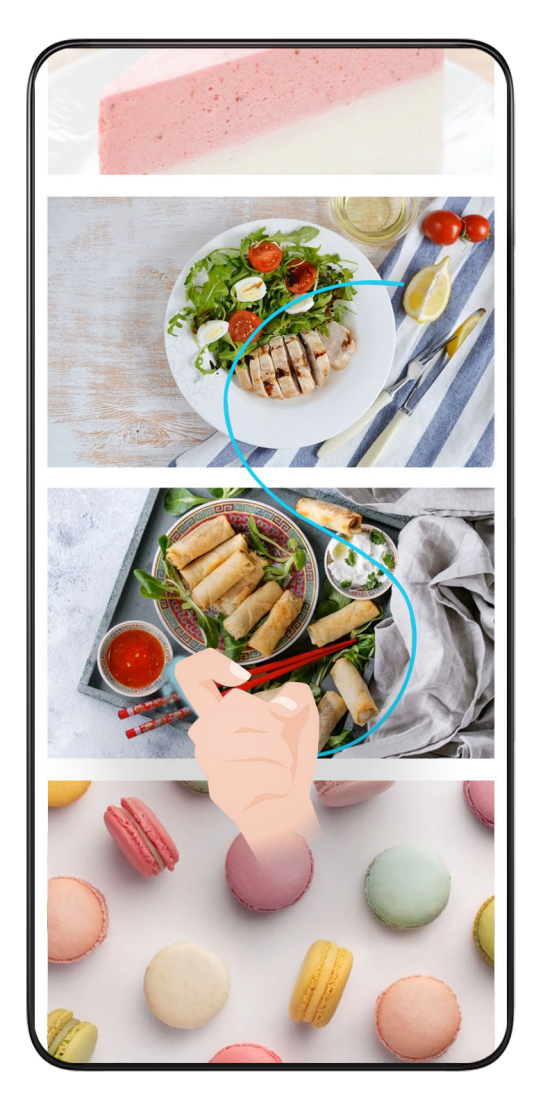

- 1 Kucnite ekran zglobom prsta i zadržite ga da biste nacrtali slovo "S". Ekran će se automatski prevući naniže do kraja da biste snimili celu stranicu.
- 2 Možete da dodirnete ekran u bilo kom trenutku da biste prekinuli snimak ekrana.

## Pravljenje snimka ekrana prevlačenjem sa tri prsta nadole

- 1 Izaberite opcije Podešavanja > Funkcije pristupačnosti > Prečice i pokreti > Napravi snimak ekrana i obezbedite da je opcija Snimak ekrana sa tri prsta omogućena.
- 2 Da biste napravili snimak ekrana, prevucite nadole sa tri prsta od sredine ekrana.

# Pravljenje snimka dela ekrana

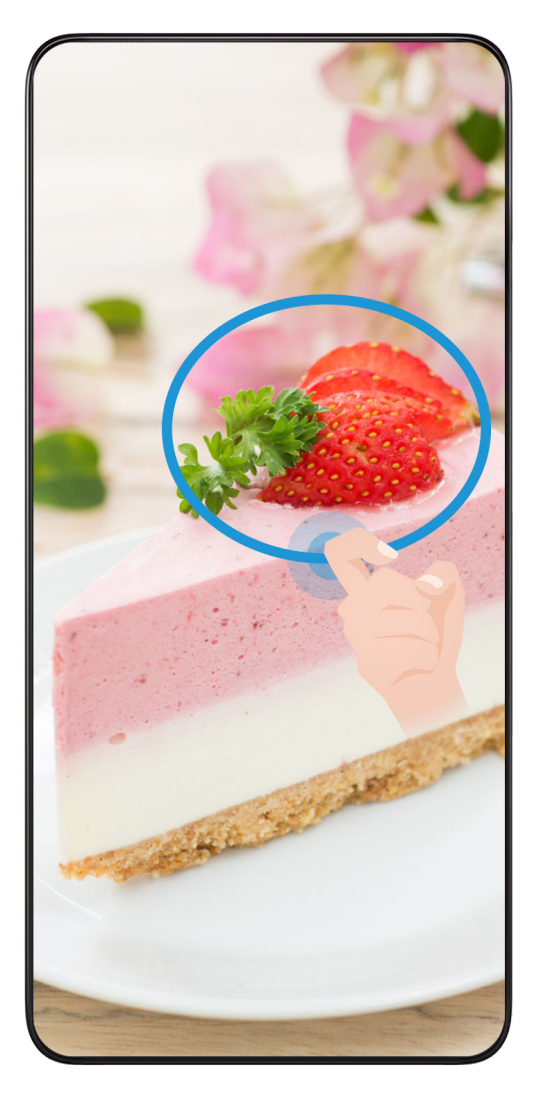

- 1 Kucnite i zadržite ekran zglobom prsta da biste nacrtali konturu oko dela ekrana koji želite da snimite. Vodite računa da se zglob prsta ne odvaja od ekrana.
- 2 Na ekranu će se prikazati putanja kretanja zgloba prsta i biće napravljen snimak odabrane oblasti. Zatim možete da:
	- Prevučete okvir u željeni položaj ili da mu promenite veličinu.
	- Dodirnete ikonu oblika da biste odredili oblik snimka dela ekrana ili zadržali aktuelni oblik.
- 3 Dodirnite opciju  $\Box$  da biste sačuvali snimak ekrana.

# Mere predostrožnosti pri korišćenju snimaka ekrana pomoću zgloba prsta

- Dvaput uzastopno kucnite na ekran na istom mestu i odgovarajućom brzinom.
- Držite zglob prsta vertikalno u odnosu na ekran.
- Ako želite da napravite više od jednog snimka ekrana, sačekajte 2 sekunde pre nego što ponovo kucnete na ekran.
- Ako na ekranu postoji zaštita za ekran, jače kucnite ekran ili uklonite zaštitu za ekran i pokušajte ponovo.

# Snimanje ekrana

Snimite aktivnosti na ekranu u video zapisima koje možete da delite da biste sastavili uputstvo, pokazali svoje izvanredne veštine igranja igrica i mnogo toga drugog.

### Pokretanje video snimka ekrana pomoću kombinacije tastera

Istovremeno pritisnite i držite taster za uključivanje i isključivanje i taster za povećanje jačine zvuka da biste započeli video snimak ekrana. Da biste zaustavili snimanje, ponovo pritisnite i držite oba tastera.

### Pokretanje video snimka ekrana pomoću prečice

- 1 Prevucite nadole sa statusne trake da biste otvorili tablu sa obaveštenjima, zatim ponovo prevucite statusnu traku nadole da biste prikazali sve prečice.
- 2 Dodirnite opciju Snimač ekrana da biste započeli video snimak ekrana.
- 3 Da biste zaustavili snimanje, dodirnite tajmer pri vrhu ekrana.
- 4 Snimak će biti sačuvan u aplikaciji Galerija.

#### Pokretanje video snimka ekrana pomoću dva zgloba prsta

- 1 Idite u meni Podešavanja > Funkcije pristupačnosti > Prečice i pokreti > Snimi ekran i osigurajte da je opcija Snimi ekran omogućena.
- 2 Sa dva zgloba prsta dva puta brzo kucnite ekran da biste pokrenuli video snimak ekrana. Da biste zaustavili snimanje, ponovo kucnite dva puta.

### Snimanje glasa tokom snimanja video snimka ekrana

Možete da omogućite mikrofon da biste snimali glas tokom snimanja ekrana.

Nakon pokretanja video snimka ekrana, dodirnite ikonu mikrofona i proverite da li je prikazan

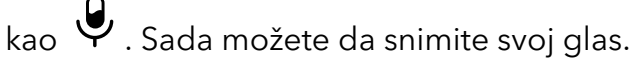

# 6

Ako je mikrofon onemogućen (ako je prikazan kao  $\mathbf{Q}_0$ , moći ćete da snimate samo sistemske zvukove, kao što je muzika. Ako na video snimku ekrana ne želite sistemske zvukove, pre nego što započnete video snimak ekrana, utišajte uređaj i isključite svu muziku ili druge zvukove medija.

# Prikaz i brisanje obaveštenja

# Prikaz i brisanje obaveštenja

### Prikaz obaveštenja

Kada postoji podsetnik za obaveštenje, možete da otključate ekran i prevučete nadole sa statusne trake da biste otvorili tablu sa obaveštenjima i prikazali obaveštenje.

### Brisanje obaveštenja

- Možete da uklonite obaveštenje tako što ćete preko njega prevući nadesno.
- Možete da dodirnete opciju da biste izabrali sva podešavanja.
- Neka sistemska obaveštenja i obaveštenja iz aplikacija koje rade u prvom planu ne mogu da se iz izbrišu.

#### Sprečavanje prikaza obaveštenja

Da vas ne bi uznemiravala obaveštenja, prevucite nalevo preko obaveštenja koje želite da

obradite i dodirnite opciju , zatim možete da izaberete opcije:

- Onemogući obaveštenja
- Korišćenje blagih obaveštenja
- Još podešavanja
- $\bullet$  Neka obaveštenja sistema i obaveštenja iz aplikacija u prednjem planu ne mogu se zatvarati ili odlagati.
	- Različite aplikacije mogu podržavati različite opcije. Pogledajte stvarne situacije.

# Prilagođavanje podešavanja zvuka

#### Prilagođavanje podešavanja zvuka

#### Pritisak na taster za jačinu zvuka radi podešavanja jačine zvuka

Pritisnite taster za povećanje ili smanjenje jačine zvuka da biste podesili jačinu zvuka.

#### Pritisak na taster za uključivanje i isključivanje radi utišavanja uređaja kada zvoni

Kada uređaj zvoni usled dolaznog poziva ili alarma, možete da pritisnete taster za uključivanje i isključivanje da biste utišali zvuk.

#### Korišćenje prečice za prebacivanje između režima Zvuk, Vibracija i Nečujno

- 1 Prevucite statusnu traku nadole da biste otvorili tablu sa obaveštenjima, zatim ponovo prevucite statusnu traku nadole da biste prikazali sve prečice.
- 2 Dodirnite ikonu  $\mathbb Q$  Zvuk,  $\mathbb N$  Nečujno ili  $\mathbb N$  Vibracija radi prebacivanja između različitih režima.

U režimu Zvuk, telefon normalno reprodukuje sve zvuke.

U režimu Nečujno, telefon utišava samo tonove zvona za dolazne pozive, poruke, obaveštenja i neka obaveštenja aplikacija trećih strana. Drugi zvuci, uključujući alarme, glasovne pozive, muziku, video zapise i igrice, neće biti utišani.

U režimu Vibracija, telefon je utišan i vibrira da bi se obezbedila diskretna upozorenja za pozive ili poruke.

Možete i da izaberete opcije **Podešavanja > Zvuci i vibracija** radi prebacivanja između režima Zvuk, Vibracija i Nečujno.

### Haptika sistema

Sistem koristi haptiku da bi pružio povratne informacije kada su određene operacije završene, na primer, kada dodirnete i držite tekst, kontakt ili neke druge elemente na ekranu.

Izaberite opcije Podešavanja > Zvuci i vibracija > Još podešavanja i omogućite ili onemogućite opciju Haptika sistema u skladu sa svojim željama.

# Okretanje radi utišavanja zvuka

Kada postoji dolazni poziv, možete da okrenete telefon da biste utišali zvuk.

Da bi funkcije delovale, izaberite opcije Podešavanja > Funkcije pristupačnosti > Prečice i pokreti i uverite se da je opcija omogućena.

# Postavljanje opcije Još podešavanja

Na ekranu Zvuci i vibracija, dodirnite opciju Još podešavanja i postavite još metoda obaveštavanja prema sopstvenim željama. Na primer, možete da postavite opciju Zvukovi tastature i opciju Snimak ekrana.

Ova funkcija se može razlikovati u zavisnosti od uređaja.

# Uključivanje i isključivanje ili ponovno pokretanje uređaja

# Uključivanje i isključivanje ili ponovno pokretanje uređaja

# Uključivanje i isključivanje uređaja

Da biste isključili uređaj, pritisnite i držite taster za uključivanje i isključivanje nekoliko sekundi, dodirnite opciju Isključi i opciju Dodirnite da biste isključili.

Da biste uključili uređaj, pritisnite i držite taster za uključivanje i isključivanje nekoliko sekundi dok uređaj ne zavibrira i ne prikaže logotip.

# Ponovno pokretanje uređaja

Redovno ponovno pokrećite uređaj da biste izbrisali keš i održavali uređaj u optimalnom stanju. Kada uređaj naiđe na problem, problem nekada može da reši ponovno pokretanje. Samo pritisnite i držite taster za uključivanje i isključivanje na nekoliko sekundi, zatim dodirnite opciju Ponovo pokreni sistem i opciju Dodirnite da biste ponovo pokrenuli.

## Prinudno ponovno pokretanje uređaja

Možete prinudno ponovo pokrenuti uređaj ako ne radi ili ako se ne isključuje na uobičajen način. Samo pritisnite i držite taster za uključivanje i isključivanje 10 sekundi ili duže.

# Punjenje

# Punjenje uređaja

Uređaj će vas upozoriti kada mu ponestane energije. Vodite računa da pravovremeno punite uređaj da biste sprečili njegovo automatsko isključivanje kada se napajanje prekine.

# Mere predostrožnosti kod punjenja

- Punite uređaj koristeći standardni adapter i USB kabl koji ste dobili sa uređajem. Upotreba drugih punjača i USB kablova može prouzrokovati ponovljena ponovna pokretanja, sporo punjenje, pregrevanje ili druge neželjene efekte.
- Uređaj će automatski pokrenuti bezbednosnu proveru kada se punjač ili drugi uređaj povežu na USB priključak. Ako se detektuje vlaga u USB priključku, uređaj će automatski aktivirati bezbednosne mere i prekinuti punjenje. Prekinite vezu uređaja i USB priključka i sačekajte da se USB priključak osuši.
- Vreme koje je potrebno da se baterija u potpunosti napuni zavisi od ambijentalne temperature i starosti baterije.
- Baterije imaju ograničeni broj ciklusa punjenja. Kada trajanje baterije postane primetno kraće, posetite HONOR korisnički servisni centar radi zamene baterije.
- Ne prekrivajte uređaj ili punjač tokom punjenja.
- Uređaj može da se zagreje ukoliko ste ga koristili u dužem vremenskom periodu, posebno na visokim temperaturama. U ovom slučaju, prekinite punjenje, onemogućite neke funkcije i premestite uređaj na hladno mesto.
- Nemojte da igrate igrice na uređaju dok se puni.
- Ukoliko uređaj ne reaguje nakon pritiska i držanja tastera za uključivanje i isključivanje, baterija je možda ispražnjena. Punite 10 minuta a zatim ga ponovo uključite.

# Upotreba punjača koji je isporučen uz uređaj

- 1 Za povezivanje uređaja i adaptera koristite USB kabl koji je isporučen sa vašim uređajem.
- 2 Priključite adapter u strujnu utičnicu.

### Punjenje uređaja pomoću računara

- 1 Povežite uređaj na računar ili drugi uređaj koristeći USB kabl.
- 2 Kada se na uređaju prikaže dijalog Koristi USB za, dodirnite opciju Samo punjenje. Ako je druga opcija prethodno podešena, dijalog neće iskočiti. Prevucite nadole sa statusne trake da biste otvorili tablu sa obaveštenjima, dodirnite opciju Podešavanja, zatim izaberite opciju Samo punjenje.

# Pregled ikona baterije

Možete da proverite nivo baterije preko ikone baterije na ekranu uređaja.

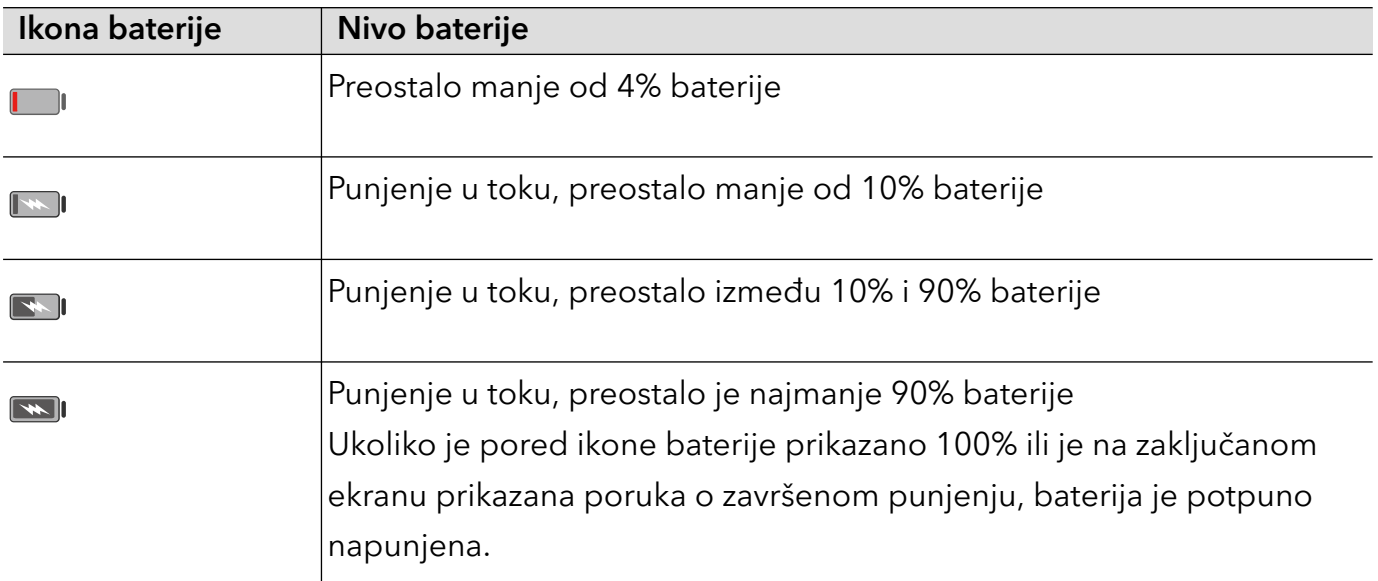

# Pametne funkcije

# Jednostavna projekcija

# Bežično projektovanje ekrana telefona

Iz bezbednosnih razloga, nakon bežičnog projektovanja ekrana telefona na veliki ekran (kao što je televizor) za posao ili zabavu, obaveštenja kao što su obaveštenja o dolaznom pozivu, SMS poruke i alarmi sata biće prikazana samo na telefonu.

- 1 Uradite sledeće na osnovu modela i funkcija velikog ekrana:
	- Ako veliki ekran podržava funkciju Miracast, uključite njegov prekidač za bežičnu projekciju.
	- Ako veliki ekran ne podržava funkciju Miracast, povežite bežični HDMI adapter na njega. Obezbedite da je bežični HDMI adapter povezan na napajanje.
	- Da biste proverili da li veliki ekran podržava funkciju Miracast i kako da na njemu omogućite bežičnu projekciju, pogledajte korisničko uputstvo ili se obratite korisničkoj službi proizvođača velikog ekrana.
- 2 Na svom telefonu, prevucite statusnu traku nadole da biste otvorili tablu sa obaveštenjima i uključite opciju ?.
- 3 Ponovo prevucite nadole da biste prikazali sve prečice i omogućite opciju Bežična projekcija. Vaš telefon će početi da pretražuje dostupne uređaje za prikaz.
- 4 Na listi uređaja dodirnite ime koje odgovara velikom ekranu ili bežičnom HDMI adapteru da biste završili povezivanje radi projekcije.

Nakon podešavanja veze, možete da postavite telefon u položeni režim radi boljeg prikaza.

Alternativno, prevucite statusnu traku nadole i dodirnite opciju Prekini vezu.

# HONOR Share

# HONOR Share

HONOR Share je bežična tehnologija deljenja koja vam dozvoljava da brzo prenosite slike, video zapise, dokumente i druge tipove datoteka između uređaja. Ova tehnologija koristi Bluetooth funkciju za otkrivanje uređaja u blizini koji podržavaju funkcije HONOR Share i Wi-Fi Direct za prenos datoteka bez korišćenja prenosa podataka.

### Omogućavanje ili onemogućavanje funkcije HONOR Share

Funkciju HONOR Share možete da omogućite ili onemogućite koristeći bilo koji od sledećih načina:

- Prevucite statusnu traku nadole da biste otvorili tablu sa obaveštenjima, ponovo prevucite statusnu traku nadole da biste prikazali sve prečice, zatim uključite ili isključite opciju HONOR Share. Takođe, možete da dodirnete i držite opciju HONOR Share da biste pristupili ekranu sa podešavanjima.
- Izaberite opcije Podešavanja > Još veza > HONOR Share da biste omogućili ili onemogućili opciju HONOR Share.

### Brzo deljenje datoteka između uređaja pomoću funkcije HONOR Share

Funkciju HONOR Share možete da koristite za brzo deljenje datoteka između HONOR uređaja. Primalac može da pregleda datoteke pre njihovog slanja, a da zatim prikaže ceo sadržaj datoteka nakon njihovog prijema. Na primer, primalac može da prikazuje primljene slike ili video zapise u aplikaciji Galerija.

- 1 Na uređaju primaocu, omogućite funkciju HONOR Share.
- 2 Na uređaju pošiljaocu, dodirnite i držite da biste izabrali datoteku ili album koji želite da

podelite, zatim dodirnite opciju . Dodirnite funkciju HONOR Share , zatim dodirnite ikonu uređaja primaoca da biste poslali datoteku.

Ovi koraci mogu da se razlikuju ako datoteke delite direktno iz aplikacije.

3 Na uređaju primaocu, dodirnite opciju **Prihvati** da biste prihvatili prenos.

Da biste pregledali primljene datoteke, otvorite aplikaciju Datoteke, dodirnite karticu Pretraži, zatim izaberite opcije Telefon > HONOR Share.

Primljene slike ili video zapise možete da prikažete i izborom opcija Galerija > Albumi > HONOR Share.

### Štampanje jednim dodirom pomoću funkcije HONOR Share

Kada se u blizini nalazi štampač koji podržava funkciju HONOR Share, možete da koristite funkciju HONOR Share za pronalaženje štampača i štampanje slika ili PDF datoteka sačuvanih na vašem uređaju.

1 U zavisnosti od tipa štampača, obezbedite sledeće:

- Štampači koji koriste Wi-Fi mrežu: štampač mora da bude uključen i povezan na istu mrežu na koju je povezan vaš uređaj.
- Štampači koji koriste funkciju WiFi Direct: štampač mora da bude uključen i da ima omogućenu funkciju WiFi Direct.
- Štampači koji koriste Bluetooth: štampač mora da bude uključen i podložan otkrivanju preko Bluetooth-a.
- 2 Na svom uređaju, pregledajte datoteku koju treba odštampati, zatim izaberite opcije Deli > HONOR Share .
- 3 Kada je štampač otkriven, dodirnite njegovo ime na uređaju i prilagodite podešavanja na ekranu za pregled. Zatim dodirnite opciju ŠTAMPAJ za štampanje.

Ako po prvi put povezujete Bluetooth štampač sa svojim uređajem, pronađite štampač na svom uređaju, dodirnite ime štampača, zatim pritisnite i držite taster za uključivanje i isključivanje na štampaču oko 1 sekunde da biste potvrdili vezu.

Da biste prikazali listu podržanih štampača, dodirnite opciju Pomoć na ekranu za deljenje funkcije HONOR Share, izaberite opciju Štampači, a zatim dodirnite opciju Koji su štampači podržani?.

# Kamera i Galerija

# Pokretanje aplikacije Kamera

# Pokretanje aplikacije Kamera

Postoji više načina za otvaranje aplikacije Kamera.

### Na početnom ekranu

Na početnom ekranu otvorite aplikaciju Kamera.

#### Na zaključanom ekranu

Kada je ekran zaključan, uključite ekran, zatim prevucite nagore po ikoni kamere u donjem desnom uglu da biste otvorili kameru.

# Fotografisanje

# Snimanje fotografija

- 1 Otvorite aplikaciju Kamera.
- 2 Možete da vršite sledeće operacije:
	- Fokusiranje: dodirnite ekran na mestu koje želite da istaknete. Da biste razdvojili tačku fokusa i tačku merenja, pritisnite i držite u okviru tražila, a kada se okvir fokusa i okvir za merenje istovremeno pojave, odvojeno ih prevucite do željenog položaja.
	- Podešavanje osvetljaja: dodirnite ekran i prevucite nagore ili nadole opciju pored okvira fokusa.
	- Uvećanje ili umanjenje prikaza: razdvojite/primaknite oba prsta na ekranu ili prevucite preko trake zuma pored ekrana da biste uvećali/umanjili prikaz.
	- Izbor režima kamere: u oblasti režima kamere, prevucite nalevo ili nadesno da biste izabrali režim.
	- Uključivanje ili isključivanje blica: dodirnite opciju  $\searrow$ i izaberite opciju  $\overleftarrow{A}$

(Automatski), (BLIC UKLJUčEN), (BLIC ISKLJUčEN) ili (BLIC,UVEK UKLJUčEN).

Ako pri izabranoj opciji  $\overline{\mathcal{A}}$ A (Automatski) kamera detektuje da se nalazite u tamnom okruženju, upozorenje za blic će se pojaviti u tražilu i blic će se automatski uključiti prilikom snimanja.

- Izbor filtera: dodirnite opciju  $\infty$  da biste pregledali efekat filtera.
- Ne podržavaju svi režimi gore navedenu operaciju. Pogledajte svaki režim za detalje.
- 3 Dodirnite zatvarač kamere radi snimanja.

## Snimanje vremenski određenih fotografija

Tajmer kamere vam omogućava da podesite odbrojavanje tako da možete da zauzmete položaj za snimanje nakon što dodirnete taster zatvarača kamere.

- 1 Izaberite opcije **Kamera** >  $\bigodot$  > Tajmer i izaberite odbrojavanje.
- $2\,$  Vratite se na tražilo i dodirnite taster zatvarača kamere. Uređaj će snimiti fotografiju kada se odbrojavanje završi.

# Snimanje u režimima Portret, Noć ili Širok otvor blende

# Snimanje u režimima Portret, Noć ili Širok otvor blende

#### Režim portreta

Koristite režim portreta da biste fotografijama dodali efekat ulepšavanja i zamućenja pozadine da biste ulepšali likove na fotografijama.

- 1 Otvorite aplikaciju Kamera i izaberite režim Portret.
- 2 Usmerite kameru ka slici tako da se slika pojavi u okviru portreta.

Da biste snimili selfi, dodirnite opciju  $\overline{\mathbb{Q}}$ .

- 3 Da biste podesili efekat portreta, možete da vršite sledeće operacije:
	- Uključivanje efekta ulepšavanja: dodirnite opciju da biste podesili efekat ulepšavanja.
		- Da biste isključili efekat ulepšavanja, minimizujte parametar pomoću klizača.
	- Postavljanje efekta zamućenja pozadine: dodirnite opciju Zamućenje pozadine da biste omogućili zamućenje pozadine.
	- Svetlosni prsten za popunu na ekranu: kada prebacujete na prednju kameru i svetlo okoline nije dovoljno, dodirnite ikonu blica pri vrhu da biste izabrali metod svetlosnog prstena za popunu na ekranu da biste povećali osvetljaj na licima.

Dodirnite ikonu blica i izaberite opciju  $\overline{A}$  (automatski) ili opciju  $\subseteq$  (uvek uključeno). Ova funkcija se može razlikovati u zavisnosti od uređaja.

**4** Dodirnite opciju $\bigcirc$  da biste snimali fotografije.

#### Snimanje noćnih snimaka

Noćni režim fotografijama daje oštrije detalje i svetlije boje čak i prilikom snimanja pri slabom osvetljenju ili noću.

- 1 Otvorite aplikaciju Kamera i izaberite režim Noć.
- 2 Stabilizujte telefon i dodirnite taster zatvarača kamere.
- 3 Vaš telefon će podesiti vreme ekspozicije na osnovu osvetljaja okoline. Držite telefon stabilno dok se odbrojavanje ne završi.

#### Snimanje fotografija sa širokim otvorom blende

Režim Širok otvor blende vam omogućava da snimate fotografije sa zamućenom pozadinom dok subjekat ostaje u oštrom fokusu.

- 1 Otvorite aplikaciju Kamera i izaberite režim Otvor blende.
- 2 Dodirnite tačku u koju želite da postavite fokus. Da biste postigli najbolje rezultate, uređaj mora da bude udaljen do 2 m (oko 7 stopa) od subjekta.
- **3** Dodirnite opciju  $\bigotimes$ u tražilu i prevucite klizač da biste prilagodili podešavanja otvora blende. Manja vrednost otvora blende kreiraće zamagljeniju pozadinu.
- 4 Dodirnite taster zatvarača kamere da biste snimili fotografiju.

# AI fotografija

### Snimanje fotografija profesionalnog izgleda

AI fotografija je preinstalirana funkcija kamere koja vam pomaže da snimate bolje fotografije tako što inteligentno identifikuje predmete i scene (kao što su hrana, plaže i tekst) i adekvatno optimizuje podešavanja boje i osvetljaja.

- 1 Otvorite aplikaciju Kamera i izaberite režim Fotografija.
- 2 Dodirnite opciju *Al* radi ukliučivania.
- 3 Uokvirite subjekt u tražilu. Kada kamera identifikuje to što snimate, automatski će preporučiti režim (kao što je hrana, plaže ili tekst).

# Makro

### Upotreba režima Super makro za snimanje krupnih planova

Pomoću režima Super makro možete da snimate fotografije malih objekata, kao što su kapi rose i listovi da biste istražili i zabeležili detalje sveta oko vas.

- 1 Izaberite opcije Kamera > Još i izaberite režim Super makro.
- **2** Dodirnite opciju  $\bigcirc$  da biste snimili fotografiju.

# Snimanje panoramskih fotografija

# Snimanje panoramskih fotografija

Dodajte određenu širinu u svoje pejzažne ili grupne fotografije pomoću funkcije Panorama. Kamera snima više fotografija objekata u okviru vašeg vidnog polja i povezuje ih u jednu panoramsku fotografiju.

# Korišćenje zadnje kamere za snimanje panoramskih fotografija

Režim Panorama kombinuje više snimaka u besprekornu panoramsku fotografiju. Jednostavno pomerajte kameru tokom snimanja i kamera će se pobrinuti za ostalo.

- 1 Izaberite opcije Kamera > Još i izaberite režim Panorama.
- 2 Dodirnite opciju  $\overbrace{\mathbf{e}}^*$  i postavite smer pomeranja.
- $\, {\bf 3} \,$  Usmerite kameru prema početnoj tački, zatim dodirnite opciju $\, \mathbb{C} \,$ da biste započeli snimanje. Pomerajte kameru u smeru strelice prikazane na ekranu. Držite strelicu na centralnoj liniji prilikom snimanja fotografije.
- 4 Kada završite, dodirnite opciju $\left( \blacksquare \right)$ .

# Dodavanje nalepnica na fotografije

# Dodavanje nalepnica na fotografije

Dodajte nalepnicu, kao što je vreme, vremenska prognoza, raspoloženje ili hrana, da biste začinili fotografije.

1 Izaberite opcije Kamera > Još i izaberite režim Nalepnice.

Ako opcija **Nalepnice** nije prisutna, dodirnite opciju **V**, zatim preuzmite opciju Nalepnice.

- 2 Dodirnite opciju  $\triangleq$  i izaberite nalepnicu. Izabrana nalepnica biće prikazana u tražilu.
- 3 Prevucite nalepnicu da biste joj promenili položaj. Takođe, možete da izmenite tekst nekih tipova nalepnica.
- **4** Dodirnite opciju  $\bigcirc$  da biste snimili fotografiju.

# Snimanje fotografija visoke rezolucije

# Snimanje fotografija visoke rezolucije

Snimite fotografije visoke rezolucije ako želite da ih odštampate ili prikažete na velikom ekranu.

- 1 Izaberite opcije Kamera > Još i izaberite režim Visoka rezolucija.
- 2 Uokvirite subjekt u tražilu, zatim dodirnite tačku u kojoj želite da fokusirate. U režimu Visoka rezolucija nećete moći da uvećavate ili umanjujete prikaz ili da prilagođavate odnos širine/visine slike.
- **3** Dodirnite opciju  $\bigcirc$  da biste snimili fotografiju.
- Ova funkcija se može razlikovati u zavisnosti od uređaja.

# Profesionalni režim

# Korišćenje Profesionalnog režima za snimanje poput profesionalca

Profesionalni režim vam omogućava da fino podešavate fotografije i video zapise i daje vam potpunu kontrolu nad opcijama kao što su ISO osetljivost, režim fokusa i više od toga prilikom snimanja fotografija ili video zapisa.

# Upotreba režima Profesionalno

- 1 Otvorite aplikaciju Kamera i izaberite režim Još > Profes..
- 2 Možete da postavite sledeće parametre:
	- Podesite metod merenja: dodirnite opciju M da biste izabrali metod merenja.

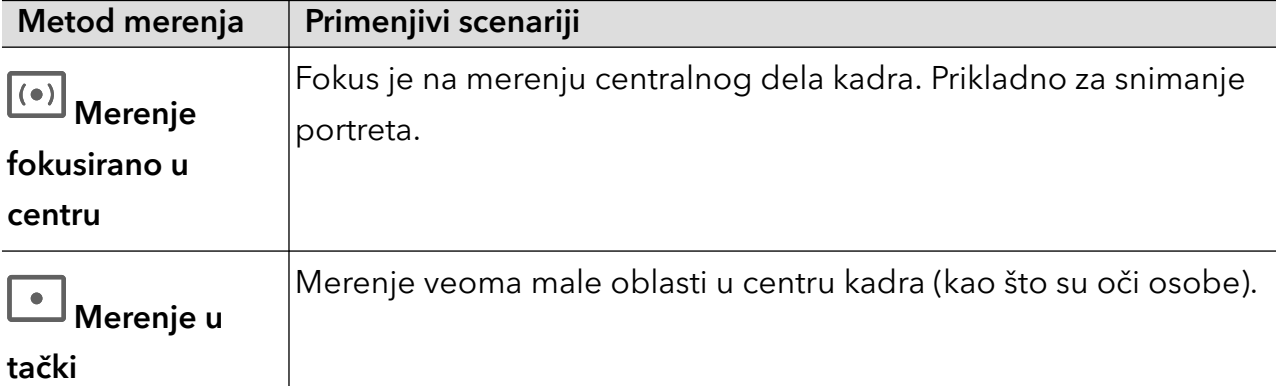

Podesite ISO osetljivost: dodirnite opciju **ISO** i prevucite oblast za podešavanje vrednosti ISO.

Kada je svetlo slabo, povećajte ISO osetljivost; kada ima dovoljno svetla, smanjite ISO osetljivost da biste izbegli prekomerni šum na slici.

Podesite brzinu zatvarača kamere: dodirnite opciju S i prevucite oblast za podešavanje brzine zatvarača kamere.

Brzina zatvarača kamere će uticati na količinu svetlosti koja ulazi u kameru; kada snimate nepokretne pejzaže i portrete, podesite manju brzinu zatvarača kamere; kada snimate pokretne pejzaže i portrete, podesite veću brzinu zatvarača kamere.

• Podesite vrednost kompenzacije ekspozicije: dodirnite opciju **EV**<sup>.</sup> i prevucite oblast za podešavanje vrednosti EV.

Kada je svetlo slabo, podesite višu vrednost EV; kada je svetlo jako, podesite nižu vrednost EV.

· Podesite fokus: dodirnite opciju **AF**<sup>·</sup> i izaberite režim fokusa.

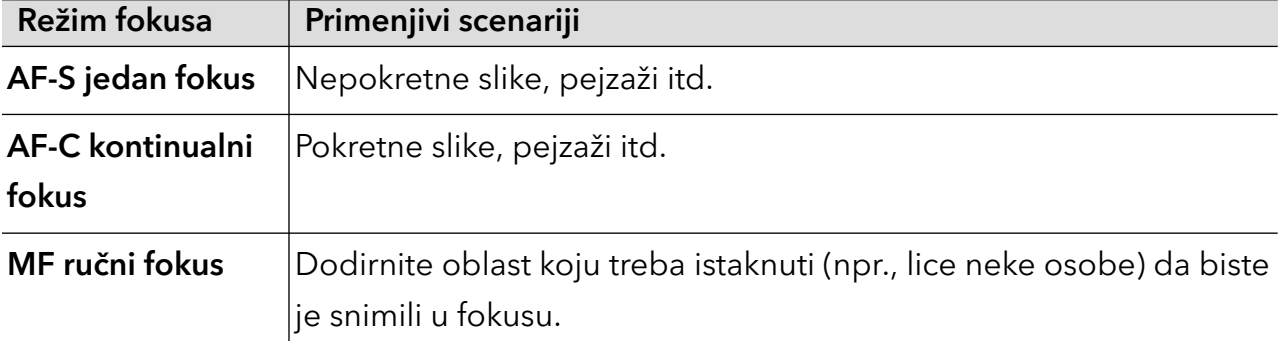

• Podesite ton boje: dodirnite opciju WB<sup>·</sup> i izaberite opciju Balans belog.

Možete da izaberete opciju  $\sum_{n=1}^{N}$ na dnevnoj svetlosti; izaberete  $\prod_{n=1}^{N}$ u oblačnim ili senovitim uslovima.

Dodirnite opciju da biste promenili temperaturu boje da biste slici dali hladniji ili topliji ton.

- 3 Dodirnite zatvarač kamere radi snimanja.
- Neki parametri će se menjati prilikom podešavanja drugih parametara. Podesite ih u skladu sa potrebama.

# Snimanje video zapisa

# Snimanje video zapisa

U režimu video zapisa možete da koristite pomoćne funkcije kao što su zumiranje, fokusiranje i ulepšavanje, a takođe možete da postavite rezoluciju video zapisa i broj slika u sekundi.

- 1 Otvorite aplikaciju Kamera i izaberite režim Video zapis.
- 2 Da biste izvršili pripremu za snimanje, možete da uradite bilo šta od sledećeg:
	- Uvećanje ili umanjenje prikaza: razdvojite/primaknite oba prsta na ekranu ili prevucite preko trake zuma da biste uvećali/umanjili prikaz.
	- Fokusiranje: dodirnite ekran na mestu koje želite da istaknete. Pritisnite i držite ekran da biste zaključali ekspoziciju i fokus.

Uključivanje ili isključivanje blica: dodirnite opciju  $\sum$  da biste izabrali blic kao opciju

(Uvek uključeno) ili opciju (Isključeno).

Prilikom snimanja prednjom kamerom možete da izaberete blic kao opciju uključeno) u uslovima slabog osvetljenja. Kada je opcija uključena, kamera će postepeno pojačavati svetlo povećavajući osvetljaj ekrana da bi poboljšala osvetljaj lica.

- Uključivanje efekta ulepšavanja: dodirnite opciju  $\bigodot$ i prevucite radi podešavania efekta ulepšavanja.
- Prilagođavanje rezolucije video zapisa i broja slika u sekundi: izaberite opcije  $\{Q\}$ Rezolucija video zapisa i izaberite željenu rezoluciju. Što je rezolucija viša, video zapis je jasniji i krajnja generisana datoteka video zapisa je veća; izaberite prema sopstvenim stvarnim potrebama.

Takođe, možete da dodirnete opciju **Broj slika u sekundi** da biste izabrali željeni broj slika u sekundi.

Ne podržavaju svi proizvodi gore navedene funkcije. Pogledajte svoj proizvod za detalje.

**3** Dodirnite opciju  $\bigcirc$  da biste započeli snimanje.

Tokom snimanja, dugo pritisnite opciju  $\Box$  ili opciju  $\Box$  da biste uvećali ili umanjili prikaz na ekranu.

Dodirnite opciju $\mathbb{O}$ da biste snimili aktuelni kadar.

4 Dodirnite opciju  $\blacksquare$  da biste pauzirali snimanje, dodirnite opciju  $\blacksquare$  da biste završili snimanje.

### Upotreba Bluetooth slušalica za snimanje zvuka tokom snimanja video zapisa

- **1** Povežite telefon na Bluetooth slušalice.
- $2$  Nakon uspešnog povezivanja, na telefonu će se prikazati padajuća traka sa obaveštenjima.

Dodirnite opciju , u iskačućoj listi audio uređaja izaberite audio kanal Bluetooth slušalica.

- 3 Otvorite aplikaciju Kamera i izaberite režim Video zapis.
- 4 Usmerite objektiv ka cilju koji želite da fotografišete i dodirnite opciju  $\bigodot$  da biste započeli snimanje. Prilikom snimanja telefonom, uključen je samo zvuk koji se prima preko Bluetooth slušalica.
- 5 Dodirnite opciju da biste završili snimanje.

Neke Bluetooth slušalice ne podržavaju ovu funkciju. Pogledajte korisničko uputstvo svojih slušalica.

# Ubrzane fotografije

# Korišćenje režima Ubrzan snimak za kreiranje kratkih video zapisa

Režim Ubrzan snimak možete da koristite za sporo snimanje slika tokom nekoliko minuta ili čak sati, a zatim za njihovo sažimanje u kratak video zapis. Ovo vam omogućava da snimite lepotu promene - cveće u cvatu, plutajuće oblake i još toga.

- 1 Izaberite opcije Kamera > Još i izaberite režim Ubrzan snimak.
- 2 Postavite uređaj u položaj. Da bi se smanjilo podrhtavanje kamere, koristite stativ za stabilizaciju uređaja.
- 3 Dodirnite opciju $\langle\bullet\rangle$  da biste pokrenuli snimanje, zatim dodirnite opciju da biste završili snimanje.

Snimljeni video zapis se automatski čuva u aplikaciju Galerija.

# Prilagođavanje podešavanja kamere

# Prilagođavanje podešavanja kamere

Možete da prilagodite podešavanja kamere da biste brže snimali fotografije i video zapise.

Sledeće funkcije možda neće biti dostupne u nekim režimima kamere.

### Prilagođavanje odnosa širine/visine slike

Izaberite opcije Kamera >  $\{ \}$  > Odnos širine/visine slike i izaberite odnos širine/visine slike. **OD** Ova funkcija nije dostupna u nekim režimima.

### Omogućavanje Oznake lokacije

Omogućite opciju Oznaka lokacije da biste označili svoju lokaciju na fotografijama i video zapisima.

Prevucite nagore fotografiju ili video zapis u aplikaciji Galerija da biste prikazali lokaciju snimanja.

### Dodavanje vodenih žigova uređaja

Omogućite opciju Dodaj vodeni žig. Na fotografije i video zapise snimljene zadnjom kamerom biće dodat vodeni žig uređaja.

Dodavanje vodenog žiga uređaja na video zapise nije podržano na određenim uređajima.

### Korišćenje mreže kamere za sastavljanje fotografija

Koristite mrežu kamere da bi vam pomogla da podesite savršen snimak.

- 1 Omogućite opciju Mreža kamere. U tražilu će se zatim pojaviti koordinatne linije.
- 2 Postavite subjekt fotografije u jednu od tačaka preseka, zatim dodirnite taster zatvarača kamere.

### Omogućavanje odraza u ogledalu

Kada koristite prednju kameru, dodirnite opciju  $\bigotimes$  da biste omogućili ili onemoqućili opciju Odraz u ogledalu.

#### Isključivanje zvuka zatvarača kamere

Omogućite opciju **Isključi zvuk** da biste isključili zvuk zatvarača kamere.

Ova funkcija je dostupna samo u nekim zemljama i regionima.

#### Snimanje osmeha

Omogućite opciju Snimanje osmeha. Kamera će automatski snimiti fotografiju kada detektuje osmeh u tražilu.

#### Korišćenje horizontalnog nivoa za bolje kompozicije

Omogućite opciju **Horizontalni nivo** da biste prikazali horizontalnu liniju za vođenje u tražilu. Kada se tačkasta linija preklapa sa punom linijom, to označava da je kamera paralelna sa horizontalnim nivoom.

# Upravljanje aplikacijom Galerija

# Prikaz fotografija i video zapisa

U aplikaciji Galerija možete da prikazujete, uređujete i delite svoje fotografije i video zapise.

### Prikaz prema vremenu snimanja

Otvorite aplikaciju Galerija. Na kartici Fotografije, primaknite dva prsta na ekranu da biste prebacili na mesečni prikaz i razmaknite prste da biste prebacili na dnevni prikaz.

Takođe, možete da prevučete loptu za praćenje na ivici da biste prikazali vreme.

### Prikaz prema albumu

Možete da prikažete fotografije i video zapise prema albumu na kartici Albumi.

Neke fotografije i video zapisi se skladište u podrazumevanim albumima. Na primer, video zapisi snimljeni kamerom čuvaju se u albumu Kamera. Snimci ekrana i video snimci ekrana čuvaju se u albumu Snimci ekrana.

## Prikaz detalja o fotografijama i video zapisima

- 1 U aplikaciji Galerija dodirnite fotografiju ili video zapis da biste ih prikazali u režimu Prikaz na celom ekranu. Ponovo dodirnite ekran da biste sakrili meni.
- 2 U režimu Prikaz na celom ekranu dodirnite opciju  $\bigcup$  da biste prikazali detalje o fotografiji ili video zapisu, kao što su putanja skladištenja, rezolucija i veličina.

# Izmena fotografija i video zapisa

Aplikacija Galerija nudi širok opseg funkcija za izmenu fotografija i video zapisa.

### Osnovno uređivanje

- 1 Otvorite aplikaciju Galerija, dodirnite sličicu fotografije koju želite da izmenite, zatim dodirnite opciju  $\mathbb Z$  da biste pristupili funkcijama uređivanja.
	- Opsecanje i rotiranje: dodirnite opciju Opseci, izaberite okvir, zatim prevucite koordinatnu mrežu ili njene uglove da biste izabrali deo koji želite da zadržite. Da biste rotirali fotografiju, dodirnite opciju Opseci i prevucite točkić sa uglovima u željenu orijentaciju.

Da biste rotirali fotografiju za 90 stepeni, dodirnite opciju  $\circ$ O. Da biste preslikali

fotografiju, dodirnite opciju DO

- Dodavanje efekta filtera: dodirnite opciju Filter da biste izabrali filter.
- Podešavanje efekata fotografije: dodirnite opciju Prilagodi da biste podesili osvetljaj, kontrast, zasićenje i druge aspekte fotografije.
- Drugo: dodirnite opciju Još da biste izmenili fotografiju na druge načine, kao što su dodavanje boje, zamućenja, skice ili tekstualnog elementa.
- 2 Dodirnite opciju  $\checkmark$  da biste sačuvali izmene i dodirnite opciju  $\Box$  da biste sačuvali fotografiju.

# Dodavanje nalepnica na fotografije

- 1 U aplikaciji Galerija, dodirnite fotografiju, zatim izaberite opcije **Zu Soš > Nalepnice**.
- 2 Izaberite tip nalepnice koji želite da dodate, na primer Vreme, Vreme ili Raspoloženje.
- 3 Izaberite nalepnicu i prevucite je da biste joj promenili položaj. Takođe, možete da izmenite tekst nekih tipova nalepnica.
- 4 Dodirnite opciju  $\checkmark$  da biste sačuvali izmene i dodirnite opciju  $\boxdot$  da biste sačuvali fotografiju.

# Pikselizacija fotografija

1 U aplikaciji Galerija, dodirnite fotografiju, zatim izaberite opcije **Zuzili za se za osobna izalik**.

- 2 Izaberite stil mozaika i veličinu pokrivenih delova fotografije.
- 3 Da biste uklonili mozaik, dodirnite opciju Brisač i obrišite ga sa fotografije.
- 4 Dodirnite opciju  $\checkmark$  da biste sačuvali izmene i dodirnite opciju  $\Xi$  da biste sačuvali fotografiju.

#### Promena naziva fotografija

- 1 U aplikaciji Galerija, dodirnite sličicu fotografije koju želite da preimenujete.
- 2 Izaberite opcije  $\cdot$  > Preimenuj i unesite novo ime.
- 3 Dodirnite opciju U redu.

#### Kolaž

Funkciju kolaža možete da koristite u aplikaciji Galerija da biste više fotografija brzo kombinovali u jednu fotografiju radi lakšeg deljenja.

- 1 Funkciji kolaža možete da pristupite na bilo koji od sledećih načina:
	- Na kartici Otkrivanje, dodirnite opciju Kreirajte kolaž, izaberite željene fotografije, zatim dodirnite opciju Kreiraj.
	- Na kartici Fotografije ili Albumi, dodirnite i držite da biste izabrali željene fotografije, zatim izaberite opcije  $\Rightarrow$  Kolaž.
- 2 Izaberite obrazac. Zatim možete da:
	- Promenite lokaciju fotografije: dodirnite i držite fotografiju i prevucite je na drugo mesto.
	- Podesite prikazani deo fotografije: prevucite fotografiju ili primaknite ili odmaknite prste na fotografiji tako da se samo željeni deo prikaže u koordinatnoj mreži.
	- Rotirate fotografiju: dodirnite fotografiju, zatim dodirnite opciju  $\mathcal{\mathcal{P}}$ da biste je rotirali

ili opciju  $\mathbb{R}$ da biste je okrenuli.

• Dodate ili uklonite granice: granice se podrazumevano prikazuju između fotografija i duž ivica mreže. Da biste ih uklonili, dodirnite opciju Okvir.

3 Dodirnite opciju  $\Xi$  da biste sačuvali kolaž. Da biste prikazali sačuvani kolaž izaberite opcije Albumi > Kolaži.

# Deljenje slika i video zapisa

Izaberite opciju Albumi, gde ćete moći da delite slike i video zapise na sledeće načine:

• Deljenje jedne slike ili video zapisa: dodirnite sliku ili video zapis i dodirnite opciju « radi deljenja.

• Deljenje više slika ili video zapisa: u albumu dugo pritisnite sliku ili video zapis da biste

pristupili režimu više izbora, izaberite više slika i video zapisa i dodirnite opciju «o radi deljenja.

### Bezbedno deljenje fotografija

Opcija Bezbedno deljenje fotografija vam pomaže da uklonite informacije kao što su lokacija fotografije i podaci o snimanju da biste izbegli curenje privatnih informacija prilikom deljenja.

- 1 Izaberite opcije Galerija > Albumi.
- 2 Izaberite jednu ili više fotografija i dodirnite opciju  $\mathcal{L}_0$ .
- 3 Proverite poruku u gornjem levom delu ekrana za deljenje. Ako zaštita privatnosti nije omogućena, dodirnite opciju . Prikazaće se prozor . Pratite uputstva na ekranu da biste omogućili ovu funkciju za bezbedno deljenje fotografija.

# Organizacija albuma

Organizujte fotografije i video zapise u albume radi jednostavnog kretanja kroz njih.

### Dodavanje albuma

- 1 Izaberite opcije Galerija > Albumi.
- 2 Dodirnite opciju  $\Box$ , imenujte album, zatim dodirnite opciju **U redu**.
- 3 Izaberite fotografije ili video zapise koje želite da dodate, zatim ih premestite ili kopirajte u album.

# Sortiranje albuma

- 1 Izaberite opcije Galerija > Albumi > i dodirnite opciju Sortiraj albume.
- 2 Prevucite opciju <sub>pored albuma u željeni položaj. Dodirnite opciju Resetuj da biste</sub> resetovali album na podrazumevani raspored.

### Premeštanje fotografija i video zapisa

- 1 Otvorite album, zatim dodirnite i držite da biste izabrali fotografije i video zapise koje želite da premestite.
- 2 Dodirnite opciju  $\cdot$  > Premesti da biste izbrisali željeni album.
- 3 Kada se stavke premeste, više se neće nalaziti u originalnom albumu.
- Albumi Sve fotografije i Video zapisi prikazuju sve fotografije i video zapise sačuvane na uređaju.

Premeštanje stavki između albuma neće uticati na prikaz u ovim albumima.

# Brisanje fotografija i video zapisa

Dodirnite i držite da izaberete stavke koje želite da izbrišete, zatim izaberite opcije **Izbriši** > Izbriši.

Neki unapred podešeni albumi, kao što su albumi Sve fotografije, Moji omiljeni, Video zapisi i Kamera, ne mogu se brisati.

Izbrisane fotografije i video zapisi će privremeno biti premešteni u album Nedavno izbrisano pre nego što budu trajno izbrisani nakon 30 dana.

Da biste ručno trajno izbrisali fotografiju ili video zapis, dodirnite i držite sličicu fotografije ili video zapisa u albumu Nedavno izbrisano, zatim izaberite opcije Izbriši > Izbriši.

# Oporavljanje izbrisanih fotografija i video zapisa

U albumu Nedavno izbrisano, dodirnite i držite da biste izabrali stavke koje želite da obnovite,

zatim dodirnite opciju  $\bigcup$  da biste ih obnovili u njihove originalne albume.

Ako je originalni album izbrisan, biće kreiran novi album.

# Dodavanje fotografija i video zapisa u opciju Omiljeno

Otvorite fotografiju ili video zapis, zatim dodirnite opciju .

Stavka će se pojaviti i u svom originalnom albumu i u albumu Moji omiljeni.

# Blokiranje albuma

Blokirajte albume aplikacije treće strane da biste sprečili njihovo prikazivanje u aplikaciji Galerija.

- 1 Na listi Ostalo, dodirnite album koji želite da blokirate.
- 2 Ako je opcija  $\sum$  prikazana pri vrhu, to pokazuje da album može da se blokira. Izaberite

```
\text{occ}ie \text{C} > Blokiraj.
```
Blokirani albumi mogu da se prikažu samo u aplikaciji Datoteke.

3 Da biste deblokirali album, otvorite listu opcije Ostalo, dodirnite opciju Prikaži blokirane albume, zatim dodirnite opciju Deblokiraj pored albuma.

Mogu da se blokiraju samo neki albumi u opciji Ostalo.

# Sakrivanje albuma

Ako imate privatne slike i video zapise koje ne želite da prikažete u albumu, možete da ih sakrijete.

Na kartici **Albumi** dodirnite album, dugo pritisnite da biste izabrali sliku ili video zapis koji

želite da sakrijete i dodirnite opcije  $\cdot$  > Sakrij > U redu.

Izabrane slike i video zapisi će biti sakriveni. Možete da:

- Na kartici **Albumi** dodirnete opcije > **Sakrivene stavke** da biste prikazali sakrivene slike i video zapise.
- Dugo pritisnete da biste izabrali sliku ili video zapis u opciji Sakrivene stavke i dodirnete opciju Otkrij.

Nakon otkrivanja, slike i video zapisi biće vraćeni u originalni album.

Slike i video zapisi u deljenim albumima se ne mogu sakrivati; pogledajte stvarnu situaciju.
# Aplikacije

# Aplikacije

## Osnovno o aplikacijama

### Deinstaliranje aplikacije

Aplikaciju možete da deinstalirate koristeći neku od sledećih metoda:

- Kada se koristi Standardni stil početnog ekrana, dodirnite i držite ikonu aplikacije na početnom ekranu, zatim dodirnite opciju **Deinstaliraj** i pratite uputstva.
- Kada se koristi Fioka stil početnog ekrana, dodirnite i držite ikonu aplikacije u fioci, zatim dodirnite opciju **Deinstaliraj** i pratite uputstva.
- Izaberite opcije Podešavanja > Aplikacije > Aplikacije, dodirnite aplikaciju, zatim dodirnite opciju Deinstaliraj.
- Neke preinstalirane sistemske aplikacije ne mogu da se deinstaliraju jer njihovo deinstaliranje može da prouzrokuje greške sistema.

#### Upravljanje pozadinskim aplikacijama

- 1 Pristupite ekranu sa skorašnjim zadacima korišćenjem nekog od sledećih metoda u zavisnosti od metoda navigacije koji koristite:
	- Pokreti: prevucite nagore od donjeg dela ekrana i držite.
	- Navigacija sa tri tastera: dodirnite opciju .
- 2 Na ekranu sa skorašnjim zadacima možete da:
	- Prevučete popreko da prikažete preglede aplikacije.
	- Dodirnete pregled aplikacije da biste pristupili aplikaciji.
	- Prevučete nagore po pregledu aplikacije da biste zatvorili aplikaciju.
	- Prevučete nadole po pregledu aplikacije da biste je zaključali. Opcija  $\bigoplus$  će se

prikazati pri vrhu aplikacije. Dodirivanje opcije će zatvoriti ovu aplikaciju.

- Ponovo prevučete nadole da biste je otključali. Opcija će nestati.
- Dodirnete opciju da zatvorite sve aplikacije (izuzev onih koje ste zaključali).

#### Brisanje keša aplikacije

Izbrišite datoteke keša aplikacije da biste oslobodili prostor za skladištenje.

Idite u meni **Podešavanja > Aplikacije > Aplikacije**, izaberite aplikaciju za koju želite da izbrišete keš, zatim idite u meni Memorija > Obriši keš.

# **Telefon**

## Obavljanje poziva

#### Biranje broja ili izbor kontakta radi obavljanja poziva

Koristite bilo koji od sledećih metoda za obavljanje poziva:

- Otvorite aplikaciju **Telefon**, unesite deo broja telefona, prvo slovo imena kontakta ili inicijale kontakta da biste pronašli kontakt, zatim dodirnite da biste obavili poziv.
- Otvorite aplikaciju Telefon, dodirnite karticu Kontakti, zatim potražite kontakt ili izaberite kontakt na listi kontakata da biste obavili poziv.

Dodirnite opciju **da biste prekinuli poziv.** 

#### Upotreba funkcije Brzo biranje

Kada za kontakt postavite brzo biranje, taj kontakt možete brzo da pozovete pomoću dodeljenog numeričkog tastera.

Izaberite opcije Telefon >  $\cdot$  > Podešavanja > Brzo biranje, izaberite numerički taster, zatim postavite kontakt za ovaj broj za brzo biranje.

#### Pritisak na taster za uključivanje i isključivanje radi prekida poziva

Tokom poziva, pritisnite taster za uključivanje i isključivanje da biste prekinuli poziv.

Izaberite opcije Telefon >  $\cdot$  > Podešavanja > Još i omogućite opciju Taster za uključivanje i isključivanje prekida poziv.

#### Postavljanje pozadine poziva

Radi postavljanja pozadine kao pozadine poziva, uradite sledeće:

#### 1 Izaberite opcije Podešavanja > Početni ekran i pozadina > Pozadina.

2 Izaberite sliku i postavite je kao pozadinu.

Takođe, možete da postavite sliku profila kontakta koja će se prikazivati na pozadini poziva.

- 1 Otvorite aplikaciju Telefon, dodirnite karticu Kontakti, zatim izaberite kontakt.
- 2 Dodirnite opciju  $\mathbb Z$ , a zatim dodirnite opciju  $\textcircled{1}$ da biste postavili sliku profila za izabrani kontakt.

#### Obavljanje međunarodnog poziva

1 Obratite se mobilnom mrežnom operateru radi aktiviranja usluge međunarodnog pozivanja i traženja informacija o njoj.

- 2 Otvorite aplikaciju Telefon, dodirnite karticu Kontakti, zatim izaberite kontakt da biste obavili poziv.
- 3 Za brojeve koji nisu na listi kontakata, otvorite birač i držite taster broja 0 dok se ne prikaže

ikona +. Unesite pozivni broj zemlje i broj telefona, zatim dodirnite opciju **veda biste** obavili međunarodni poziv.

## Korišćenje funkcije VoLTE za obavljanje HD video poziva

VoLTE (Glas preko LTE) je tehnologija prenosa podataka zasnovana na IP-ju. Kada se opcija VoLTE omogući, ona može da vam obezbedi kraća vremena uspostavljanja poziva i glasovne i video pozive visokog kvaliteta.

#### Omogućavanje VoLTE usluge

Obratite se mrežnom operateru radi aktivacije VoLTE usluge za SIM karticu. Ako ležišta i primarne i sekundarne SIM kartice telefona sa dve SIM kartice podržavaju VoLTE uslugu, ona može da se omogući za obe SIM kartice.

- **1** Ova funkcija se može razlikovati u zavisnosti od mrežnog operatera.
	- 5G usluge su dostupne samo u nekim zemljama i regionima.

#### Obavljanje video poziva

Video pozivi su mogući samo kada obe strane koriste uređaje sa aktiviranom funkcijom VoLTE.

- 1 Otvorite aplikaciju Telefon, dodirnite karticu Kontakti u donjem delu ekrana, zatim izaberite kontakt koji želite da pozovete.
- 2 Dodirnite opciju  $\Box$  da biste obavili video poziv.

Tokom glasovnog poziva, možete da dodirnete opciju  $\Box$ <sup>1</sup> da biste izvršili prebacivanie na video poziv.

## Korišćenje funkcije VoWiFi za potpuno novi doživljaj pozivanja

Funkcija VoWiFi vam omogućava da obavljate pozive na Wi-Fi mreži. VoWiFi pozive možete da obavljate čak i u opciji Režim rada u avionu.

- 1 Ova funkcija zahteva podršku mrežnog operatera. Kontaktirajte mrežnog operatera da biste aktivirali funkciju VoWiFi.
- 2 Idite u meni Telefon  $>$   $\cdot$  > Podešavania > Wi-Fi pozivanie, zatim omogućite opciju Wi-Fi pozivanje.

## Upravljanje dolaznim pozivima

Kada ste već zauzeti u prethodnom pozivu, za odgovaranje na dolazne pozive možete da koristite funkciju poziva na čekanju. Ako ne možete da odgovorite na poziv jer je uređaj

neispravan ili je nivo signala mreže nizak, takođe možete da podesite prosleđivanje poziva da biste prosleđivali pozive na drugi broj ili uređaj.

#### Odgovaranje na dolazni poziv ili odbijanje istog

Ako primite poziv kada je ekran zaključan:

- $\cdot$  Prevucite opciju  $\bigcup$ nadesno da biste odgovorili na poziv.
- Prevucite opciju  $\bigcup$ nalevo da biste odbili poziv.
- Dodirnite opciju  $\bigcup$  da biste odbili poziv i odgovorili porukom.
- Dodirnite opciju  $\bigotimes$  da biste postavili podsetnik da uzvratite poziv.

Ako primite poziv kada je ekran otključan:

- Dodirnite opciju **da biste odgovorili na poziv.**
- Dodirnite opciju **da biste odbili poziv.**
- Dodirnite opciju  $\bigcup$  da biste odbili poziv i odgovorili porukom.
- Dodirnite opciju  $\mathbb{Q}$  da biste postavili podsetnik da uzvratite poziv.

## Omogućavanje poziva na čekanju

Funkcija Poziv na čekanju vam omogućava da odgovarate na dolazni poziv kada je poziv već u toku stavljanjem prvog poziva na čekanje. Ova funkcija zahteva podršku mrežnog operatera. Obratite mrežnom operateru za detalje.

Izaberite opcije Telefon >  $\cdot$  > Podešavanja, a zatim izaberite opcije Još > Poziv na čekanju.

Ako vaš telefon ima instalirane dve SIM kartice, konfigurišite podešavanja za SIM 1 i SIM 2 tim redom.

Ova funkcija se može razlikovati u zavisnosti od mrežnog operatera.

## Odgovaranje na novi dolazni poziv tokom aktuelnog poziva

- 1 Kada primite dolazni poziv kada već obavljate prethodni poziv, dodirnite opciju **V**da biste odgovorili na poziv.
- 2 Dodirnite opciju  $\equiv$ ili dodirnite poziv na čekanju na listi poziva da biste obavili prebacivanje između dva poziva.

#### Omogućavanje prosleđivanja poziva

Nakon omogućavanja funkcije Prosleđivanje poziva, pozivi koji ispunjavaju unapred postavljene uslove biće automatski prosleđeni na navedeni broj telefona. Ova funkcija zahteva podršku mrežnog operatera. Obratite mrežnom operateru za detalje.

- 1 Otvorite aplikaciju Telefon, izaberite opcije  $\cdot$  > Podešavanja i dodirnite opciju Prosleđivanje poziva.
- 2 Izaberite i omogućite metod prosleđivanja, zatim unesite i potvrdite željeni broj.
- Ako vaš telefon ima instalirane dve SIM kartice, konfigurišite podešavanja za SIM 1 i SIM 2 tim redom.

Ova funkcija se može razlikovati u zavisnosti od mrežnog operatera.

#### Onemogućavanje prosleđivanja poziva

- 1 Otvorite aplikaciju Telefon, izaberite opcije  $\cdot$  > Podešavanja i dodirnite opciju Prosleđivanje poziva.
- 2 Izaberite režim prosleđivanja i onemogućite ga.

## Filtriranje i blokiranje neželjenih poziva

Postavite različita pravila blokiranja da biste blokirali pozive u vezi sa prodajom, lažne pozive i druge vrste neželjenih poziva.

#### Filtriranje neželjenih poziva

1 Izaberite opcije Telefon >  $\cdot$  > Blokirano >  $\circ$ 

Alternativno, izaberite opcije Optimizator > Blokirano >  $\{0\}$ .

2 Dodirnite opciju Pravila za blokiranje poziva i uključite prekidače odgovarajućih pravila za blokiranje.

#### Blokiranje dolaznih poziva sa određenih brojeva

Možete da blokirate dolazne pozive sa određenih brojeva koristeći bilo koji od sledećih metoda:

- $\cdot$  Izaberite opcije Telefon >  $\cdot$  > Blokirano >  $\bigotimes$  > Lista blokiranih, dodirnite opciju  $\Box$ zatim dodajte brojeve telefona koje želite da blokirate.
- Otvorite aplikaciju Telefon, dodirnite karticu Kontakti, dodirnite kontakt koji želite da

blokirate, zatim izaberite opcije > Blokiraj kontakt.

#### Podešavanje mogućnosti prijema obaveštenja za blokirane pozive

Izaberite opcije Telefon >  $\sim$  > Blokirano >  $\sim$  > Prijem obaveštenja i podesite da li ćete primati obaveštenja kada su pozivi blokirani.

#### Upravljanje blokiranim pozivima

Na ekranu opcije Blokirano, možete da upravljate blokiranim pozivima, npr. uzvraćanjem poziva, brisanjem zapisa ili prosleđivanjem žalbi ako je broj netačno označen.

Izaberite opcije Telefon >  $\cdot$  > Blokirano. Zatim možete da:

- Dodirnite zapis i izaberite opciju Poziv da biste uzvratili pozive, izaberite opciju Dodaj na listu pouzdanih ili opciju Dodaj kontakt ili dodirnite opciju Izbriši da biste izbrisali zapise o pozivu.
- Dodirnite opciju **Izbriši** da biste izbrisali blokirane pozive u serijama.
- Dodirnite opciju **Pravila za blokiranje** da biste promenili pravila za blokiranje.

## Hitan SOS poziv i pozivi

#### Upotreba funkcije Hitan SOS poziv

Ako se nalazite u hitnom slučaju, možete brzo i tajno da pošaljete SOS poruku ili uputite SOS poziv svojim kontaktima za hitne slučajeve.

- 1 Izaberite opcije Podešavanja > Bezbednost > Hitan SOS poziv i dodirnite opciju Kontakti za hitan slučaj da iste dodali kontakt za hitne slučajeve.
- 2 Omogućite opciju Pošalji i SOS poruku i opciju Automatski SOS poziv i postavite povezane dozvole, kada se to zatraži.

Kada omogućite funkciju Hitan SOS poziv i kada se nalazite u hitnom slučaju, pritisnite taster za uključivanje i isključivanje brzo pet puta zaredom i uređaj će automatski poslati poruku sa vašom aktuelnom lokacijom vašim kontaktima za hitne slučajeve. On će automatski pozvati vaše kontakte za hitan slučaj jedan po jedan i reprodukovati unapred snimljenu SOS poruku, a zatim automatski završiti poziv.

Ako je opcija **Automatski SOS poziv** onemogućena, uređaj će, kada se poruka pošalje, prikazati ekran za hitne pozive sa koga možete brzo da pozovete hitne službe ili jednog od svojih kontakata za hitne slučajeve.

#### Upućivanje hitnih poziva

U hitnom slučaju, možete da obavljate hitne pozive direktno sa zaključanog ekrana uređaja, čak i ako signal nije dostupan.

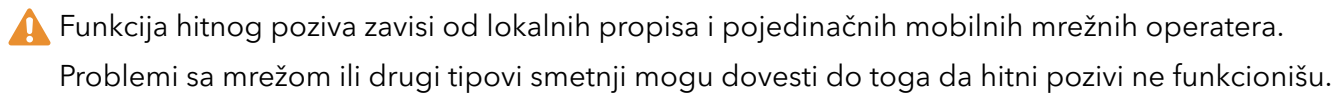

- 1 Sa zaključanog ekrana pristupite ekranu za unos lozinke i dodirnite opciju Hitan slučaj. Ukoliko se nalazite u oblasti sa dobrim signalom i uređaj ima vezu sa internetom, uređaj će automatski pribaviti vašu lokaciju i prikazati je na ekranu.
- 2 Unesite lokalni broj za hitne slučajeve i dodirnite opciju **da biste pozvali broj.** Alternativno, dodirnite opciju Informacije o hitnom slučaju i izaberite kontakt za hitne slučajeve koji želite da pozovete.

## Obavljanje operacija u pozivu

Tokom poziva se prikazuje meni u okviru poziva.

- Dodirnite opciju ( $\ket{\psi}$ radi prebacivanja audio kanala na zvučnik.
- Dodirnite opciju da započnete drugi poziv. Ova funkcija zahteva podršku mrežnog operatera. Za detalje se obratite mrežnom operateru.
- • Dodirnite opciju<br>• Dodirnite opciju • da biste koristili birač.
- Tokom poziva možete da sakrijete ekran poziva i pristupite drugim aplikacijama tako što ćete se vratiti na prethodni ekran ili početni ekran koristeći aktuelni režim navigacije na uređaju.

Da biste se vratili na ekran poziva, dodirnite zelenu ikonu na statusnoj traci.

• Dodirnite opciju  $\bigcirc$  da biste prekinuli poziv.

# Poruke

## Filtriranje i blokiranje neželjenih poruka

Postavite različita pravila blokiranja, kao što je lista blokiranih, da biste blokirali pozive u vezi sa prodajom, lažne pozive i druge vrste neželjenih poruka.

## Blokiranje neželjenih poruka

1 Izaberite opcije Telefon >  $\cdot$  > Blokirano >  $\circ$ 

Umesto toga, izaberite opcije Optimizator > Blokirano >  $\{0\}$ .

2 Dodirnite opciju Pravila za blokiranje poruka i omogućite opciju Blokiraj nepoznate brojeve. Vaš telefon će onda blokirati sve poruke sa nepoznatih brojeva.

## Blokiranje poruka sa određenih brojeva

- 1 Izaberite opcije Telefon >  $\cdot$  > Blokirano >  $\bigotimes$  > Lista blokiranih.
- 2 Dodirnite opciju  $\top$  i dodajte brojeve koje želite da blokirate. Sve SMS i MMS poruke koje se šalju sa ovih brojeva će biti blokirane.

#### Blokiranje poruka koje sadrže posebne ključne reči

- 1 Izaberite opcije Telefon > > Blokirano > > Lista blokiranih ključnih reči.
- 2 Dodirnite opciju  $\pm$ i dodajte ključne reči koje treba filtrirati. Sve poruke koje sadrže ove ključne reči biće blokirane.

#### Podešavanje mogućnosti prijema obaveštenja za blokirane poruke

Izaberite opcije Telefon >  $\cdot$  > Blokirano >  $\overbrace{Q}$  > Prijem obaveštenja i postavite da li želite da primate obaveštenja kada se poruke blokiraju.

# Kalendar

## Korišćenje događaja

Događaji vam pomažu da planirate aktivnosti u svakodnevnom životu i radu, kao što su prisustvovanje sastancima kompanije, organizovanje društvenih okupljanja i otplata duga na kreditnoj kartici. Možete da dodajete događaje i postavljate podsetnike da biste lakše unapred uređivali raspored.

#### Dodavanje rasporeda

1 Izaberite opcije **Kalendar**, zatim dodirnite opciju $\left(\frac{+}{-}\right)$ .

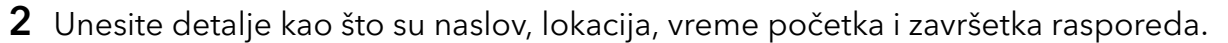

- 3 Dodirnite opciju Drugi podsetnik da biste postavili podsetnik za raspored.
- 4 Dodirnite opciju  $\checkmark$  da biste sačuvali raspored.

#### Pretraživanje događaja

- 1 Na ekranu Kalendar dodirnite opciju
- 2 U polje za pretragu unesite ključne reči događaja, kao što su naziv i lokacija.

#### Deljenje rasporeda

- 1 Otvorite ekran aplikacije Kalendar, zatim dodirnite raspored u okviru opcije Prikaz ili Raspored.
- 2 Dodirnite opciju Deli\, zatim pratite uputstva na ekranu da biste delili raspored na način koji želite.

#### Brisanje rasporeda

Možete da brišete rasporede koristeći sledeći metod:

• Na ekranu aplikacije Kalendar, dodirnite raspored koji želite da izbrišete, zatim dodirnite opciju Izbriši.

## Postavljanje obaveštenja u aplikaciji Kalendar

Postavite tip obaveštenja u kalendaru u skladu sa svojim željama. Možete da postavite obaveštenja na statusnoj traci, banere sa obaveštenjem i obaveštenja sa tonom zvona. Nakon postavljanja podrazumevanog vremena podsetnika, uređaj će slati obaveštenje u navedeno vreme.

## Izaberite opcije Kalendar >  $\cdot$  > Podešavanja.

- Dodirnite opciju Podrazumevano vreme podsetnika ili opciju Vreme podsetnika za celodnevne događaje da biste postavili vreme podsetnika.
- Dodirnite opciju Obaveštenja i omogućite opciju Dozvoli obaveštenja. Zatim pratite uputstva na ekranu da biste postavili tip obaveštenja.

## Prilagođavanje podešavanja prikaza kalendara

Možete da prilagodite podešavanja prikaza kalendara, na primer, tako što ćete navesti početni dan u nedelji i da li da se prikazuju brojevi nedelja.

- 1 Izaberite opcije Kalendar >  $\cdot$  > Podešavanja.
- 2 Izaberite početni dan u nedelji ili omogućite prekidač za prikazivanje brojeva nedelja.

## Postavljanje alternativnih kalendara

Možete da prebacite na druge kalendare, kao što su kineski lunarni kalendar ili islamski kalendar.

Izaberite opcije Kalendar >  $\cdot$  > Podešavanja > Alternativni kalendari i izaberite kalendar koji želite da koristite.

## Sat

## Postavljanje alarma

Možete da postavite alarme tako da reprodukuju zvuk ili aktiviraju vibraciju u određeno vreme.

#### Dodavanje alarma

- **1** Izaberite opcije **Sat > Alarm**, dodirnite opciju  $\left(\frac{+}{+}\right)$ da biste dodali alarm.
- 2 Pratite odzive da biste postavili ton zvona, interval ponavljanja itd.
- 3 Dodirnite opciju  $\checkmark$  da biste sačuvali podešavanja.

#### Izmena ili brisanje alarma

Dodirnite postojeći alarm da biste ga izmenili ili izbrisali.

#### Odlaganje alarma

Ako želite da nastavite sa spavanjem kada alarm zazvoni, jednostavno dodirnite taster za odlaganje ili pritisnite taster za uključivanje i isključivanje.

Dužina odlaganja alarma se postavlja prilikom kreiranja alarma.

#### Isključivanje alarma

Kada alarm zazvoni, prevucite nalevo ili nadesno po tasteru koji se pojavljuje pri dnu ekrana da biste isključili alarm.

## Upotreba aplikacije Tajmer ili Štoperica

Možete da koristite tajmer za odbrojavanje od određenog trenutka. Možete da koristite i štopericu za merenje trajanja događaja.

#### Tajmer

Izaberite opcije Sat > Tajmer, postavite trajanje vremena i dodirnite opciju $\bigodot$  da biste pokrenuli tajmer. Da biste ga zaustavili, dodirnite opciju $\left(\mathsf{H}\right)$ 

#### **Štoperica**

Izaberite opcije Sat > Štoperica i dodirnite opciju $\bigodot$  da biste pokrenuli štopericu. Da biste je

zaustavili, dodirnite opciju $\left(\mathbf{0}\right)$ .

## Prikaz dva sata na zaključanom ekranu

Kada se nalazite van svoje matične vremenske zone, koristite opciju Dva sata za prikaz vremena i matičnog grada i aktuelne lokacije na zaključanom ekranu.

Izaberite opciju Podešavanja > Sistem i ažuriranja > Datum i vreme, omogućite opciju Dva sata i postavite opciju Matični grad. Vreme matičnog grada i vreme aktuelne lokacije će se sada prikazivati na zaključanom ekranu.

Ako se vaša aktuelna lokacija nalazi u istoj vremenskoj zoni kao i matični grad, na zaključanom ekranu će se prikazivati samo jedan sat.

# Beleške

## Kreiranje beleške

Da biste brzo pratili svoje misli i nadahnuća, možete da kreirate beleške koristeći režime Rukopis (radi pisanja ili crtanja sadržaja) i Skeniranje dokumenta.

### Dodavanje sadržaja u belešku

- 1 Izaberite opcije Beleške > Beleške i dodirnite opciju $\left(\begin{matrix} + \end{matrix}\right)$ .
- 2 Unesite naslov i sadržaj beleške. Zatim možete da uradite sledeće:
	- Dodirnite opciju  $\bigcirc$  da biste dodali kontrolnu listu.
	- Dodirnite opciju  $\Delta \equiv$  da biste promenili stil teksta, poravnavanje pasusa i pozadinu.
	- Dodirnite opciju da biste umetnuli sliku. Dodirnite i držite sliku, zatim je prevucite na željeno mesto u belešci.
	- Da biste organizovali beleške radi jednostavnijeg pristupa i pregledanja, dodirnite

opciju nakon što završite da biste za nju dodali oznaku.

3 Dodirnite opciju  $\checkmark$  da biste sačuvali belešku.

## Kreiranje obaveza

Možete da kreirate obaveze da biste pratili svakodnevne osnovne obaveze, kao što su dnevne liste za kupovinu, zadaci na poslu i kućni poslovi.

#### Dodavanje stavke obaveze

Možete da dodate stavku obaveze i postavite podsetnik za vreme za tu obavezu.

Ako ste stavku obaveze označili kao važnu, bićete obavešteni podsetnikom preko celog ekrana kada je ekran zaključan.

- 1 Izaberite opcije **Beleške > Zadaci** i dodirnite opciju $\bigoplus$ .
- 2 Unesite stavku obaveze.
- 3 Dodirnite opciju  $\mathbb{Q}$ , postavite vreme i dodirnite opciju U redu.
- 4 Omogućite opciju  $\bullet$  da biste stavku obaveze označili kao važnu.
- 5 Dodirnite opciju SAČUVAJ.

**Ova funkcija se može razlikovati u zavisnosti od uređaja.** 

#### Postavljanje ponovljenih podsetnika za stavku obaveze

Ako navedete vreme za stavku obaveze, možete da izaberete režim ponavljanja za nju (na primer, Nikada, Svakog dana, Svake nedelje, Svakog meseca ili Svake godine) i uređaj će vas iznova obaveštavati da završite stavku obaveze u navedeno vreme.

### Upravljanje aplikacijom Beleške

Možete da sortirate stavke u aplikaciji Beleške prema kategoriji i da ih smestite u različite fascikle, da izbrišete neželjene stavke i podelite stavke sa drugim osobama.

Prilikom pregledanja liste stavki ili pojedinačne stavke u aplikaciji Beleške, dodirnite statusnu traku pri vrhu ekrana da biste se brzo vratili na prvu stavku ili na početak stavke koju pregledate.

#### Korišćenje funkcije Zaključavanje aplikacije za aplikaciju Beleške ili zaključavanje beleške

Omogućite zaključavanje aplikacije za aplikaciju Beleške: izaberite opcije Podešavanja > Bezbednost > Zaključavanje aplikacije, unesite lozinku zaključanog ekrana ili prilagodite lozinku za zaključavanje aplikacije kada se to zatraži, a zatim uključite prekidač pored aplikacije Beleške.

#### Sortiranje stavki aplikacije Beleške prema kategoriji

Da biste sortirali beleške u različite fascikle prema kategoriji, možete da dodajete oznake u različitim bojama.

Stavke aplikacije Beleške možete da sortirate korišćenjem bilo kog od sledećih metoda:

- Na ekranu opcije **Sve beleške**, prevucite stavku nalevo, izaberite opciju  $\bullet$ ili opciju  $\color{red}\bullet$ da biste ovu stavku premestili na vrh, ili joj dodali oznaku zvezde.
- Na ekranu opcije Sve beleške ili opcije Sve obaveze, prevucite po stavci nalevo, dodirnite

opciju **i** izaberite svesku za ovu stavku.

• Dodirnite i držite belešku ili stavku obaveze, izaberite one koje želite da klasifikujete pod

istom kategorijom, zatim dodirnite opciju  $\boxed{\frac{1}{2}}$ .

Stavke u Exchange nalogu ne mogu da se premeštaju.

#### Sinhronizacija stavki aplikacije Beleške

Prevucite listu Exchange mailova nadole da biste sinhronizovali beleške i zadatke sa aktuelnog naloga u aplikaciju Beleške. Odgovarajuće beleške i stavke obaveza će se zatim generisati automatski.

Fascikla sa nazivom Exchange naloga biće automatski generisana u aplikaciji Beleške.

#### Deljenje stavki aplikacije Beleške

Stavke aplikacije Beleške možete da delite na sledeće načine:

• Da biste podelili jednu belešku ili obavezu, otvorite onu koju želite da podelite sa ekrana

Sve beleške ili ekrana Sve obaveze, dodirnite opciju o i podelite je kada se to zahteva. Beleške mogu da se dele dodirivanjem opcija Kao sliku, Kao tekst, Izvezi kao dokument ili Na drugi uređaj.

- Nakon dodirivanja opcije Izvezi kao dokument, možete izabrati da izvezete belešku kao TXT ili HTML datoteku, koja će podrazumevano biti sačuvana na putanji Datoteke > Pretraži > Telefon > Documents > NotePad.
- Da biste podelili više beleški, na ekranu Sve beleške dodirnite i držite belešku i izaberite

one koje želite da podelite. Zatim dodirnite opciju  $\stackrel{\circ}{\bullet}$ i podelite ih kada se to zahteva.

#### Štampanje stavki aplikacije Beleške

- 1 Na ekranu opcije Sve beleške, otvorite stavku koju želite da odštampate.
- 2 Izaberite opcije  $\cdot$  > Štampaj, zatim izaberite štampač i konfigurišite podešavanja štampanja, kada se to zatraži.

#### Brisanje stavki aplikacije Beleške

Možete da izbrišete stavke aplikacije Beleške koristeći bilo koju od sledećih metoda:

• Na ekranu opcije Sve beleške ili opcije Sve obaveze, prevucite po stavci nalevo i dodirnite

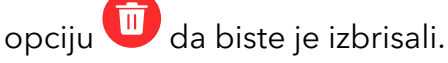

• Dodirnite i držite belešku ili stavku obaveze koju želite da izbrišete, izaberite ili prevucite preko polja za potvrdu svih drugih beleški ili stavki obaveza koje takođe želite da izbrišete,

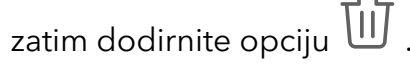

Da biste obnovili izbrisanu stavku aplikacije Beleške, dodirnite opciju Sve beleške ili opciiu Sve obaveze, izaberite stavku koju želite da obnovite u opciji Nedavno izbrisano, zatim

dodirnite opciju  $\bigcup$ .

## Snimač zvuka

#### Snimanje

- 1 U fascikli Alati, otvorite opciju Snimač zvuka i dodirnite opciju  $\bigodot$  da biste započeli snimanje.
- 2 Tokom snimanja, možete da dodirnete opciju  $\Box$  da biste dodali oznaku.
- **3** Kada završite, dodirnite opciju $\bigcirc$ da biste zaustavili snimanje.

4 Takođe, možete da dodirnete i držite snimak, a zatim možete da ga podelite, preimenujete ili izbrišete.

Snimci su sačuvani u opciji Datoteke > Pretraži > Telefon > Sounds.

#### Reprodukovanje snimka

Datoteke koje se snimaju su izlistane na početnom ekranu aplikacije Snimač zvuka. Dodirnite snimak da biste ga reprodukovali.

Na ekranu za reprodukciju snimka, možete da:

- Dodirnete opciju  $\overrightarrow{\mathsf{d}^*}$  da biste preskočili utišane delove.
- Dodirnete opciju da biste podesili brzinu reprodukcije.
- Dodirnete opciju | J da biste dodali oznaku.
- Dodirnete oznaku da biste je preimenovali.

#### Izmena snimka

- 1 Dodirnite snimak na početnom ekranu aplikacije Snimač zvuka.
- الليالا<br>2 Dodirnite opciju  $\sim$  da biste prikazali talasni oblik snimka.
- 3 Prevucite početnu i završnu traku da biste podesili dužinu klipa. Primaknite prste na talasnom obliku da biste izvršili uvećanje ili umanjenje radi preciznijeg podešavanja dužine klipa.

الليال المرين المسلم المسلم المسلم المسلم المسلم المسلم المسلم المسلم 19 a Dodirnite opciju izaberite opciju Sačuvaj izabrani deo ili opciju Izbriši izabrani deo.

## Deljenje snimaka

- 1 Na početnom ekranu aplikacije Snimač zvuka, dodirnite snimak koji želite da podelite.
- 2 Izaberite opcije  $\cdot$  > Deli.
- 3 Izaberite željeni metod deljenja i pratite uputstva na ekranu da biste podelili snimak.

## Email

## Dodavanje email naloga

Dodajte svoj email nalog u aplikaciju **Email** da biste počeli da koristite uređaj za praktičan pristup emailu.

#### Dodavanje ličnog email naloga

1 Otvorite aplikaciju **Email** na svom telefonu, zatim izaberite nekog od dostupnih dobavljača poštanskog sandučeta.

2 Unesite email adresu i lozinku, dodirnite opciju **Prijavi se** i pratite uputstva na ekranu da biste završili konfiguraciju. Sistem će se automatski povezati na server i proveriti podešavanja servera.

#### Dodavanje Exchange naloga

Microsoft Exchange omogućava digitalnu razmenu poruka u okviru kompanije. Ako kompanijsko poštansko sanduče koristi Exchange server, možete da se prijavite na kompanijski email nalog na svom uređaju.

- 1 Obratite se administratoru email servera kompanije da biste pribavili naziv domena, adresu servera, broj porta i tip bezbednosti.
- 2 Otvorite aplikaciju Email i izaberite opciju Exchange.
- 3 Unesite email adresu, korisničko ime i lozinku.

# Kalkulator

## Kalkulator

Koristite kalkulator na uređaju za obavljanje osnovnih matematičkih proračuna i za izračunavanje eksponencijalnih, logaritamskih i trigonometrijskih funkcija.

#### Korišćenje osnovnog kalkulatora

Možete da otvorite kalkulator koristeći bilo koju od sledećih metoda:

- Pronađite opciju Kalkulator u fascikli Alati.
- Prevucite nagore od donjeg dela zaključanog ekrana da biste prikazali tablu sa prečicama,

zatim dodirnite opciju  $\left(\frac{1}{2}a\right)$  da biste otvorili kalkulator.

#### Korišćenje naučnog kalkulatora

Otvorite kalkulator i izaberite opcije > Naučni.

#### Kopiranje, brisanje ili uklanjanje brojeva

- Kopiranje rezultata proračuna: dodirnite i držite rezultat proračuna, dodirnite opciju Kopiraj, zatim nalepite rezultat na drugo mesto, kao što je beleška ili poruka.
- Brisanje poslednje cifre: dodirnite opciju
- Brisanje prikaza: dodirnite opciju  $\mathbb C$  . Možete da dodirnete i opciju  $\overline{\mathbb{X}}$  da biste izbrisali

prikaz nakon dodirivanja opcije radi dovršavanja proračuna.

# Baterijska lampa

## Baterijska lampa

Baterijsku lampu možete da uključite koristeći bilo koji od sledećih metoda:

• Prevucite statusnu traku nadole da biste otvorili tablu sa obaveštenjima i dodirnite opciju

 $\circled{f}$ da biste uključili ili isključili baterijsku lampu.

• Prevucite nagore sa donje ivice zaključanog ekrana da biste prikazali tablu sa prečicom i

dodirnite opciju da biste uključili ili isključili baterijsku lampu.

Kada je uključena, na zaključenom ekranu će se prikazati obaveštenje koje ukazuje da je

baterijska lampa uključena. Dodirnite opciju  $\bigcup$  da biste isključili baterijsku lampu.

# Kompas

## Upotreba kompasa

Kompas prikazuje orijentaciju telefona i geografsku širinu i geografsku dužinu aktuelnog položaja.

- 1 Aplikaciju Kompas možete da otvorite u fascikli Alati.
- 2 Prikažite orijentaciju i koordinate.
	- Postavite telefon horizontalno i orijentacija i aktuelna geografska širina i geografska dužina će se prikazati na ekranu.
	- Postavite telefon vertikalno i orijentacija i aktuelna geografska širina i geografska dužina će se prikazati ispod animirane scene.
- 3 Da biste zaključali aktuelnu orijentaciju, dodirnite disk kompasa sa gradacijom. Kada orijentacija odstupi od originala prikazaće se plava oblast sa gradacijom.

Da biste dobili tačnije informacije o orijentaciji, pokušajte da kompas držite horizontalno ili vertikalno u odnosu na tlo bez ugaonih odstupanja.

# **Ogledalo**

## Korišćenje uređaja kao ogledala

Možete da koristite uređaj kao ogledalo da biste proverili svoj izgled.

izaberite opcije Alati > Ogledalo. Zatim možete da:

• Uvećate ili umanjite prikaz: prevucite klizač zuma u donjem delu. Takođe, možete da dodirnete ekran dva puta da biste uvećali prikaz i da ga ponovo dodirnete dva puta da biste obnovili originalni prikaz.

- Sačuvate sliku: dodirnite ekran da biste pauzirali aktuelnu sliku. Ponovo dodirnite ekran za nastavak rada. Kada je slika pauzirana, dodirnite opciju  $\Box$  da biste sačuvali sliku. Sačuvanu sliku možete da pronađete u aplikaciji Galerija.
- Podesite osvetljaj ogledala: dodirnite opciju  $+$ ili opciju  $-$ u gornjem delu ekrana.
- Zamaglite ekran: dodirnite opciju  $\overline{\Omega}$ i omogućite opciju **Duni**. Zatim dunite u mikrofon da bi se ekran zamaglio. Prebrišite ekran da biste izbrisali izmaglicu.
- Promenite ram ogledala: dodirnite opciju | da biste prebacili na drugi ram.
- Kreirate efekat slomljenog ogledala: dodirnite i držite ekran da biste "slomili" ogledalo, zajedno sa zvučnim efektom. Ponovo dodirnite ekran da biste "popravili" ogledalo.

# **Optimizator**

## Brisanje memorije uređaja

Možete da koristite opciju **Brisanje** u aplikaciji **Optimizator** da biste skenirali nepotrebne ili velike datoteke, kao što su ostaci aplikacije, neželjeni instalacioni paketi, podaci aplikacije WeChat i još toga. Kada su detektovani, možete da izaberete da li da ove datoteke izbrišete, kako se preporučuje, ili da to ne učinite.

- 1 Otvorite aplikaciju Optimizator, zatim dodirnite opciju Brisanje.
- 2 Kada se skeniranje završi, dodirnite opciju **Izbriši** nakon svake stavke i izbrišite sve nepotrebne datoteke.

#### Automatsko brisanje smeća sistema

- 1 Otvorite aplikaciju Optimizator i dodirnite opciju Brisanje.
- 2 Prevucite nadole sa vrha ekrana i uređaj će automatski izbrisati smeće sistema.

#### Ručno brisanje smeća sistema

Pored automatskog brisanja, uređaj će takođe detektovati i preporučiti datoteke smeća koje možete da izbrišete ručno.

Na ekranu opcije **Brisanje** dodirnite opciju **Izbriši** pored kategorije, izaberite stavke koje želite da izbrišete, zatim dodirnite opciju IZBRIŠI.

#### Brisanje dupliranih datoteka

Aplikacija Optimizator može da identifikuje duplirane datoteke na uređaju.

Na ekranu opcije Brisanje dodirnite opciju Duplirane datoteke, zatim izaberite neželjene datoteke da biste ih izbrisali.

## Upravljanje korišćenjem podataka

Otvorite aplikaciju Optimizator, zatim dodirnite opciju Korišćenje podataka da biste prikazali korišćenje podataka i upravljali pristupom mreži.

#### Prikaz aplikacija koje troše veliku količinu podataka i upravljanje njima

- 1 Možete da saznate koliko podataka troše vaše aplikacije u poređenju jedne sa drugom tako što ćete otići u opciju Korišćenje podataka ovog meseca na ekranu opcije Korišćenje podataka.
- 2 Dodirnite aplikaciju koja troši veliku količinu podataka da biste za nju postavili ograničenja za prenos podataka, roming podataka ili korišćenje podataka u pozadini.

#### Prikazivanje i postavljanje dozvole za pristup mreži za aplikaciju

Na ekranu opcije Korišćenje podataka, dodirnite opciju **Pristup mreži**, zatim promenite podešavanja za aplikacije koje troše veliku količinu podataka (kao što su aplikacije za striming video zapisa) tako da one mogu da se koriste samo kada ste povezani na Wi-Fi mrežu.

#### Omogućavanje ili onemogućavanje funkcije Pametan čuvar podataka

Omogućite funkciju Pametan čuvar podataka da biste sprečili da aplikacije u pozadini koriste prenos podataka.

- 1 Na ekranu opcije Korišćenje podataka, dodirnite opciju Pametan čuvar podataka, zatim je omogućite. Ikona će zatim biti prikazana na statusnoj traci.
- 2 Ako za neke aplikacije želite da dozvolite neograničeni pristup podacima čak i kada rade u pozadini, uključite prekidače za ove aplikacije.

## Dodavanje podsetnika za korišćenje prenosa podataka

Dodajte tarifne pakete za SIM kartice i podsetnike o korišćenju u aplikaciju Optimizator da bi vas obaveštavala o potrošnji podataka.

- 1 Na ekranu opcije Korišćenje podataka, izaberite opcije Još podešavanja podataka > Mesečno ograničenje podataka i pratite uputstva na ekranu radi dodavanja tarifnog paketa.
- 2 Na ekranu opcije Još podešavanja podataka dodirnite opciju Podsetnik o korišćenju. Odatle možete da podesite da li će nakon dostizanja mesečnog ograničenja podataka ili ograničenja podataka u romingu biti poslato obaveštenje ili će prenos podataka biti onemogućen.
- 3 Na ekranu opcije Još podešavanja podataka, možete da postavite da li da se prikaže opcija Podsetnik za korišćenje podataka na zaključanom ekranu.

## Filtriranje i blokiranje neželjenih poziva

Postavite različita pravila blokiranja da biste blokirali pozive u vezi sa prodajom, lažne pozive i druge vrste neželjenih poziva.

#### Filtriranje neželjenih poziva

1 Izaberite opcije Telefon >  $\cdot$  > Blokirano >  $\overline{\text{O}}$ .

Alternativno, izaberite opcije **Optimizator > Blokirano > 203** 

2 Dodirnite opciju Pravila za blokiranje poziva i uključite prekidače odgovarajućih pravila za blokiranje.

#### Blokiranje dolaznih poziva sa određenih brojeva

Možete da blokirate dolazne pozive sa određenih brojeva koristeći bilo koji od sledećih metoda:

- Izaberite opcije Telefon >  $\cdot$  > Blokirano >  $\circ$  > Lista blokiranih, dodirnite opciju + zatim dodajte brojeve telefona koje želite da blokirate.
- Otvorite aplikaciju Telefon, dodirnite karticu Kontakti, dodirnite kontakt koji želite da

blokirate, zatim izaberite opcije > Blokiraj kontakt.

#### Podešavanje mogućnosti prijema obaveštenja za blokirane pozive

Izaberite opcije Telefon > > Blokirano > > Prijem obaveštenja i podesite da li ćete primati obaveštenja kada su pozivi blokirani.

#### Upravljanje blokiranim pozivima

Na ekranu opcije Blokirano, možete da upravljate blokiranim pozivima, npr. uzvraćanjem poziva, brisanjem zapisa ili prosleđivanjem žalbi ako je broj netačno označen.

Izaberite opcije Telefon >  $\cdot$  > Blokirano. Zatim možete da:

- Dodirnite zapis i izaberite opciju Poziv da biste uzvratili pozive, izaberite opciju Dodaj na listu pouzdanih ili opciju Dodaj kontakt ili dodirnite opciju Izbriši da biste izbrisali zapise o pozivu.
- Dodirnite opciju **Izbriši** da biste izbrisali blokirane pozive u serijama.
- Dodirnite opciju **Pravila za blokiranje** da biste promenili pravila za blokiranje.

## Filtriranje i blokiranje neželjenih poruka

Postavite različita pravila blokiranja, kao što je lista blokiranih, da biste blokirali pozive u vezi sa prodajom, lažne pozive i druge vrste neželjenih poruka.

#### Blokiranje neželjenih poruka

1 Izaberite opcije Telefon >  $\cdot$  > Blokirano >  $\circ$ . Umesto toga, izaberite opcije **Optimizator > Blokirano >**  $\{0\}$  2 Dodirnite opciju Pravila za blokiranje poruka i omogućite opciju Blokiraj nepoznate brojeve. Vaš telefon će onda blokirati sve poruke sa nepoznatih brojeva.

#### Blokiranje poruka sa određenih brojeva

- 1 Izaberite opcije Telefon >  $\cdot$  > Blokirano >  $\bigcirc$  > Lista blokiranih.
- 2 Dodirnite opciju  $\top$  i dodajte brojeve koje želite da blokirate. Sve SMS i MMS poruke koje se šalju sa ovih brojeva će biti blokirane.

#### Blokiranje poruka koje sadrže posebne ključne reči

- 1 Izaberite opcije Telefon > > Blokirano > > Lista blokiranih ključnih reči.
- 2 Dodirnite opciju  $\pm$ i dodajte ključne reči koje treba filtrirati. Sve poruke koje sadrže ove ključne reči biće blokirane.

#### Podešavanje mogućnosti prijema obaveštenja za blokirane poruke

Izaberite opcije Telefon >  $\cdot$  > Blokirano >  $\cdot$  > Prijem obaveštenja i postavite da li želite da primate obaveštenja kada se poruke blokiraju.

# Device Clone

## Upotreba aplikacije Device Clone za premeštanje podataka na novi uređaj

Aplikacija Device Clone vam omogućava da brzo i jednostavno premestite sve osnovne podatke (uključujući kontakte, kalendar, slike i video zapise) sa starog telefona na novi telefon.

#### Migriranje podataka sa Android uređaja

- 1 Na novom telefonu, otvorite aplikaciju Device Clone . Umesto toga, izaberite opcije Podešavanja > Sistem i ažuriranja > Device Clone, dodirnite opciju Ovo je novi uređaj, zatim dodirnite opciju Honor ili opciju Drugi Android.
- 2 Pratite uputstva na ekranu da biste preuzeli i instalirali aplikaciju Device Clone na stari uređaj.
- 3 Na starom uređaju, otvorite aplikaciju Device Clone i dodirnite opciju Ovo je stari uređaj. Pratite uputstva na ekranu da biste stari uređaj povezali sa novim telefonom skeniranjem koda ili ručnim povezivanjem.
- 4 Na starom uređaju, izaberite podatke koje želite da klonirate, zatim dodirnite opciju Prenesi da biste započeli kloniranje.
- Aplikacija Device Clone je dostupna samo na telefonima sa verzijom Android 7.0 ili novijom verzijom.

#### Migriranje podataka sa iPhone ili iPad uređaja

- 1 Na novom telefonu, otvorite aplikaciju Device Clone, Umesto toga, izaberite opcije Podešavanja > Sistem i ažuriranja > Device Clone, dodirnite opciju Ovo je novi uređaj, zatim dodirnite opciju **iPhone/iPad.**
- 2 Pratite uputstva na ekranu da biste preuzeli i instalirali aplikaciju Device Clone na stari uređaj.
- 3 Na starom uređaju, otvorite aplikaciju Device Clone i dodirnite opciju Ovo je stari uređaj. Pratite uputstva na ekranu da biste stari uređaj povezali sa novim telefonom skeniranjem koda ili ručnim povezivanjem.
- 4 Na starom uređaju, izaberite podatke koje želite da klonirate, zatim pratite uputstva na ekranu da biste dovršili kloniranje podatka.
- Aplikacija Device Clone je dostupna samo na telefonima sa verzijom iOS 8.0 ili novijom verzijom.

## Saveti

#### Saveti

Aplikacija Saveti vam obezbeđuje obilje informacija tako da možete brzo da se upoznate sa uređajem i da ga iskoristite na najbolji način. U aplikaciji Saveti možete da pronađete i potpun komplet korisničkih uputstava koji sadrže detaljnija uputstva.

Uvod u odeljke opcije Saveti:

• Kolekcije: pretražite kartice jednostavne za čitanje koje sadrže kratki klip ili sliku da biste se brzo upoznali sa svim najkorisnijim funkcijama na uređaju. Kartice su kategorisane tako da možete direktno da preskočite na kategoriju koja vas interesuje.

Glavne funkcije koje obezbeđuje aplikacija Saveti:

- Pretraga: pronađite ono što tražite pretraživanjem te stavke u traci za pretragu aplikacije Saveti. Rezultati pretrage će obuhvatiti i srodne teme o kojima želite da saznate više informacija.
- Sviđanje i nesviđanje: ocenite kartice i dostavite povratne informacije.
- Isprobajte funkcije: taster **Isprobaj sada** je dostupan na određenim karticama da biste mogli odmah da isprobate funkciju.
- Dostupnost funkcije se razlikuje u zavisnosti od uređaja.

# Podešavanja

# Wi-Fi

## Upoznavanje sa Wi-Fi mrežom

Povezivanje na internet preko Wi-Fi mreže predstavlja efikasan način uštede prenosa podataka. Takođe, možete da omogućite nadgledanje bezbednosti Wi-Fi mreže da biste izbegli rizične pristupne tačke i osigurali bezbedan pristup internetu.

#### Povezivanje na Wi-Fi mrežu

- Budite veoma oprezni prilikom povezivanja na otvorenu javnu Wi-Fi pristupnu tačku da biste izbegli bezbednosne rizike i finansijske gubitke koji nastaju usled otkrivanja vaših ličnih podataka.
- 1 Izaberite opcije Podešavanja > Wi-Fi i omogućite opciju Wi-Fi.
- 2 Izvršite povezivanje na Wi-Fi mrežu na ekranu za Wi-Fi mrežu koristeći bilo koji od sledećih metoda:
	- Izaberite Wi-Fi mrežu za povezivanje u opciji Dostupne mreže. Za šifrovane mreže je neophodna lozinka.
	- Da biste ručno dodali Wi-Fi mrežu, prevucite nadole do dna ekrana, dodirnite opciju Dodaj mrežu i unesite ime mreže da biste završili povezivanje.

Ikona <sup>21</sup> prikazana na statusnoj traci pokazuje da je telefon povezan na Wi-Fi mrežu.

## Prenos podataka korišćenjem funkcije Wi-Fi Direct

Funkciju Wi-Fi Direct možete da koristite za prenos podataka između HONOR uređaja. Wi-Fi Direct vam omogućava da veće datoteke prenosite na uređaje u blizini brže nego funkcijom Bluetooth i bez potrebe za uparivanjem uređaja.

- 1 Na uređaju primaocu, izaberite opcije Podešavanja > Wi-Fi i omogućite opciju Wi-Fi.
- 2 Izaberite opcije Još podešavanja > Wi-Fi Direct da biste započeli pretraživanje uređaja u blizini na kojima je omogućena funkcija Wi-Fi Direct.
- 3 Na uređaju pošiljaocu, dodirnite i držite da biste izabrali datoteke koje želite da podelite,

dodirnite opciju  $\sim$ i izaberite opciju Wi-Fi Direct.

Ovi koraci mogu da se razlikuju ako datoteke delite direktno iz aplikacije.

- 4 Dodirnite ikonu na uređaju primaocu da biste uspostavili vezu, zatim podelite datoteke.
- 5 Na uređaju primaocu, prihvatite zahtev za Wi-Fi Direct prenos.

Zatim izaberite opcije Datoteke > Pretraži > Telefon > Wi-Fi Direct da biste prikazali primliene datoteke.

## Izbor mreže korišćenjem funkcije Wi-Fi+

Kada je funkcija Wi-Fi+ omogućena, ako uređaj detektuje Wi-Fi mrežu na koju je prethodno bio povezan ili koja je slobodna, on će automatski omogućiti Wi-Fi i povezati se na mrežu. Uređaj će takođe proceniti kvalitet aktuelne Wi-Fi mreže i prebaciti na prenos podataka ako je nivo signala Wi-Fi mreže nizak.

- 1 Idite u meni Podešavanja > Wi-Fi.
- 2 Dodirnite opciju Još podešavanja i omogućite ili onemogućite opciju Wi-Fi+.

# Bluetooth

## Bluetooth

Uređaj možete da povežete na Bluetooth slušalice, zvučnike i komplete za automobil. Takođe, možete da koristite Bluetooth za deljenje podataka između svog i drugih uređaja.

Obezbedite da se vaš uređaj nalazi u opsegu od 10 m (oko 33 ft.) u odnosu na druge Bluetooth uređaje.

#### Omogućavanje ili onemogućavanje Bluetooth funkcije

Bluetooth funkciju možete da omogućite ili onemogućite na bilo koji od sledećih načina:

- Prevucite statusnu traku nadole da biste otvorili tablu sa obaveštenjima, dodatno prevucite nadole da biste prikazali prekidače za sve prečice, zatim omogućite ili onemogućite opciju Bluetooth. Dodirnite i držite prekidač da biste pristupili ekranu sa podešavanjima za Bluetooth.
- Izaberite opcije **Podešavanja > Bluetooth**, zatim omogućite ili onemogućite opciju Bluetooth.

#### Postavljanje Bluetooth naziva

Postavite Bluetooth naziv za svoj uređaj da biste ga lako identifikovali tokom povezivanja.

- 1 Na ekranu sa podešavanjima funkcije Bluetooth uključite prekidač za Bluetooth.
- 2 Dodirnite opciju Naziv uređaja, unesite ime, zatim dodirnite opciju Potvrdi.

#### Uparivanje sa Bluetooth uređajem

- 1 Omogućite Bluetooth na ciljnom uređaju i postavite ga kao podložan otkrivanju. Za detaljne instrukcije pogledajte korisničko uputstvo za uređaj.
- 2 Sa svog uređaja pristupite ekranu za podešavanja opcije **Bluetooth** i omogućite opciju Bluetooth da bi vaš uređaj automatski pretraživao Bluetooth uređaje u blizini.
- 3 Na listi Dostupni uređaji izaberite jedan sa kojim želite da uparite svoj uređaj i pratite uputstva na ekranu da biste dovršili uparivanje.

Na ekranu za podešavanja opcije **Bluetooth** dodirnite opciju  $\overline{\binom{?}{?}}$ da biste prikazali savete za povezivanje različitih Bluetooth uređaja.

#### Prenos datoteka preko Bluetooth-a

Možete da koristite Bluetooth za prenos video zapisa, slika, kontakata, i drugih stavki na drugi uređaj, pod uslovom da se oba uređaja nalaze unutar efektivnog opsega Bluetooth veze.

- 1 Uparite uređaj pošiljalac i uređaj primalac preko Bluetooth-a.
- 2 Na uređaju pošiljaocu dodirnite i držite datoteku, izaberite datoteke koje želite da

podelite, dodirnite opciju **Političar i izaberite opciju Bluetooth**.

Operacije mogu da se razlikuju ako delite datoteke direktno iz aplikacija.

- 3 Dodirnite Bluetooth naziv na uređaju primaocu da biste pokrenuli deljenje.
- 4 Na uređaju primaocu prihvatite zahtev za prenos preko Bluetooth-a.

#### Rasparivanje Bluetooth uređaja

- 1 Na ekranu sa podešavanjima funkcije Bluetooth omogućite prekidač opcije Bluetooth.
- 2 Na listi Upareni uređaji dodirnite opciju (2) pored imena uređaja koji želite da rasparite, zatim dodirnite opciju Raspari.

# Prenos podataka

#### Povezivanje na mrežu za prenos podataka

- 1 Proverite da li je na SIM kartici dostupan prenos podataka.
- 2 Izvršite povezivanje na mrežu za prenos podataka korišćenjem nekog od sledećih metoda:
	- Prevucite statusnu traku nadole da biste otvorili tablu sa obaveštenjima, zatim ponovo prevucite nadole da biste prikazali sve prečice. Uključite opciju Prenos podataka.
	- Izaberite opcije Podešavanja > Mobilna mreža > Prenos podataka i omogućite opciju Prenos podataka.

Radi uštede energije baterije i prenosa podataka, onemogućite uslugu prenosa podataka kada vam nije potrebna.

## Upravljanje SIM karticama

Možete da omogućite ili onemogućite SIM kartice i da ih imenujete radi lakše identifikacije.

#### Omogućavanje ili onemogućavanje SIM kartice

Izaberite opcije Podešavanja > Mobilna mreža > Podešavanje SIM kartica i omogućite ili onemogućite SIM karticu, prema potrebi.

Kada se onemogući, SIM kartica ne može da se koristi za pozivanje, razmenu poruka ili pristup internetu.

#### Imenovanje SIM kartice

Možete da imenujete SIM kartice radi lakše identifikacije i upravljanja. Na primer, jednu SIM karticu možete da označite kao "Poslovna", a drugu kao "Lična".

Izaberite opcije Podešavanja > Mobilna mreža > Podešavanje SIM kartica i dodirnite opciju

da biste izmenili ime SIM kartice.

#### Konfiguracija podešavanja za dve SIM kartice

Ako su u uređaj umetnute dve SIM kartice, možete da postavite podrazumevanu SIM karticu za prenos podataka i podrazumevanu SIM karticu za pozivanje i omogućite prosleđivanje poziva između dve SIM kartice.

Ova funkcija se odnosi samo na uređaje sa dve SIM kartice.

#### Postavljanje podrazumevanih SIM kartica za prenos podataka i pozivanje

Izaberite opcije Podešavanja > Mobilna mreža > Podešavanje SIM kartica i postavite SIM 1 ili SIM 2 kao podrazumevanu SIM karticu za prenos podataka ili podrazumevanu SIM karticu za pozivanje.

#### Omogućavanje prosleđivanja poziva između SIM kartica

Ukoliko dolazni pozivi ne mogu da pristignu na jednu od SIM kartica nakon što omogućite prosleđivanje poziva za obe SIM kartice, pozivi će biti prosleđeni na drugu karticu.

Ova funkcija zahteva podršku mrežnog operatera. Za detalje se obratite mrežnom operateru.

- 1 Izaberite opcije Podešavanja > Mobilna mreža > Podešavanje SIM kartica > Prosleđivanje poziva između SIM kartica.
- 2 Izaberite režim prosleđivanja poziva i uključite odgovarajući prekidač. Prosleđivanje poziva između dve SIM kartice biće omogućeno kada je konfigurisano za obe SIM kartice.

#### Brzo prebacivanje podrazumevane SIM kartice za prenos podataka

Ako su na uređaju instalirane dve SIM kartice, možete da koristite prečicu radi brzog prebacivanja podrazumevane SIM kartice za prenos podataka.

- 1 Prevucite statusnu traku nadole da biste otvorili tablu sa obaveštenjima, zatim ponovo prevucite nadole da biste prikazali sve prečice. Uključite opciju Prenos podataka.
- 2 Dodirnite tekst ispod opcije UD dok se ne prikaže odziv, zatim izaberite SIM karticu i dodirnite opciju U REDU.
- $\bullet$  Kada se prikaže odziv, dodirnite opciju **Podešavanja** da biste pristupili ekranu opcije **Podešavanje** SIM kartica.

## Deljenje mrežne veze sa drugim uređajima

Kada je opcija Lična pristupna tačka omogućena, možete da sa drugim uređajima delite mrežu za prenos podataka ili Wi-Fi mrežu na koju je vaš uređaj trenutno povezan.

#### Deljenje mreže preko lične pristupne tačke

- **U** Stavke podešavanja se razlikuju u zavisnosti od uređaja. Ako vaš uređaj ne pruža tačno određenu stavku, to pokazuje da odgovarajuća funkcija nije podržana.
	- Imajte na umu da neke Wi-Fi veze koje zahtevaju potvrdu identiteta nije moguće deliti.

Izaberite opcije Podešavanja > Mobilna mreža > Lična pristupna tačka i omogućite opciju Lična pristupna tačka. Prenos podataka ili uspostavljena Wi-Fi veza vašeg telefona se zatim može deliti sa drugim uređajima preko prenosne tačke.

Takođe, možete da promenite sledeća podešavanja svoje lične pristupne tačke:

- Dodirnite opciju **Naziv uređaja** da biste promenili ime svoje lične pristupne tačke radi lakšeg prepoznavanja.
- Dodirnite opciju Lozinka da biste promenili lozinku za pristupnu tačku.
- Dodirnite opciju Povezani uređaji da biste prikazali listu Povezani uređaji i opciju Lista blokiranih. Dodirnite uređaj na listi Povezani uređaji i pratite uputstva da biste ga dodali u opciju Lista blokiranih ili možete da uklonite uređaje iz opcije Lista blokiranih.
- · Ako delite prenos podataka, takođe možete da dodirnete opciju Još da biste postavili opcije Ograničenje podataka i AP pojas pristupne tačke.

#### Deljenje mreže preko Bluetooth-a

- 1 Izaberite opcije Podešavanja > Bluetooth i omogućite opciju Bluetooth. Izaberite uređaj, zatim pratite uputstva na ekranu da biste završili uparivanje.
- 2 Izaberite opcije Podešavanja > Mobilna mreža > Lična pristupna tačka > Još i omogućite opciju Bluetooth deljenje veze.
- 3 Na ekranu sa podešavanjima opcije Bluetooth uparenog uređaja, dodirnite opciju pored imena vašeg uređaja, zatim omogućite opciju Pristup Internetu da biste delili svoju mrežu.

#### Deljenje mreže preko USB-a

- 1 Koristite USB kabl da biste povezali uređaj i računar.
- 2 Na svom uređaju, izaberite opcije Podešavanja > Mobilna mreža > Lična pristupna tačka > Još i omogućite opciju USB deljenje veze radi deljenja prenosa podataka ili trenutno povezane Wi-Fi mreže.

## Korišćenje funkcije VoLTE za obavljanje HD video poziva

VoLTE (Glas preko LTE) je tehnologija prenosa podataka zasnovana na IP-ju. Kada se opcija VoLTE omogući, ona može da vam obezbedi kraća vremena uspostavljanja poziva i glasovne i video pozive visokog kvaliteta.

#### Omogućavanje VoLTE usluge

Obratite se mrežnom operateru radi aktivacije VoLTE usluge za SIM karticu. Ako ležišta i primarne i sekundarne SIM kartice telefona sa dve SIM kartice podržavaju VoLTE uslugu, ona može da se omogući za obe SIM kartice.

- **1** Ova funkcija se može razlikovati u zavisnosti od mrežnog operatera.
	- 5G usluge su dostupne samo u nekim zemljama i regionima.

#### Obavljanje video poziva

Video pozivi su mogući samo kada obe strane koriste uređaje sa aktiviranom funkcijom VoLTE.

- 1 Otvorite aplikaciju Telefon, dodirnite karticu Kontakti u donjem delu ekrana, zatim izaberite kontakt koji želite da pozovete.
- 2 Dodirnite opciju  $\Box$  da biste obavili video poziv.

Tokom glasovnog poziva, možete da dodirnete opciju  $\Box$ <sup>1</sup> da biste izvršili prebacivanie na video poziv.

## Upravljanje korišćenjem podataka

Otvorite aplikaciju Optimizator, zatim dodirnite opciju Korišćenje podataka da biste prikazali korišćenje podataka i upravljali pristupom mreži.

#### Prikaz aplikacija koje troše veliku količinu podataka i upravljanje njima

- 1 Možete da saznate koliko podataka troše vaše aplikacije u poređenju jedne sa drugom tako što ćete otići u opciju Korišćenje podataka ovog meseca na ekranu opcije Korišćenje podataka.
- 2 Dodirnite aplikaciju koja troši veliku količinu podataka da biste za nju postavili ograničenja za prenos podataka, roming podataka ili korišćenje podataka u pozadini.

#### Prikazivanje i postavljanje dozvole za pristup mreži za aplikaciju

Na ekranu opcije Korišćenje podataka, dodirnite opciju Pristup mreži, zatim promenite podešavanja za aplikacije koje troše veliku količinu podataka (kao što su aplikacije za striming video zapisa) tako da one mogu da se koriste samo kada ste povezani na Wi-Fi mrežu.

#### Omogućavanje ili onemogućavanje funkcije Pametan čuvar podataka

Omogućite funkciju Pametan čuvar podataka da biste sprečili da aplikacije u pozadini koriste prenos podataka.

- 1 Na ekranu opcije Korišćenje podataka, dodirnite opciju Pametan čuvar podataka, zatim je omogućite. Ikona (1) će zatim biti prikazana na statusnoj traci.
- $2\,$  Ako za neke aplikacije želite da dozvolite neograničeni pristup podacima čak i kada rade u pozadini, uključite prekidače za ove aplikacije.

#### Dodavanje podsetnika za korišćenje prenosa podataka

Dodajte tarifne pakete za SIM kartice i podsetnike o korišćenju u aplikaciju **Optimizator** da bi vas obaveštavala o potrošnji podataka.

- 1 Na ekranu opcije Korišćenje podataka, izaberite opcije Još podešavanja podataka > Mesečno ograničenje podataka i pratite uputstva na ekranu radi dodavanja tarifnog paketa.
- 2 Na ekranu opcije Još podešavanja podataka dodirnite opciju Podsetnik o korišćenju. Odatle možete da podesite da li će nakon dostizanja mesečnog ograničenja podataka ili ograničenja podataka u romingu biti poslato obaveštenje ili će prenos podataka biti onemogućen.
- 3 Na ekranu opcije Još podešavanja podataka, možete da postavite da li da se prikaže opcija Podsetnik za korišćenje podataka na zaključanom ekranu.

## Još veza

## Omogućavanje ili onemogućavanje funkcije Režim rada u avionu

Kada letite avionom, možete da omogućite funkciju Režim rada u avionu kada to zahteva aviokompanija. Režim režim rada u avionu zabranjuje da telefon prima pozive, šalje i prima tekstualne poruke i koristi prenos podataka, dok druge funkcije i dalje mogu da se koriste na uobičajen način.

Režim rada u avionu možete da uključite ili isključite na bilo koji od sledećih načina:

• Prevucite statusnu traku nadole sa vrha ekrana da biste otvorili tablu sa obaveštenjima i

nastavite da prevlačite nadole da biste prikazali celokupan meni. Dodirnite opciju Omogući ili opciju OnemogućiRežim rada u avionu.

• Izaberite opcije Podešavanja > Mobilna mreža i omogućite ili onemogućite opciju Režim rada u avionu.

Kada se Režim rada u avionu uključi po prvi put, Wi-Fi i Bluetooth telefona će biti automatski isključen.

Proverite da li je vaš uređaj ažuriran na najnoviju verziju sistema.

## Uvod u NFC tehnologiju

Tehnologija bliske komunikacije (NFC) je tehnologija bežične komunikacije na kratkim udaljenostima koja omogućava povezivanje mobilnih i drugih elektronskih uređaja na bezbroj načina, što vam omogućava da jednostavno prenosite podatke i obavljate mobilna plaćanja.

- *i* NFC ne podržavaju svi uređaji.
	- Omogućite opciju **Čitaj i upiši/P2P** na ekranu sa podešavanjima NFC funkcije, ako je opcija dostupna. Ova funkcija se može razlikovati u zavisnosti od mrežnog operatera.

#### Omogućavanje ili onemogućavanje NFC-a

NFC možete da omogućite ili onemogućite na sledeći način:

- Prevucite statusnu traku nadole da biste otvorili tablu sa obaveštenjima, dodatno prevucite nadole da biste prikazali prekidače za sve prečice, zatim omogućite ili onemogućite opciju NFC. Možete da dodirnete i držite opciju NFC da biste pristupili ekranu sa podešavanjima.
- $\cdot$  Izaberite opcije **Podešavanja > Još veza > NFC**, zatim omogućite ili onemogućite opciju NFC.

## Bežično projektovanje ekrana telefona

Iz bezbednosnih razloga, nakon bežičnog projektovanja ekrana telefona na veliki ekran (kao što je televizor) za posao ili zabavu, obaveštenja kao što su obaveštenja o dolaznom pozivu, SMS poruke i alarmi sata biće prikazana samo na telefonu.

- 1 Uradite sledeće na osnovu modela i funkcija velikog ekrana:
	- Ako veliki ekran podržava funkciju Miracast, uključite njegov prekidač za bežičnu projekciju.
	- Ako veliki ekran ne podržava funkciju Miracast, povežite bežični HDMI adapter na njega. Obezbedite da je bežični HDMI adapter povezan na napajanje.
	- Da biste proverili da li veliki ekran podržava funkciju Miracast i kako da na njemu omogućite bežičnu projekciju, pogledajte korisničko uputstvo ili se obratite korisničkoj službi proizvođača velikog ekrana.
- 2 Na svom telefonu, prevucite statusnu traku nadole da biste otvorili tablu sa obaveštenjima i uključite opciju ?
- 3 Ponovo prevucite nadole da biste prikazali sve prečice i omogućite opciju Bežična projekcija. Vaš telefon će početi da pretražuje dostupne uređaje za prikaz.
- 4 Na listi uređaja dodirnite ime koje odgovara velikom ekranu ili bežičnom HDMI adapteru da biste završili povezivanje radi projekcije.

Nakon podešavanja veze, možete da postavite telefon u položeni režim radi boljeg prikaza.

Alternativno, prevucite statusnu traku nadole i dodirnite opciju Prekini vezu.

## HONOR Share

HONOR Share je bežična tehnologija deljenja koja vam dozvoljava da brzo prenosite slike, video zapise, dokumente i druge tipove datoteka između uređaja. Ova tehnologija koristi Bluetooth funkciju za otkrivanje uređaja u blizini koji podržavaju funkcije HONOR Share i Wi-Fi Direct za prenos datoteka bez korišćenja prenosa podataka.

#### Omogućavanje ili onemogućavanje funkcije HONOR Share

Funkciju HONOR Share možete da omogućite ili onemogućite koristeći bilo koji od sledećih načina:

- Prevucite statusnu traku nadole da biste otvorili tablu sa obaveštenjima, ponovo prevucite statusnu traku nadole da biste prikazali sve prečice, zatim uključite ili isključite opciju HONOR Share. Takođe, možete da dodirnete i držite opciju HONOR Share da biste pristupili ekranu sa podešavanjima.
- Izaberite opcije Podešavanja > Još veza > HONOR Share da biste omogućili ili onemogućili opciju HONOR Share.

#### Brzo deljenje datoteka između uređaja pomoću funkcije HONOR Share

Funkciju HONOR Share možete da koristite za brzo deljenje datoteka između HONOR uređaja. Primalac može da pregleda datoteke pre njihovog slanja, a da zatim prikaže ceo sadržaj datoteka nakon njihovog prijema. Na primer, primalac može da prikazuje primljene slike ili video zapise u aplikaciji Galerija.

- 1 Na uređaju primaocu, omogućite funkciju HONOR Share.
- 2 Na uređaju pošiljaocu, dodirnite i držite da biste izabrali datoteku ili album koji želite da

podelite, zatim dodirnite opciju . Dodirnite funkciju HONOR Share , zatim dodirnite ikonu uređaja primaoca da biste poslali datoteku.

Ovi koraci mogu da se razlikuju ako datoteke delite direktno iz aplikacije.

3 Na uređaju primaocu, dodirnite opciju **Prihvati** da biste prihvatili prenos.

Da biste pregledali primljene datoteke, otvorite aplikaciju Datoteke, dodirnite karticu Pretraži, zatim izaberite opcije Telefon > HONOR Share.

Primljene slike ili video zapise možete da prikažete i izborom opcija Galerija > Albumi > HONOR Share.

#### Štampanje jednim dodirom pomoću funkcije HONOR Share

Kada se u blizini nalazi štampač koji podržava funkciju HONOR Share, možete da koristite funkciju HONOR Share za pronalaženje štampača i štampanje slika ili PDF datoteka sačuvanih na vašem uređaju.

1 U zavisnosti od tipa štampača, obezbedite sledeće:

- Štampači koji koriste Wi-Fi mrežu: štampač mora da bude uključen i povezan na istu mrežu na koju je povezan vaš uređaj.
- Štampači koji koriste funkciju WiFi Direct: štampač mora da bude uključen i da ima omogućenu funkciju WiFi Direct.
- Štampači koji koriste Bluetooth: štampač mora da bude uključen i podložan otkrivanju preko Bluetooth-a.
- 2 Na svom uređaju, pregledajte datoteku koju treba odštampati, zatim izaberite opcije Deli > HONOR Share .
- 3 Kada je štampač otkriven, dodirnite njegovo ime na uređaju i prilagodite podešavanja na ekranu za pregled. Zatim dodirnite opciju ŠTAMPAJ za štampanje.

Ako po prvi put povezujete Bluetooth štampač sa svojim uređajem, pronađite štampač na svom uređaju, dodirnite ime štampača, zatim pritisnite i držite taster za uključivanje i isključivanje na štampaču oko 1 sekunde da biste potvrdili vezu.

Da biste prikazali listu podržanih štampača, dodirnite opciju Pomoć na ekranu za deljenje funkcije HONOR Share, izaberite opciju Štampači, a zatim dodirnite opciju Koji su štampači podržani?.

## Štampanje slika i dokumenata

Povežite uređaj na štampač sa Mopria sertifikatom preko Wi-Fi mreže i tada ćete moći da štampate slike i dokumente sa svog uređaja.

#### Povezivanje uređaja na štampač

- 1 Pogledajte uputstvo za štampač ili se obratite proizvođaču štampača da biste proverili da li ima Mopria sertifikat. Ako to nije slučaj, obratite se proizvođaču štampača radi instaliranja odgovarajuće aplikacije ili dodatne komponente na svom uređaju.
- 2 Povežite svoj uređaj i štampač na istu Wi-Fi mrežu koristeći neki od sledećih metoda:
	- Povezivanje na Wi-Fi ruter: omogućite Wi-Fi vezu na štampaču i povežite ga na Wi-Fi ruter. Na svom uređaju, idite u meni Podešavanja > Wi-Fi, omogućite opciju Wi-Fi, dodirnite isti Wi-Fi ruter i pratite uputstva na ekranu da biste završili podešavanja.
	- Povezivanje preko funkcije Wi-Fi Direct: ako vaš štampač podržava funkciju Wi-Fi Direct, pratite instrukcije u uputstvu za štampač da biste omogućili ovu funkciju. Na svom uređaju, idite u meni Podešavanja > Wi-Fi, omogućite opciju Wi-Fi, idite u meni Još podešavanja > Wi-Fi Direct, zatim dodirnite štampač da biste uspostavili vezu.
	- Povezivanje na pristupnu tačku štampača: ako vaš štampač može da radi kao bežična pristupna tačka, pratite instrukcije u uputstvu za štampač da biste omogućili pristupnu tačku i postavili lozinku. Na svom uređaju, idite u meni Podešavanja > Wi-Fi, omogućite opciju Wi-Fi, dodirnite pristupnu tačku štampača, zatim pratite uputstva na ekranu da biste završili podešavanja.
- $3$  Idite u meni Podešavanja > Još veza > Štampanje > Podrazumevana usluga štampanja i omogućite opciju Podrazumevana usluga štampanja.
- 4 Izaberite štampač iz rezultata pretrage i pratite uputstva na ekranu za dodavanje štampača.

#### Štampanje datoteka

Da biste štampali datoteke u aplikaciji Galerija i aplikaciji Beleške, uradite sledeće:

- $\cdot$  Štampanje slike: otvorite aplikaciju Galerija. Otvorite sliku koju želite da odštampate, idite u meni Još > Štampaj ili izvezi u PDF, izaberite štampač, zatim pratite uputstva na ekranu za završetak štampanja.
- $\cdot$  Štampanje beleške: otvorite aplikaciju **Beleške**. Otvorite belešku koju želite da odštampate, dodirnite opciju Još > Štampaj, zatim pratite uputstva na ekranu za završetak štampanja.

# Početni ekran i pozadina

## Upravljanje izgledom početnog ekrana

Možete da prilagodite izgled početnog ekrana tako da odgovara vašim navikama korišćenja uređaja.

#### Promena rasporeda ikona na početnom ekranu

Dodirnite i držite ikonu dok se ne uveća, zatim je prevucite u željeni položaj na početnom ekranu.

#### Održavanje poravnanja ikona na početnom ekranu

Primaknite dva prsta na početnom ekranu da biste pristupili režimu Podešavanja početnog ekrana, zatim omogućite funkciju Automatsko poravnanje. Kada je ova funkcija omogućena, prazan prostor će se automatski popuniti kada se aplikacije uklanjaju.

#### Zaključavanje položaja ikona na početnom ekranu

Primaknite dva prsta na početnom ekranu da biste pristupili režimu **Podešavanja početnog** ekrana, zatim omogućite funkciju Raspored zaključanog ekrana.

#### Izbor obrasca izgleda početnog ekrana

Primaknite dva prsta na početnom ekranu, idite u meni Podešavanja početnog ekrana > Raspored, zatim izaberite obrazac izgleda koji želite.

#### Postavljanje početnog ekrana u podešavanjima

Možete i da odete u meni Podešavanja > Početni ekran i pozadina > Podešavanja početnog ekrana, zatim omogućite funkciju Automatsko poravnanje i više od toga.

#### Upotreba fascikli za organizaciju ikona na početnom ekranu

Da biste organizovali ikone na početnom ekranu, stavite ih u fascikle po kategorijama i imenujte fascikle.

- 1 Dodirnite i držite ikonu dok se ne uveća, zatim je prevucite do druge ikone da biste ih stavili u novu fasciklu.
- 2 Otvorite fasciklu, dodirnite ime fascikle i unesite ime koje se lako pamti.

#### Dodavanje ikona aplikacija u fasciklu ili njihovo uklanjanje

Otvorite fasciklu i dodirnite opciju <sup>1</sup>. Zatim možete da:

- Izaberete jednu ili više aplikacija i dodirnete opciju **Potvrdi** da biste ih dodali u fasciklu.
- Opozovete izbor jedne ili više aplikacija i dodirnete opciju Potvrdi da biste ih uklonili iz fascikle. Ako opozovete izbor svih aplikacija, fascikla će biti izbrisana.

## Korišćenje fioke za aplikacije za skladištenje aplikacija

Da biste pojednostavili početni ekran, možete da smestite aplikacije u fioku i da prikažete samo često korišćene aplikacije na početnom ekranu.

Ova funkcija se može razlikovati u zavisnosti od uređaja.

#### Omogućavanje fioke za aplikacije

Idite u meni Podešavanja > Početni ekran i pozadina > Stil početnog ekrana i izaberite opciju Fioka.

Kada se opcija omogući, možete da prevučete nagore na početnom ekranu da biste pristupili svim aplikacijama u fioci.

#### Kreiranje prečica na početnom ekranu

U režimu Fioka, prevucite nagore na početnom ekranu da biste prikazali fioku, dodirnite i držite aplikaciju dok se ne poveća, a zatim je prevucite u željeni položaj na početnom ekranu.

#### Vraćanje aplikacija u fioku

Dodirnite i držite ikonu aplikacije dok uređaj ne zavibrira, zatim dodirnite opciju **Ukloni**. Ova operacija će ukloniti samo ikonu aplikacije sa početnog ekrana, ali neće deinstalirati aplikaciju.

Aplikacija se još uvek nalazi u fioci za aplikacije.

#### Onemogućavanje režima Fioka

Da biste vratili na standardni početni ekran, izaberite opcije Podešavanja > Početni ekran i pozadina > Stil početnog ekrana i izaberite opciju Standardni.

# Prikaz i osvetljaj

## Prilagođavanje osvetljaja ekrana, režima boje i temperature boje

Možete da podesite osvetljaj ekrana, režim boje i temperaturu boje prema svojim željama.

#### Automatsko prilagođavanje osvetljaja ekrana

Idite u meni Podešavanja > Prikaz i osvetljaj i omogućite opciju Automatski.

Uređaj će automatski podesiti osvetljaj ekrana na osnovu uslova ambijentalnog osvetljenja.

#### Ručno prilagođavanje osvetljaja ekrana

Možete ručno da podesite osvetljaj ekrana korišćenjem nekog od sledećih metoda:

• Prevucite statusnu traku nadole da biste otvorili tablu sa obaveštenjima. U odeliku prevucite klizač da biste podesili osvetljaj ekrana.

• Izaberite opcije Podešavanja > Prikaz i osvetljaj. U odeljku , prevucite klizač da biste podesili osvetljaj ekrana.

#### Prilagođavanje režima boje

Idite u meni Podešavanja > Prikaz i osvetljaj > Režim boje i temperatura i izaberite željeni režim boje. Normalan režim je ugodniji za vaše oči, pa se zbog toga preporučuje.

- Normalan: prirodni tonovi boje
- Živopisan: živi tonovi boje

#### Podešavanje temperature boje

Idite u meni Podešavanja > Prikaz i osvetljaj > Režim boje i temperatura i izaberite željenu temperaturu boje. Režimi **Podrazumevana** i **Topla** su ugodniji za vaše oči, pa se zbog toga preporučuju.

- Podrazumevana: prirodna nijansa
- Topla: žućkasta nijansa
- Hladno: beličasta nijansa
- Možete da dodirnete bilo koji deo kruga sa bojama ili prevučete tačku da biste podesili temperaturu boje.

#### Upotreba režima Prilagođenost oku

Režim Prilagođenost oku može efikasno da smanji štetno plavo svetlo i prilagodi ekran tako da prikazuje toplije boje, čime se smanjuje zamor očiju i štiti vid.

- **1** Odmarajte oči najmanje 10 minuta na svakih pola sata.
	- Gledajte u daljinu da biste odmorili oči od gledanja u ekran i ublažili zamor očiju.
	- Razvijanje dobrih navika za brigu o očima će zaštiti vaš vid i sprečiti kratkovidost.

#### Omogućavanje ili onemogućavanje režima Prilagođenost oku

- Prevucite statusnu traku nadole da biste otvorili tablu sa obaveštenjima, ponovo prevucite statusnu traku nadole da biste prikazali sve prečice, zatim uključite ili isključite opciju Prilagođenost oku. Možete da dodirnete i držite opciju Prilagođenost oku da biste pristupili ekranu sa podešavanjima.
- · Izaberite opcije Podešavanja > Prikaz i osvetljaj > Prilagođenost oku i omogućite ili onemogućite opciju Omogući celog dana.

Kada je režim Prilagođenost oku omogućen, opcija će biti prikazana na statusnoj traci i ekran će dobiti žutu nijansu jer se emituje manja količina plave svetlosti.

#### Postavljanje rasporeda za režim Prilagođenost oku

Idite u meni Podešavanja > Prikaz i osvetljaj > Prilagođenost oku, omogućite opciju Zakazano, zatim postavite opciju Vreme početka i opciju Vreme završetka prema svojim željama.

#### Prilagođavanje temperature boje za režim Prilagođenost oku

Idite u meni Podešavanja > Prikaz i osvetljaj > Prilagođenost oku, omogućite opciju Omogući celog dana, zatim prevucite klizač za temperaturu boje da biste podesili hladniju ili topliju boju ekrana.

#### Prilagodite režim Prilagođenost oku

Idite u meni Podešavanja > Prikaz i osvetljaj > Prilagođenost oku, omogućite opciju Omogući celog dana ili podesite opciju Zakazano i podesite klizač ispod opcije Nivo filtera da biste prilagodili koliko plave svetlosti biste želeli da se filtrira.

#### Podešavanje brzine osvežavanja ekrana

Izaberite opcije Podešavanja > Prikaz i osvetljaj > Brzina osvežavanja ekrana i izaberite brzinu osvežavanja ekrana koju biste želeli da koristite.

Velika brzina osvežavanja ekrana će pomoći u pružanju uglađenijeg vizuelnog doživljaja.

## Prikaz preko celog ekrana

#### Primena prikaza preko celog ekrana

- Većina aplikacija instaliranih na uređaju se automatski prilagođava ispravnom prikazu na celom ekranu.
- Kod aplikacija kod kojih to nije slučaj, idite u meni Podešavanja > Prikaz i osvetljaj > Još podešavanja prikaza > Prikaz preko celog ekrana i uključite njihove prekidače. Omogućavanje opcije Prikaz preko celog ekrana može da prouzrokuje netačan prikaz nekih aplikacija, na primer, nepravilno razvlačenje prikaza.

#### Prikaz funkcije Urez

- 1 Idite u meni Podešavanja > Prikaz i osvetljaj > Još podešavanja prikaza > Urez i izaberite opciju Podrazumevano.
- 2 Ako za određenu aplikaciju želite da prikažete ili sakrijete urez, dodirnite opciju Prilagođeno, izaberite aplikaciju, zatim izaberite jednu od sledećih opcija:
	- Automatski
	- Prikaži urez
	- Sakrij urez

#### Sakrivanje ureza

Idite u meni Podešavanja > Prikaz i osvetljaj > Još podešavanja prikaza > Urez i izaberite opciju Sakrij urez.

# Zvuci i vibracija

## Postavljanje režima Ne uznemiravaj

Režim Ne uznemiravaj vam pomaže da sprečite prekide kada morate da se fokusirate. Kada je ovaj režim omogućen, pozivi i poruke će biti utišani i baner obaveštenja se neće prikazivati.

#### Omogućavanje ili onemogućavanje režima Ne uznemiravaj

Režim Ne uznemiravaj možete da omogućite ili onemogućite na bilo koji od sledećih načina:

- Prevucite statusnu traku nadole da biste otvorili tablu sa obaveštenjima (možete dodatno da prevlačite nadole), omogućite ili onemogućite opciju **Ne uznemiravaj**. Dugo pritisnite opciju Ne uznemiravaj da biste pristupili ekranu sa podešavanjima.
- Izaberite opcije Podešavanja > Zvuci i vibracija > Ne uznemiravaj i omogućite ili onemogućite opciju Ne uznemiravaj.

Kada je režim Ne uznemiravaj uključen, na statusnoj traci će se pojaviti ikona Meseca  $\mathbb S$  . Dok je režim Ne uznemiravaj aktivan, u padajućoj tabli sa obaveštenjima možete da

proveravate obaveštenja. Prevucite nalevo po obaveštenju i dodirnite opciju  $\{o\}$  da biste postavili odloženi podsetnik.

Vaš telefon neće automatski uključivati ekran ili prikazivati banere sa obaveštenjem za dolazne pozive, obaveštenja i poruke, i biće utišan.

#### Postavljanje rasporeda za funkciju Ne uznemiravaj

- 1 Idite u meni Podešavanja > Zvuci i vibracija > Ne uznemiravaj i onemogućite opciju Ne uznemiravaj.
- 2 Omogućite opciju Zakazano. Uređaj će podrazumevano ući u režim Ne uznemiravaj u navedeno vreme u subotu i nedelju.
- 3 Dodirnite opciju Zakazano da biste podesili vremenski period i ciklus ponavljanja.
- 4 Takođe, možete da dodirnete opciju **Dodaj** da biste postavili više od jednog vremena početka.

#### Postavljanje izuzetaka u režimu Ne uznemiravaj

Kada koristite režim Ne uznemiravaj, možete da podesite da uređaj zvoni prilikom poziva i poruka iz određenih izvora tako da ne propustite bilo šta važno.

Idite u meni Podešavanja > Zvuci i vibracija > Ne uznemiravaj i omogućite opciju Ne uznemiravaj ili opciju Zakazano. Zatim možete da:
- Dodirnete opciju Pozivi ili opciju Poruke i izaberete jednu od opcija. Ako postavite izuzetak, uređaj će zvoniti prilikom poziva ili poruka primljenih od izabranih izbora.
- Kada je opcija **Ponovljeni pozivi** omogućena, drugi poziv sa istog broja u roku od 15 minuta neće biti utišan.

## **Obaveštenja**

## Bedževi aplikacija

Kada za aplikaciju stigne novo obaveštenje, na ikoni aplikacije će se pojaviti bedž sa brojem. Takođe, možete da postavite tačku kao bedž ili da sakrijete bedž za neke ili za sve aplikacije.

### Isključivanje bedževa aplikacije

- 1 Idite u meni Podešavanja > Obaveštenja i dodirnite opciju Bedževi ikona aplikacija.
- 2 Isključite prekidač za neke ili za sve aplikacije.

## Onemogućavanje obaveštenja aplikacije

### Onemogućavanje obaveštenja iz određene aplikacije

Ako ne želite da vas uznemiravaju obaveštenja iz aplikacije, uradite nešto od sledećeg:

- Kada primite obaveštenje iz aplikacije, prevucite preko njega nalevo na tabli sa
	- obaveštenjima i izaberite opcije > Onemogući obaveštenja.
- Izaberite opcije Podešavanja > Obaveštenja, locirajte i dodirnete aplikaciju za koju želite da onemogućite obaveštenja, zatim onemogućite opciju Dozvoli obaveštenja.
- Ova funkcija nije dostupna u nekim aplikacijama.

## Onemogućavanje obaveštenja iz aplikacija u serijama

Da biste onemogućili obaveštenja iz više aplikacija istovremeno, izaberite opcije **Podešavanja** > Obaveštenja > Upravljanje grupama i isključite prekidač pored svake aplikacije.

## Sakrivanje sadržaja obaveštenja na zaključanom ekranu

Onemogućite da drugi vide sadržaj obaveštenja tako što ćete ga sakriti sa zaključanog ekrana. Izaberite opcije Podešavanja > Obaveštenja i omogućite opciju Sakrij sadržaj obaveštenja.

## Još podešavanja obaveštenja aplikacije

### Postavljanje metoda obaveštavanja aplikacija

Izaberite opcije Podešavanja > Obaveštenja i izaberite aplikacije, a zatim možete da postavite metode obaveštavanja ovih aplikacija.

- Omogućite opciju Dozvoli obaveštenja da biste primali obaveštenja.
- Omogućite opciju Mehurići da biste prikazali deo detalja obaveštenja u iskačućoj poruci.

Podržani metodi obaveštavanja mogu se razlikovati u zavisnosti od aplikacije.

#### Obaveštenja uključuju ekran

Izaberite opcije Podešavanja > Obaveštenja > Još podešavanja obaveštenja i omogućite opciju Probudi ekran. Uređaj će zatim automatski uključiti zaključani ekran kada primi obaveštenje.

#### Prikazivanje ikona obaveštenja na statusnoj traci

Izaberite opcije Podešavanja > Obaveštenja > Još podešavanja obaveštenja i omogućite opciju Prikaži ikone obaveštenje na statusnoj traci.

## Biometrijski podaci i lozinka

## Postavljanje otisaka prstiju

Možete da registrujete otisak prsta, a zatim koristite otisak prsta da otključate ekran i pristupite funkcijama Sef, Zaključavanje aplikacije i drugim opcijama.

#### Preimenovanje ili brisanje otiska prsta

- 1 Idite u meni Podešavanja > Biometrijski podaci i lozinka > ID otiska prsta i unesite lozinku zaključanog ekrana.
- 2 U odeljku Listu otisaka prstiju, dodirnite registrovani otisak prsta da biste ga preimenovali ili izbrisali.

### Identifikacija otiska prsta

Identifikacija otiska prsta vam omogućava da uparite prste sa registrovanim otiscima prstiju.

- 1 Idite u meni Podešavanja > Biometrijski podaci i lozinka > ID otiska prsta i unesite lozinku zaključanog ekrana.
- 2 U odeljku Listu otisaka prstiju, dodirnite opciju Identifikacija otiska prsta.
- 3 Prstom dodirnite senzor otiska prsta. Prepoznati otisak prsta će biti markiran.

#### Upotreba otiska prsta za pristup Sefu

- 1 Izaberite opcije Podešavanja > Biometrijski podaci i lozinka > ID otiska prsta i unesite lozinku zaključanog ekrana.
- 2 Uključite prekidač za opciju Pristup Sefu i pratite uputstva na ekranu za uvezivanje otiska prsta sa funkcijom Sef.

Sada možete da izaberete opcije Alati > Datoteke > Sef i zatim koristite otisak prsta da biste joj pristupili.

#### Upotreba otiska prsta za pristup zaključanoj aplikaciji

1 Idite u meni Podešavanja > Biometrijski podaci i lozinka > ID otiska prsta i unesite lozinku zaključanog ekrana.

2 Uključite prekidač za opciju Pristup funkciji Zaključavanje aplikacije i pratite uputstva na ekranu za uvezivanje otiska prsta sa funkcijom Zaključavanje aplikacije.

Sada možete da dodirnete zaključanu aplikaciju na početnom ekranu i koristite otisak prsta da joj pristupite.

## Prepoznavanje lica

Funkcija Prepoznavanje lica vam omogućava da otključate uređaj ili pristupite zaključanim aplikacijama pomoću svojih podataka o licu.

## Registracija podataka o licu

- 1 Idite u meni Podešavanja > Biometrijski podaci i lozinka > Prepoznavanje lica i unesite lozinku zaključanog ekrana.
- 2 Izaberite opciju Omogući funkciju Podigni za buđenje.
	- Stavke podešavanja se razlikuju u zavisnosti od uređaja. Ako vaš uređaj ne pruža tačno određenu stavku, to pokazuje da odgovarajuća funkcija nije podržana.
- 3 Dodirnite opciju **Registrovanje lica** i pratite uputstva na ekranu za registrovanje podataka o licu.

## Podešavanje drugačijeg izgleda

Možete da dodate drugačiji izgled za tačnije i praktičnije prepoznavanje lica.

Na ekranu Prepoznavanje lica, dodirnite opciju Podesi alternativni izgled i pratite uputstva na ekranu za registraciju alternativnih podataka o licu.

### Pristup funkciji Zaključavanje aplikacije pomoću funkcije Prepoznavanje lica

Na ekranu Prepoznavanje lica, omogućite opciju Pristup funkciji Zaključavanje aplikacije i pratite uputstva na ekranu da biste dodali podatke o licu u funkciju Zaključavanje aplikacije. Sada možete da dodirnete zaključanu aplikaciju na početnom ekranu i koristite prepoznavanje lica za pristupanje aplikaciji.

### Onemogućavanje ili brisanje podataka o licu

Na ekranu **Prepoznavanje lica** možete da uradite sledeće:

- Onemogućite podatke o licu za određene funkcije: po potrebi onemogućite opciju Otključaj uređaj ili opciju Pristup funkciji Zaključavanje aplikacije. Ovime se neće izbrisati vaši podaci o licu.
- · Izbrišete podatke o licu: dodirnite opciju **Brisanje podataka o licu** i pratite uputstva na ekranu za brisanje podataka o licu.

## Lozinka zaključanog ekrana

Kao lozinku zaključanog ekrana možete da postavite broj, obrazac ili hibridnu lozinku.

#### Postavljanje lozinke zaključanog ekrana

Možete da postavite broj, obrazac ili hibridnu lozinku.

- 1 Idite u meni Podešavanja > Biometrijski podaci i lozinka i dodirnite opciju Lozinka zaključanog ekrana.
- 2 Unesite lozinku koja sadrži 6 cifara.
- 3 Alternativno, dodirnite opciju Promenite način otključavanja i izaberite tip lozinke, zatim pratite uputstva na ekranu da biste uneli novu lozinku.

#### Promena lozinke zaključanog ekrana

- 1 Na ekranu opcije Biometrijski podaci i lozinka, idite u meni Promeni lozinku zaključanog ekrana.
- 2 Unesite originalnu lozinku zaključanog ekrana.
- 3 Unesite novu lozinku ili dodirnite opciju Promenite način otključavanja da biste izabrali tip lozinke, zatim pratite uputstva na ekranu da biste uneli novu lozinku.

### Onemogućavanje lozinke zaključanog ekrana

Na ekranu opcije Biometrijski podaci i lozinka, idite u meni Onemogući lozinku zaključanog ekrana.

## Aplikacije

## Prikazivanje ili promena podešavanja aplikacije

Izaberite opcije Podešavanja > Aplikacije > Aplikacije i dodirnite aplikaciju. Možete da je prinudno zaustavite, deinstalirate, prikažete i promenite dozvole za aplikaciju, postavite režime obaveštavanja i više od toga.

Neke aplikacije ne mogu da se deinstaliraju.

## Baterija

## Upravljanje napajanjem

Na ekranu opcije **Baterija** možete da proverite procenjeno preostalo vreme baterije i omogućite režim uštede energije da biste produžili trajanje baterije uređaja.

### Omogućavanje Režima uštede energije

Ako je Režim uštede energije omogućen na uređaju i ako je nivo baterije viši od 10%, neke funkcije će biti onemogućene, pozadinske aplikacije će biti ograničene i vizuelni efekti će biti oslabljeni radi smanjenja potrošnje energije. Kada je nivo baterije niži od ili jednak 10%, preduzimaju se strože mere uštede energije da bi se omogućilo duže vreme stanja

pripravnosti. Preporučuje se da omogućite Režim uštede energije kada je nivo baterije niži od ili jednak 20%.

Da biste ovo uradili, izaberite opcije **Podešavanja > Baterija** (ili opcije **Optimizator > Op**) i

omogućite opciju Režim uštede energije . Na statusnoj traci će se zatim prikazati ikona . Možete da dodirnete opciju Saznajte više da biste prikazali detalje o merama za uštedu energije.

## Omogućavanje funkcije Pametno punjenje

Funkcija Pametno punjenje uči iz vaših navika punjenja i inteligentno upravlja procesom punjenja. Ova funkcija smanjuje nivo trošenja baterije i produžuje trajanje baterije tako što smanjuje vreme koje uređaj provodi potpuno napunjen. Preporučuje se da ova funkcija bude stalno omogućena.

Na primer, ako ste navikli da uređaje punite preko noći ili u dužem vremenskom periodu, funkcija Pametno punjenje će pauzirati punjenje kada kapacitet baterije dostigne određeni nivo. Pre nego što ustanete ujutru, funkcija Pametno punjenje će nastaviti punjenje dok se uređaj potpuno ne napuni. Time se smanjuje vreme koje uređaj provodi potpuno napunjen kako bi se usporilo trošenje baterije i produžilo trajanje baterije.

Podaci o vašim navikama punjenja biće korišćeni samo na vašem uređaju, neće se praviti njihova rezervna kopija i oni se neće otpremati na cloud.

Da biste omogućili ovu funkciju, izaberite opcije Podešavanja > Baterija > Još podešavanja baterije i omogućite opciju Pametno punjenje.

## Omogućavanje funkcije Pametan kapacitet baterije

Funkcija Pametan kapacitet baterije inteligentno podešava maksimalno dostupan kapacitet baterije na osnovu aktuelnog stanja baterije kako bi se usporilo trošenje baterije i produžilo trajanje baterije. Preporučuje se da ova funkcija bude stalno omogućena.

Da biste omogućili ovu funkciju, izaberite opcije Podešavanja > Baterija > Još podešavanja baterije i omogućite opciju Pametan kapacitet baterije.

## Prilagođavanje podešavanja baterije

Takođe možete da postavite da li da se na statusnoj traci prikaže procenat baterije i da li da se održi veza sa mrežom kada je ekran uređaja isključen.

## Prikaz procenta baterije na statusnoj traci

Idite u meni Podešavanja > Baterija (ili u meni Optimizator > D), dodirnite opciju Procenat baterije i izaberite da se procenat baterije prikaže bilo unutar ili izvan ikone baterije na statusnoj traci.

### Ostanite povezani dok je uređaj u stanju spavanja

Ako želite da uređaj nastavi da prima poruke ili preuzima podatke dok je u režimu spavanja, postavite opciju da uređaj ostane povezan kada je u stanju spavanja. Imajte na umu da ovo može da poveća potrošnju energije.

Na ekranu opcije Baterija dodirnite opciju Još podešavanja baterije, zatim omogućite ili onemogućite opciju Ostani povezan kada je uređaj u stanju spavanja, prema potrebi.

## Skladište

## Provera korišćenja memorije

Idite u meni Podešavanja > Memorija da biste proverili korišćenje memorije i optimizujte je kada smatrate da je to potrebno.

## Brisanje memorije uređaja

Možete da koristite opciju Brisanje u aplikaciji Optimizator da biste skenirali nepotrebne ili velike datoteke, kao što su ostaci aplikacije, neželjeni instalacioni paketi, podaci aplikacije WeChat i još toga. Kada su detektovani, možete da izaberete da li da ove datoteke izbrišete, kako se preporučuje, ili da to ne učinite.

- 1 Otvorite aplikaciju Optimizator, zatim dodirnite opciju Brisanje.
- 2 Kada se skeniranje završi, dodirnite opciju **Izbriši** nakon svake stavke i izbrišite sve nepotrebne datoteke.

### Automatsko brisanje smeća sistema

- 1 Otvorite aplikaciju Optimizator i dodirnite opciju Brisanje.
- 2 Prevucite nadole sa vrha ekrana i uređaj će automatski izbrisati smeće sistema.

#### Ručno brisanje smeća sistema

Pored automatskog brisanja, uređaj će takođe detektovati i preporučiti datoteke smeća koje možete da izbrišete ručno.

Na ekranu opcije Brisanje dodirnite opciju Izbriši pored kategorije, izaberite stavke koje želite da izbrišete, zatim dodirnite opciju IZBRIŠI.

### Brisanje dupliranih datoteka

Aplikacija Optimizator može da identifikuje duplirane datoteke na uređaju.

Na ekranu opcije Brisanje dodirnite opciju Duplirane datoteke, zatim izaberite neželjene datoteke da biste ih izbrisali.

## Bezbednost

## Upotreba funkcije Zaključavanje aplikacije za zaštitu privatnosti

Možete da zaključate aplikacije koje sadrže privatne podatke, kao što su aplikacije za ćaskanje i plaćanje, da biste sprečili neovlašćeni pristup.

## Omogućavanje funkcije Zaključavanje aplikacije

Izaberite opcije Podešavanja > Bezbednost > Zaključavanje aplikacije > Omogući, zatim pratite uputstva na ekranu za podešavanje lozinke za funkciju Zaključavanje aplikacije i izaberite aplikacije koje želite da zaključate.

Ako ste omogućili otključavanje licem ili otiskom prsta, možete da uvežete funkciju Zaključavanje aplikacije sa ID-jem lica ili ID-jem otiska prsta kada se to od vas zatraži.

Ova funkcija se može razlikovati u zavisnosti od uređaja.

## Promena lozinke ili bezbednosnih pitanja za funkciju Zaključavanje aplikacije

Pristupite ekranu sa podešavanjima funkcije **Zaključavanje aplikacija**, idite u meni  $\{ \}$  > **Tip** lozinke i izaberite opciju Lozinka zaključanog ekrana ili opciju Prilagođeni PIN kao lozinku za funkciju Zaključavanje aplikacije.

Ako izaberete opciju **Prilagođeni PIN**, možete da nastavite sa postavljanjem nove lozinke i bezbednosnih pitanja.

## Otkazivanje ili onemogućavanje funkcije Zaključavanje aplikacije

Na ekranu sa podešavanjima funkcije Zaključavanje aplikacija, uradite sledeće:

- Otkažite funkciju Zaključavanje aplikacije: na listi zaključanih aplikacija, isključite prekidače pored aplikacija za koje želite da otkažete zaključavanje.
- Resetujte funkciju Zaključavanje aplikacije: idite u meni > Onemogući Zaključavanje aplikacije > ONEMOGUĆI. Na ovaj način se otkazuju sva zaključavanja i brišu sva podešavanja zaključavanja aplikacije.

## Postavljanje PIN-a za zaključavanje SIM kartice

PIN je kôd za identifikaciju SIM kartice i može da se postavi za zaključavanje na SIM karticu. Kada ga postavite, od vas će se tražiti da pri svakom uključivanju uređaja ili prebacivanju na novi uređaj unesete ispravan PIN za otključavanje SIM kartice radi sprečavanja neovlašćenog pristupa.

Ako ste uneli pogrešan PIN i prekoračili maksimalni dozvoljeni broj pokušaja otključavanja preko PIN koda, moraćete da unesete ključ za otključavanje PIN koda (PUK), a zatim resetujete PIN. Ako prekoračite maksimalni broj dozvoljenih pokušaja za otključavanje preko PUK koda, SIM kartica će biti trajno blokirana.

PIN i PUK vaše SIM kartice obezbeđuje mrežni operater. Broj cifara i maksimalni broj dozvoljenih pokušaja za otključavanje preko PIN i PUK koda određuje mrežni operater.

- 1 Izaberite opcije Podešavanja > Bezbednost > Još podešavanja da biste pristupili ekranu sa podešavanjima opcije zaključavanja na SIM karticu (SIM lock).
- 2 Omogućite opciju Zaključaj SIM karticu, unesite PIN, zatim dodirnite opciju Potvrdi. Da biste promenili PIN, dodirnite opciju Promeni PIN za SIM i pratite uputstva na ekranu.

## Privatnost

## Upravljanje dozvolama

Aplikacije mogu da zahtevaju određene dozvole, kao što je dozvola za opciju Lokacija, da bi vam obezbedile odgovarajuće usluge.

Međutim, neke aplikacije mogu da pribave previše dozvola, što predstavlja potencijalne rizike za privatnost i bezbednost vaših informacija. Možete da proverite dozvole odobrene svakoj aplikaciji i odbijete one koje smatrate nepotrebnim.

## Upravljanje dozvolom za opciju Lokacija

Nakon što aplikaciji odobrite dozvolu za opciju Lokacija, ona može da pribavi informacije o vašoj lokaciji u bilo kom trenutku. Na primer, ako aplikaciji mape odobrite dozvolu za opciju Lokacija, ona može da vam obezbedi usluge lokacije i navigacije. Dozvolu možete da opozovete ako vam ove usluge nisu potrebne.

- 1 Izaberite opcije Podešavanja > Aplikacije > Menadžer dozvola.
- 2 Na ekranu opcije Menadžer dozvola, dodirnite opciju Lokacija, dodirnite ikonu odgovarajuće aplikacije, zatim izaberite opcije jednu od opcija za dozvolu pristupa.

## Pregled evidencija pristupa informacijama o privatnosti

Prema potrebi, možete da proverite evidencije pristupa informacijama o privatnosti i da njima upravljate da biste uklonili neopravdane dozvole radi boljih usluga.

Na ekranu opcije Menadžer dozvola, izaberite dozvolu da biste je omogućili ili onemogućili.

## Upotreba usluga lokacije

Neke aplikacije moraju da pribave informacije o vašoj lokaciji da bi pružile bolju uslugu. Po potrebi možete da omogućite ili onemogućite usluge lokacije i da odobrite ili odbijete dozvolu za pristup informacijama o lokaciji za određenu aplikaciju.

### Omogućavanje ili onemogućavanje usluga lokacije

Možete da omogućite ili onemogućite usluge lokacije koristeći bilo koji od sledećih načina:

• Prevucite statusnu traku nadole da biste otvorili tablu sa obaveštenjima i dodatno prevucite

nadole da biste prikazali sve prekidače za prečice. Dodirnite opciju  $\circledcirc$  da biste omogućili ili onemogućili ovu funkciju.

• Alternativno, idite na meni **Podešavanja > Lokacija** i omogućite ili onemogućite opciju Pristupi mojoj lokaciji.

Nakon onemogućavanja usluga lokacije, uređaj će sprečavati sve aplikacije i usluge da prikupljaju i koriste informacije o lokaciji osim nekih ugrađenih aplikacija. Kada te aplikacije ili usluge moraju da koriste informacije o lokaciji, uređaj će vas podsetiti da ponovo omogućite usluge lokacije.

#### Povećanje tačnosti usluga lokacije

Možete da poboljšate tačnost pozicioniranja uređaja tako što ćete aplikacijama i uslugama omogućiti da skeniraju Wi-Fi mreže i Bluetooth uređaje u blizini ili pristupaju podacima za korekciju za globalne navigacione satelitske sisteme (GNSS).

Dostupnost funkcije se razlikuje u zavisnosti od uređaja.

Izaberite opcije Podešavanja > Lokacija > Napredna podešavanja, zatim postavite opcije u skladu sa potrebama.

#### Dozvola ili zabrana pribavljanja informacija o lokaciji za aplikacije

Možete da dozvolite ili zabranite da aplikacija pristupa informacijama o lokaciji, uključujući odobravanje jednokratnog ili trajnog pristupa ili odbijanje pristupa informacijama o lokaciji tokom korišćenja aplikacije.

- 1 Idite u meni Podešavanja > Privatnost > Menadžer dozvola, dodirnite opciju Lokacija i proverite kojim aplikacijama je odobren pristup informacijama o lokaciji.
- 2 Dodirnite aplikaciju za koju želite da promenite podešavanja i pratite uputstva na ekranu radi odobravanja ili odbijanja dozvola.

## Funkcije pristupačnosti

## Korišćenje aplikacije Čitač ekrana

Aplikacije čitači ekrana dizajnirane su tako da pomognu korisnicima sa oštećenjem vida da koriste uređaj.

#### Omogućavanje korekcije boja radi prilagođavanja boje ekrana

Korekcija boja pomaže osobama sa slabim vidom da jednostavnije vide sadržaj na ekranu.

- 1 Idite u meni Podešavanja > Funkcije pristupačnosti > Pristupačnost > Korekcija boja i omogućite opciju Korekcija boja.
- 2 Dodirnite opciju Režim korekcije da biste izabrali režim korekcije boja.

#### Pokreti za uveličavanje

Možete da uvećate prikaz na ekranu pomoću pokreta za uveličavanje.

## Izaberite opcije Podešavanja > Funkcije pristupačnosti > Pristupačnost > Uvećanje, uključite prekidač za opciju Uvećanje.

Jednim prstom brzo dodirnite ekran 2 puta, zatim:

• Primaknite ili razmaknite 2 ili više prstiju da biste uvećavali ili umanjivali prikaz na ekranu.

• Prevucite 2 ili više prstiju da biste listali preko ekrana.

## Omogućavanje inverzije boja

Inverzija boja se koristi za promenu boja teksta i pozadine na ekranu. Kada je ova opcija omogućena, na telefonu će se prikazivati beli tekst na crnoj pozadini.

Izaberite opcije Podešavanja > Funkcije pristupačnosti > Pristupačnost, uključite prekidač za opciju Inverzija boja.

### Omogućavanje funkcija pristupačnosti pomoću prečice

Možete da omogućite funkciju pristupačnosti po sopstvenom izboru pomoću tasterske prečice za jačinu zvuka.

- 1 Izaberite opcije Podešavanja > Funkcije pristupačnosti > Pristupačnost > Prečica za funkciju Pristupačnost.
- 2 Dodirnite opciju **Izbor funkcija**, izaberite funkciju koju treba omogućiti pomoću prečice.
- 3 Omogućite opciju Prečica za funkciju Pristupačnost. Istovremeno dodirnite i držite tastere za povećanje i smanjenje jačine zvuka u trajanju od 3 sekunde da biste omogućili funkciju pristupačnosti.

## Podešavanje odlaganja dodira i držanja

Ova funkcija vam omogućava da podesite vreme koje je potrebno da ekran reaguje kada dodirnete i držite neki sadržaj na ekranu.

Izaberite opcije Podešavanja > Funkcije pristupačnosti > Pristupačnost, dodirnite opciju Trajanje dugog pritiska, po želji postavite vreme kašnjenja.

## Rukovanje uređajem jednom rukom

Možete da prebacite na prikaz mini ekrana tako da uređaj možete da koristite jednom rukom.

- 1 Izaberite opcije Podešavanja > Funkcije pristupačnosti > Jednoručni režim i omogućite opciju Jednoručni režim.
- 2 Možete da pristupite funkciji Jednoručni režim koristeći bilo koju od sledećih metoda:
	- Ako koristite funkciju Pokreti i ako je opcija Prevucite preko donjeg dela za promenu aplikacija omogućena, prevucite preko donjeg dela ekrana i zadržite.
	- Ako koristite funkciju Pokreti i ako je opcija Prevucite preko donjeg dela za promenu aplikacija onemogućena, prevucite preko donjeg dela ekrana u obliku luka i zadržite.
	- · Ako koristite funkciju **Navigacija sa tri tastera**, prevucite preko donjeg dela ekrana.
	- · Ako koristite funkciju Pokreti i ako nema prekidača opcije Prevucite preko donjeg dela za promenu aplikacija, prevucite preko donjeg dela ekrana.
- 3 Dodirnite bilo koju oblast izvan prikaza mini ekrana radi izlaza.

Jednoručni režim neće raditi ako je na uređaju omogućena opcija Uveličavanje pokreta.

Dostupnost funkcije se razlikuje u zavisnosti od uređaja.

Proverite da li je vaš uređaj ažuriran na najnoviju verziju sistema.

## Podesite zakazano uključivanje/isključivanje

Koristite funkciju Zakazano uključivanje/isključivanje za uključivanje i isključivanje uređaja u podešeno vreme radi uštede energije i sprečavanja prekida tokom odmora.

- 1 Idite u meni Podešavanja > Funkcije pristupačnosti > Zakazano uključivanje/isključivanje i omogućite opciju Zakazano uključivanje/isključivanje.
- 2 Postavite vremena uključivanja i isključivanja, kao i ciklus ponavljanja. Uređaj će se automatski uključivati i isključivati u navedenim terminima.

Da biste prestali da koristite ovu funkciju, onemogućite opciju Zakazano uključivanje/ isključivanje.

## Sistem i ažuriranja

## Promena jezika sistema i regiona

- 1 Idite u meni Podešavanja > Sistem i ažuriranja > Jezik i unos > Jezik i region, zatim izaberite jezik koji želite da koristite.
- 2 Ako jezik nije naveden, dodirnite opciju Dodajte jezik, zatim pronađite i dodirnite jezik da biste ga dodali na listu.
- 3 Dodirnite opciju Region da biste izabrali zemlju/region, tako da se sadržaj prikaza prilagodi lokalnoj kulturi i navikama zemlje/regiona koju(i) ste izabrali.

## Postavljanje sistemskog datuma i vremena

Uređaj može da se sinhronizuje sa lokalnim datumom, vremenom i vremenskom zonom preko mobilne mreže. Takođe, možete ručno da podesite datum, vreme i vremensku zonu za uređaj.

Idite u meni Podešavanja > Sistem i ažuriranja > Datum i vreme, zatim postavite opcije u skladu sa potrebama.

### Automatsko ili ručno postavljanje datuma i vremena

- Omogućite opciju **Podesi automatski** i uređaj će se sinhronizovati sa lokalnim datumom i vremenom preko mobilne mreže.
- Da biste ručno postavili datum i vreme, onemogućite opciju **Podesi automatski**.

### Promena vremenske zone

- Omogućite opciju **Podesi automatski** i uređaj će se sinhronizovati sa lokalnom vremenskom zonom preko mobilne mreže.
- Da biste ručno postavili vremensku zonu, onemogućite opciju **Podesi automatski**.

### Promena formata vremena

- Omogućite opciju 24-časovno vreme i uređaj će prikazivati vreme u formatu 24 sata.
- Omogućite opciju 24-časovno vreme i uređaj će prikazati vreme u formatu 12 sati.

## Upotreba aplikacije Device Clone za premeštanje podataka na novi uređaj

Aplikacija **Device Clone** vam omogućava da brzo i jednostavno premestite sve osnovne podatke (uključujući kontakte, kalendar, slike i video zapise) sa starog telefona na novi telefon.

#### Migriranje podataka sa Android uređaja

- 1 Na novom telefonu, otvorite aplikaciju Device Clone . Umesto toga, izaberite opcije Podešavanja > Sistem i ažuriranja > Device Clone, dodirnite opciju Ovo je novi uređaj, zatim dodirnite opciju Honor ili opciju Drugi Android.
- 2 Pratite uputstva na ekranu da biste preuzeli i instalirali aplikaciju Device Clone na stari uređaj.
- 3 Na starom uređaju, otvorite aplikaciju Device Clone i dodirnite opciju Ovo je stari uređaj. Pratite uputstva na ekranu da biste stari uređaj povezali sa novim telefonom skeniranjem koda ili ručnim povezivanjem.
- 4 Na starom uređaju, izaberite podatke koje želite da klonirate, zatim dodirnite opciju Prenesi da biste započeli kloniranje.

Aplikacija Device Clone je dostupna samo na telefonima sa verzijom Android 7.0 ili novijom verzijom.

#### Migriranje podataka sa iPhone ili iPad uređaja

- 1 Na novom telefonu, otvorite aplikaciju Device Clone . Umesto toga, izaberite opcije Podešavanja > Sistem i ažuriranja > Device Clone, dodirnite opciju Ovo je novi uređaj, zatim dodirnite opciju **iPhone/iPad.**
- 2 Pratite uputstva na ekranu da biste preuzeli i instalirali aplikaciju Device Clone na stari uređaj.
- 3 Na starom uređaju, otvorite aplikaciju Device Clone i dodirnite opciju Ovo je stari uređaj. Pratite uputstva na ekranu da biste stari uređaj povezali sa novim telefonom skeniranjem koda ili ručnim povezivanjem.
- 4 Na starom uređaju, izaberite podatke koje želite da klonirate, zatim pratite uputstva na ekranu da biste dovršili kloniranje podatka.
- Aplikacija Device Clone je dostupna samo na telefonima sa verzijom iOS 8.0 ili novijom verzijom.

## Vraćanje telefona na podrazumevana podešavanja ili fabrička podešavanja

#### Resetovanje mrežnih podešavanja

Ova operacija će resetovati podešavanja za Wi-Fi, mrežu za prenos podataka i Bluetooth. To neće dovesti do promene bilo kojih drugih podešavanja na uređaju niti brisanja bilo koji podataka.

Idite u meni Podešavanja > Sistem i ažuriranja > Resetuj, dodirnite opciju Resetovanje podešavanja mreže, zatim pratite uputstva na ekranu za resetovanje podešavanja mreže.

## Obnavljanje svih podešavanja

Ova operacija će resetovati sva mrežna podešavanja, lozinku zaključanog ekrana i izgled početnog ekrana. Ako uređaj podržava prepoznavanje otiska prsta ili lica, registrovani otisci prstiju i podaci o licu biće takođe izbrisani. Drugi podaci ili datoteke neće biti izbrisani sa uređaja. Ovom operacijom se ne obnavljaju podešavanja opcija Pronađi uređaj, Korisnici i nalozi, Administratori uređaja niti podešavanja aplikacije.

Izaberite opcije Podešavanja > Sistem i ažuriranja > Resetuj, dodirnite opciju Resetui sva podešavanja i pratite uputstva na ekranu radi završavanja operacije.

## Vraćanje fabričkih podešavanja

Ovom operacijom će se obrisati podaci na uređaju, uključujući naloge, podatke aplikacija i podešavanja sistema, instalirane aplikacije, muziku, slike, sve datoteke u internoj memoriji, sadržaj bezbednosnog čipa i lokalno čuvane podatke sistema, aplikacije i lične podatke povezane sa HONOR ID-jevima. Obavezno napravite rezervnu kopiju podataka pre vraćanja uređaja na njegova fabrička podešavanja.

Izaberite opcije Podešavanja > Sistem i ažuriranja > Resetuj > Resetuj tablet, dodirnite opciju Resetuj telefon i pratite uputstva na ekranu za vraćanje fabričkih podešavanja.

## Omogućavanje ili napuštanje Jednostavnog režima

Jednostavan režim usvaja sažetiji raspored za jednostavniju navigaciju, uvećava ikone i fontove na početnom ekranu i maksimizuje jačinu zvuka.

**OD** Ova funkcija se može razlikovati u zavisnosti od uređaja.

### Omogućavanje Jednostavnog režima

Idite u meni Podešavanja > Sistem i ažuriranja > Jednostavan režim i dodirnite opciju Omogući.

Dodirnite i držite bilo koju ikonu da biste je prevukli na željeno mesto ili deinstalirali ako se ne radi o obaveznoj aplikaciji.

### Napuštanje Jednostavnog režima

Otvorite opciju Podešavanja i dodirnite opciju Izađi iz Jednostavnog režima.

## Ažuriranje sistema uređaja na mreži

Kada je ažuriranje dostupno, uređaj će od vas tražiti da preuzmete i instalirate paket za ažuriranje.

- Pre ažuriranja proverite da li je na uređaju instalirana zvanična verzija sistema. Inače, ažuriranje možda neće uspeti i na uređaju mogu da se pojave nepoznati problemi.
	- Pre ažuriranja napravite rezervnu kopiju korisničkih podataka.
	- Nakon ažuriranja, aplikacije treće strane koje nisu kompatibilne sa novom verzijom sistema mogu postati nedostupne. U nekim slučajevima, možda će biti potrebno određeno vreme da se objavi kompatibilna verzija aplikacije.
	- Tokom ažuriranja nemojte da isključujete ili ponovo pokrećete uređaj, da uklanjate memorijsku karticu ili umećete memorijsku karticu.
- 1 Idite u meni Podešavanja > Sistem i ažuriranja i dodirnite opciju Ažuriranje softvera.
- 2 Kada je ažuriranje dostupno, možete ili da ručno preuzmete i instalirate paket za ažuriranje ili da automatski ažurirate uređaj preko noći.
	- Preuzmite i instalirajte paket za ažuriranje: idite u meni Nova verzija > PREUZMI I INSTALIRAJ. Da biste izbegli korišćenje podataka, povežite uređaj na Wi-Fi mrežu prilikom preuzimanja paketa za ažuriranje. Uređaj će se automatski ponovo pokrenuti kada se ažuriranje završi.
	- Ažurirajte preko noći: dodirnite opciju  $\{O\}$ i omogućite opciju Automatski preuzmi preko Wi-Fi veze i opciju Ažuriraj preko noći.

Uređaj će se automatski ažurirati i ponovo pokrenuti između 02:00 i 04:00. Da biste osigurali uspešno ažuriranje preko noći, proverite da li je uređaj uključen, ekran zaključan, da li postoje alarmi koji su postavljeni za ovaj period i da li je nivo baterije stalno iznad 35%. Po potrebi povežite uređaj na punjač.

Da biste onemogućili automatska ažuriranja, dodirnite opciju <a>na ekranu Ажурирање софтвера, zatim onemogućite opciju Automatski preuzmi preko Wi-Fi veze.

## O telefonu

## Pravno obaveštenje

Autorsko pravo © Honor Device Co., Ltd. 2022. Sva prava zadržana.

Ovo uputstvo služi samo kao referenca. Stvarni proizvod, uključujući, ali se ne ograničavajući na boju, veličinu i izgled ekrana, može da se razlikuje. Sve izjave, informacije i preporuke u ovom uputstvu ne predstavljaju nikakvu garanciju, izričitu ili podrazumevanu.

Model: TFY-LX1

Magic UI 4.2\_01

# tehnot=ka

Ovaj dokument je originalno proizveden i objavljen od strane proizvođača, brenda Honor, i preuzet je sa njihove zvanične stranice. S obzirom na ovu činjenicu, Tehnoteka ističe da ne preuzima odgovornost za tačnost, celovitost ili pouzdanost informacija, podataka, mišljenja, saveta ili izjava sadržanih u ovom dokumentu.

Napominjemo da Tehnoteka nema ovlašćenje da izvrši bilo kakve izmene ili dopune na ovom dokumentu, stoga nismo odgovorni za eventualne greške, propuste ili netačnosti koje se mogu naći unutar njega. Tehnoteka ne odgovara za štetu nanesenu korisnicima pri upotrebi netačnih podataka. Ukoliko imate dodatna pitanja o proizvodu, ljubazno vas molimo da kontaktirate direktno proizvođača kako biste dobili sve detaljne informacije.

Za najnovije informacije o ceni, dostupnim akcijama i tehničkim karakteristikama proizvoda koji se pominje u ovom dokumentu, molimo posetite našu stranicu klikom na sledeći link:

[https://tehnoteka.rs/p/honor-x8-6128gb-midnight-black-akcija-cena/](https://tehnoteka.rs/p/honor-x8-6128gb-midnight-black-akcija-cena/?utm_source=tehnoteka&utm_medium=pdf&utm_campaign=click_pdf)